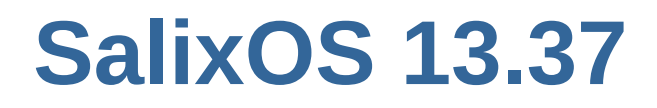

# **Startguide**

**Lär känna ditt nya operativsystem**

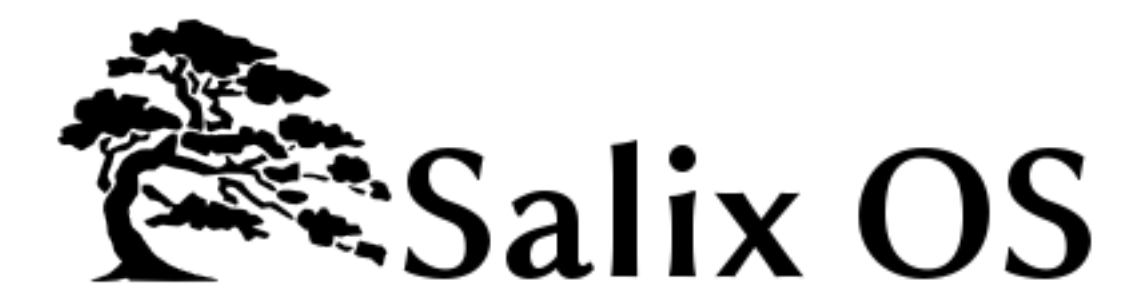

**Tomoki Tsuchiya**

**Pierrick Le Brun**

**Cyrille Pontvieux**

**Tim Beech**

**Max Boon**

## **SalixOS 13.37 Startguide Lär känna ditt nya operativsystem Utgåva 1.0**

Author Tomoki Tsuchiya *[hydrangea\\_and\\_snail@hotmail.com](mailto:hydrangea_and_snail@hotmail.com)* Author Pierrick Le Brun *[akuna@salixos.org](mailto:akuna@salixos.org)* Author Cyrille Pontvieux *[jrd@salixos.org](mailto:jrd@salixos.org)* Author Tim Beech *[tim.beech@gmail.com](mailto:tim.beech@gmail.com)* Author Max Boon *[salimaximus@gmail.com](mailto:salimaximus@gmail.com)*

#### Copyright © 2011 SalixOS.

This document is released under the Creative Commons Attribution–Share Alike 3.0 Unported license ("CC-BY-SA"). A human-readable summary of CC-BY-SA is available at *[http://creativecommons.org/](http://creativecommons.org/licenses/by-sa/3.0/) [licenses/by-sa/3.0/](http://creativecommons.org/licenses/by-sa/3.0/)*. You are welcome to distribute this document or an adaptation of it so long as you provide a link to its original version.

Syftet med denna handbok är att du ska kunna dra full nytta av de många funktionerna i Salix OS. Medan särskild uppmärksamhet har ägnats åt att hjälpa nyanlända att snabbt bekanta med allmänna uppgifter på datorn, är mer avancerat material även tillgänglig för intermediate användare som vill lära sig mer om det inre arbetet i deras operativsystem, dess administrering och dess anpassning.

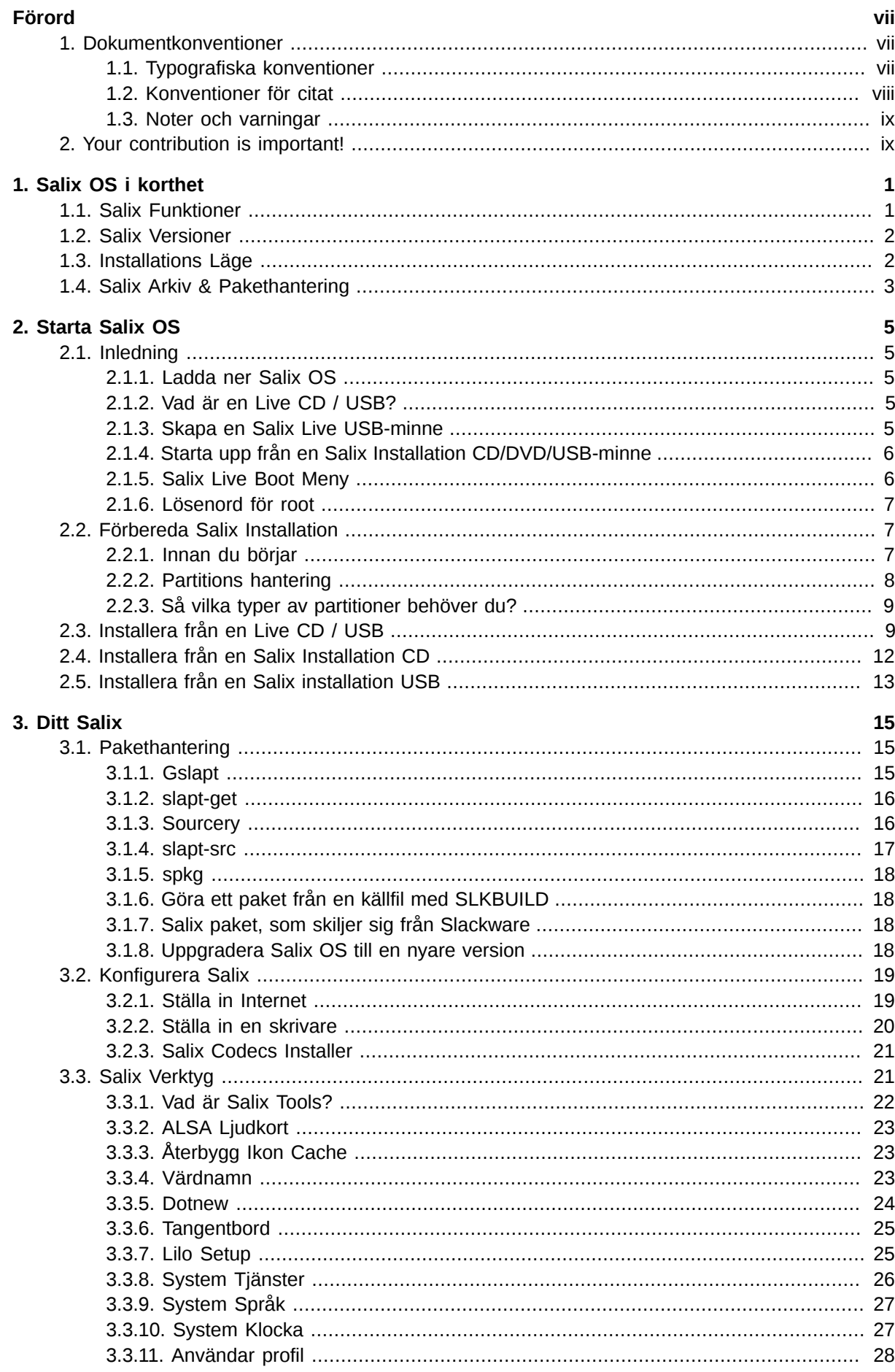

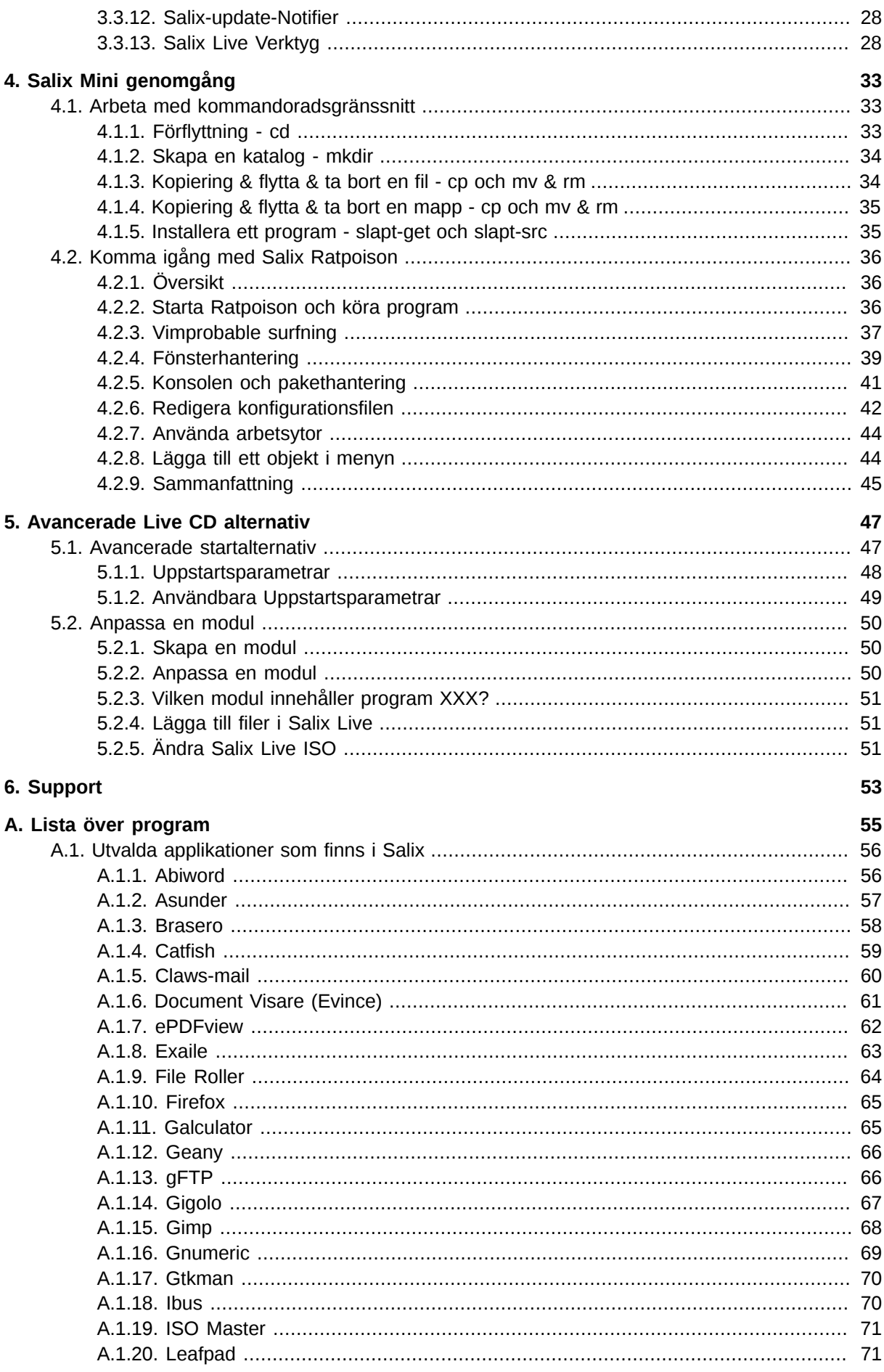

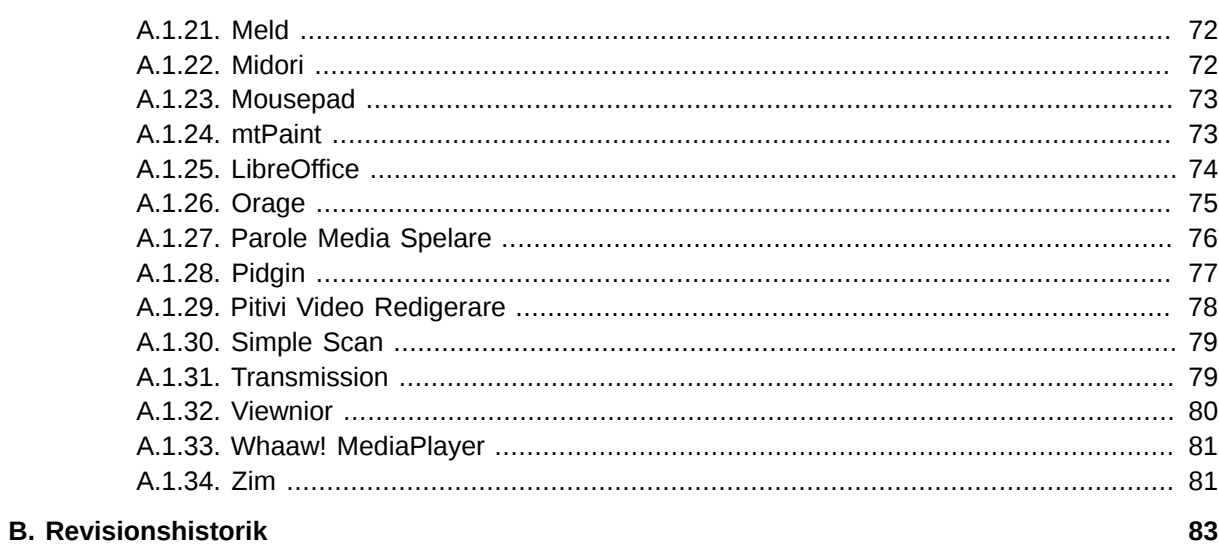

Index

85

## <span id="page-6-0"></span>**Förord**

## <span id="page-6-1"></span>**1. Dokumentkonventioner**

Denna manual använder flera konventioner för att markera vissa ord och fraser och dra uppmärksamheten till speciella delar av information.

I PDF- och pappersutgåvor använder denna manual typsnitt tagna från uppsättningen *[Liberation](https://fedorahosted.org/liberation-fonts/) [Fonts](https://fedorahosted.org/liberation-fonts/)*<sup>1</sup> . Uppsättningen Liberation Fonts används också i HTML-utgåvor om uppsättningen är installerad på ditt system. Om inte visas alternativa men likvärdiga typsnitt. Observera: Red Hat Enterprise Linux 5 och senare innehåller uppsättningen Liberation Fonts som standard.

### <span id="page-6-2"></span>**1.1. Typografiska konventioner**

Fyra typografiska konventioner används för att dra uppmärksamheten till särskilda ord och fraser. Dessa konventioner, och de omständigheter när de används, är som följer.

#### **Mono-spaced Bold**

Used to highlight system input, including shell commands, file names and paths. Also used to highlight keycaps and key combinations. For example:

För att se innehållet i filen **min\_nästa\_bästsäljande\_roman** i din aktuella arbetskatalog, ange kommandot **cat min\_nästa\_bästsäljande\_roman** vid skalprompten och tryck **Retur** för att utföra kommandot.

The above includes a file name, a shell command and a keycap, all presented in mono-spaced bold and all distinguishable thanks to context.

Key combinations can be distinguished from keycaps by the hyphen connecting each part of a key combination. For example:

Tryck **Retur** för att utföra kommandot.

Tryck **Ctrl**+**Alt**+**F2** för att byta till den första virtuella terminalen. Tryck **Ctrl**+**Alt**+**F1** för att återvända till din X-fönstersession.

The first paragraph highlights the particular keycap to press. The second highlights two key combinations (each a set of three keycaps with each set pressed simultaneously).

If source code is discussed, class names, methods, functions, variable names and returned values mentioned within a paragraph will be presented as above, in **mono-spaced bold**. For example:

Filrelaterade klasser inkluderar **filesystem** för filsystem, **file** för filer, och **dir** för kataloger. Varje klass har sin egen uppsättning rättigheter.

#### **Proportional Bold**

This denotes words or phrases encountered on a system, including application names; dialog box text; labeled buttons; check-box and radio button labels; menu titles and sub-menu titles. For example:

Choose **System** → **Preferences** → **Mouse** from the main menu bar to launch **Mouse Preferences**. In the **Buttons** tab, click the **Left-handed mouse** check box and click

<sup>1</sup> <https://fedorahosted.org/liberation-fonts/>

**Close** to switch the primary mouse button from the left to the right (making the mouse suitable for use in the left hand).

To insert a special character into a **gedit** file, choose **Applications** → **Accessories**

→ **Character Map** from the main menu bar. Next, choose **Search** → **Find…** from the **Character Map** menu bar, type the name of the character in the **Search** field and click **Next**. The character you sought will be highlighted in the **Character Table**. Doubleclick this highlighted character to place it in the **Text to copy** field and then click the

**Copy** button. Now switch back to your document and choose **Edit** → **Paste** from the **gedit** menu bar.

The above text includes application names; system-wide menu names and items; application-specific menu names; and buttons and text found within a GUI interface, all presented in proportional bold and all distinguishable by context.

#### *Icke proportionell kursiv fet* eller *proportionell kursiv fet*

Whether mono-spaced bold or proportional bold, the addition of italics indicates replaceable or variable text. Italics denotes text you do not input literally or displayed text that changes depending on circumstance. For example:

För att ansluta till en fjärrmaskin med ssh, skriv **ssh** *användarnamn***@***domän.namn* vid en skalprompt. Om fjärrmaskinen är **example.com** och ditt användarnamn på den maskinen är johan, skriv **ssh johan@example.com**.

Kommandot **mount -o remount** *filsystem* monterar om det angifna filsystemet. Till exempel, för att montera om filsystemet **/home**, är kommandot **mount -o remount /home**.

För att ta reda på versionen av ett installerat paket, använd kommandot **rpm -q** *paket*. Det kommer returnera ett resultat enligd: *paket-version-utgåva*.

Note the words in bold italics above — username, domain.name, file-system, package, version and release. Each word is a placeholder, either for text you enter when issuing a command or for text displayed by the system.

Förutom standardanvändningen för att presentera namnet på ett verk, anger kursiv stil den första användningen av en ny och viktig term. Till exempel:

Publican is a *DocBook* publishing system.

#### <span id="page-7-0"></span>**1.2. Konventioner för citat**

Terminal output and source code listings are set off visually from the surrounding text.

Output sent to a terminal is set in **mono-spaced roman** and presented thus:

```
bilder böcker-tester foton mss saker Skrivbord svas utkast
böcker dokumentation hämtat noteringar skript Skrivbord1 svn
```
Source-code listings are also set in **mono-spaced roman** but add syntax highlighting as follows:

```
package org.jboss.book.jca.ex1;
import javax.naming.InitialContext;
public class ExClient
{
```

```
 public static void main(String args[]) 
       throws Exception
   {
      InitialContext iniCtx = new InitialContext();
     Object ref = iniCtx.lookup("EchoBean");
     EchoHome home = (EchoHome) ref;
     Echo = home.create();
      System.out.println("Created Echo");
      System.out.println("Echo.echo('Hello') = " + echo.echo("Hello"));
   }
}
```
#### <span id="page-8-0"></span>**1.3. Noter och varningar**

Slutligen använder vi tre visuella stilar för att dra uppmärksamheten till infomation som annars kanske förbises.

#### **Not**

Notes are tips, shortcuts or alternative approaches to the task at hand. Ignoring a note should have no negative consequences, but you might miss out on a trick that makes your life easier.

**Viktigt**

Important boxes detail things that are easily missed: configuration changes that only apply to the current session, or services that need restarting before an update will apply. Ignoring a box labeled 'Important' will not cause data loss but may cause irritation and frustration.

**Varning**

Warnings should not be ignored. Ignoring warnings will most likely cause data loss.

## <span id="page-8-1"></span>**2. Your contribution is important!**

We would like to improve the quality of this guide and provide more translation in your mother tongue. Your help is always welcome.

If you want to help with its translation, or if you have any comments, a typographical correction or an article submission which you would like to see included in this guide, you can post a message in *[Salix](http://www.salixos.org/forum/viewforum.php?f=30) [Documentation forum](http://www.salixos.org/forum/viewforum.php?f=30)*<sup>2</sup> or write to: *[salix-main@lists.sourceforge.net](mailto:salix-main@lists.sourceforge.net)*

<sup>2</sup> <http://www.salixos.org/forum/viewforum.php?f=30>

## <span id="page-10-0"></span>**Salix OS i korthet**

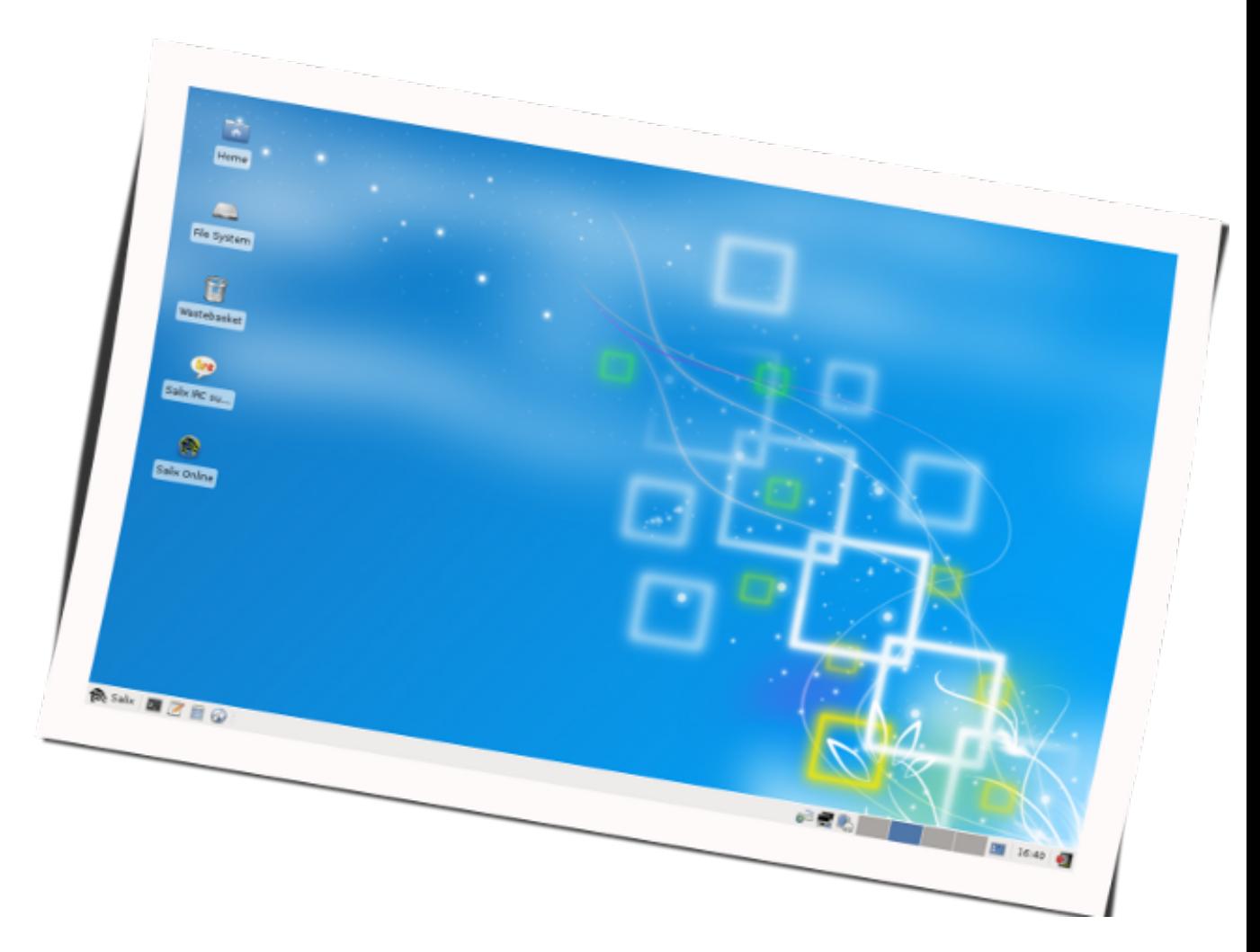

Salix OS är ett *Linux-distribution* <sup>1</sup> baserat på *Slackware* <sup>2</sup> som behåller full bakåtkompatibilitet med sin lysande förälder. Men medan den <mark>[KISS](http://en.wikipedia.org/wiki/KISS_principle)<sup>3</sup> principen som Slackware följer avser synpunk</mark>t systemdesign gäller Salix OS också till perspektiv på slutanvändaren.

## <span id="page-10-1"></span>**1.1. Salix Funktioner**

- 1. En applikation per uppgift logik
- 2. Fullt bakåtkompatibel med Slackware
- 3. Optimerad för skrivbords-användning
- 4. Med Salix verktyg för att hjälpa systemhantering (Se *[Avsnitt 3.3, "Salix Verktyg"](#page-30-1)* )
- 5. Hög kvalitet paketförråden med beroendestöd

<sup>1</sup> [http://en.wikipedia.org/wiki/Linux\\_distro](http://en.wikipedia.org/wiki/Linux_distro)

<sup>&</sup>lt;sup>2</sup> <http://en.wikipedia.org/wiki/Slackware>

<sup>&</sup>lt;sup>3</sup> [http://en.wikipedia.org/wiki/KISS\\_principle](http://en.wikipedia.org/wiki/KISS_principle)

- 6. Enkelt och helt lokaliserade verktyg för systemadministration
- 7. Salix konstverk
- 8. Live CD / USB-alternativ
- 9. Stöder 32-bitars och 64-bitars arkitekturer
- 10. Levereras med en komplett utvecklingsmiljö

#### **Kort sagt, Salix OS är...**

"Som en bonsai är Salix liten, lätt och produkten av oändlig omsorg!"

## <span id="page-11-0"></span>**1.2. Salix Versioner**

Salix OS finns i fem olika utgåvor - Xfce, LXDE, KDE, Fluxbox och Ratpoison.

Valet är ditt: en strömlinjeformad skrivbordsmiljön Xfce och elegant KDE 4.5.5 åtföljs av en mycket rik samling av KDE-centrerad programvara, minimalistisk Fluxbox fönsterhanterare, ogudaktigt snabba LXDE-skrivbordet eller "farväl till mus" Ratpoison, alla med Salix utseende och känsla!

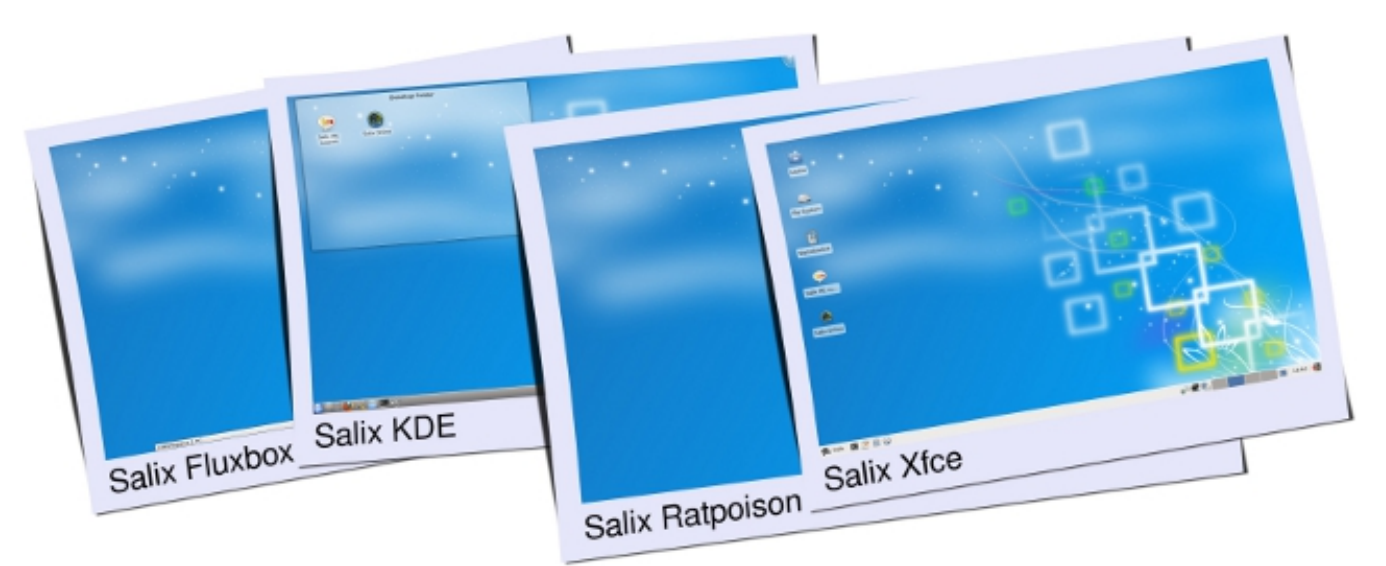

<span id="page-11-1"></span>För en lista över program som finns i varje utgåva, se *[Appendix A, Lista över program](#page-64-0)* .

## **1.3. Installations Läge**

Salix erbjuder tre alternativ av installation av programvara: Full, Basic och Core, för att möta dina krav!

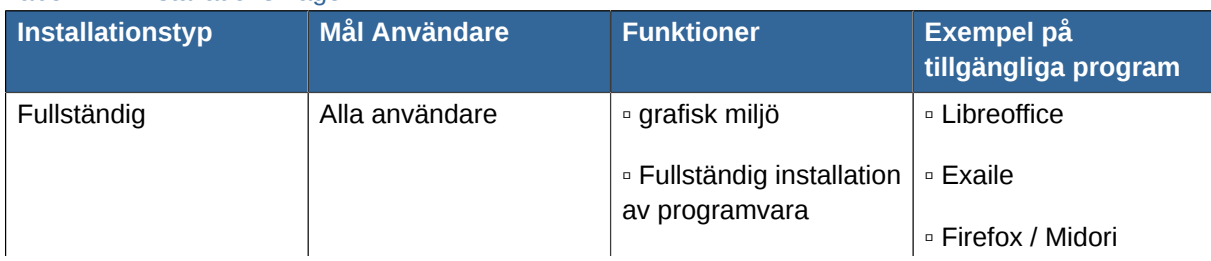

#### Tabell 1.1. Installations Läge

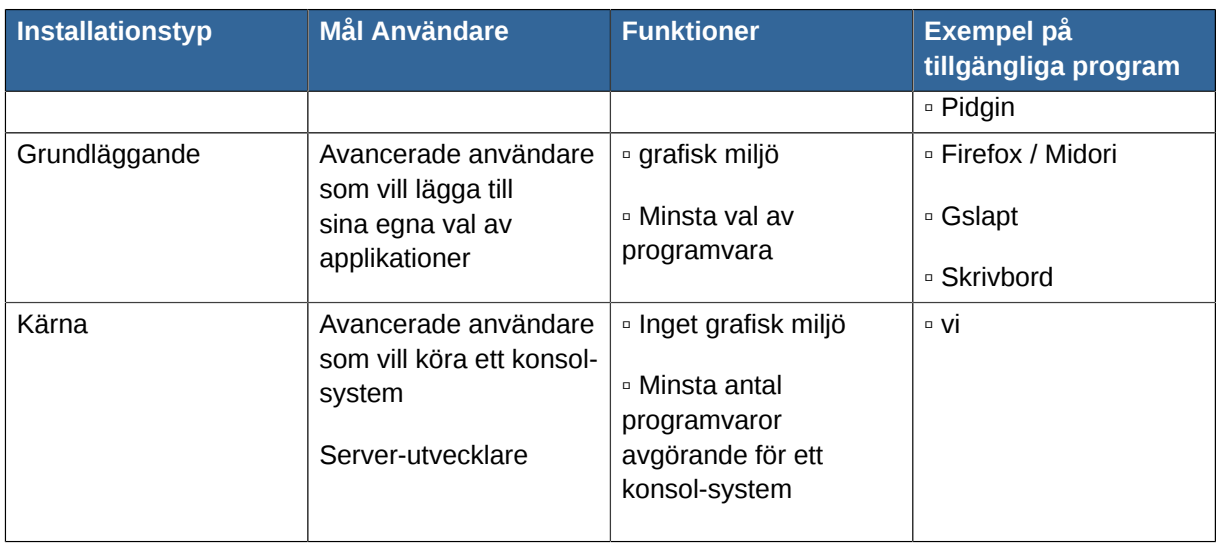

## <span id="page-12-0"></span>**1.4. Salix Arkiv & Pakethantering**

- 1. slapt-get och dess grafiska gränssnitt Gslapt används för pakethantering, inklusive slapt-src och Sourcery för ännu bredare urval av program att välja mellan!
- 2. Ett brett utbud av paket från Slackware, Slackbuild och Salix arkiv
- 3. Salix arkiv erbjuder stöd att lösa beroendeproblem och är den största tredje part förråd programpaket för Slackware erbjudit hittills
- 4. Salix förråden erbjuder både 32-bitars och 64-bitars arkitekturer

## <span id="page-14-0"></span>**Starta Salix OS**

## <span id="page-14-1"></span>**2.1. Inledning**

#### <span id="page-14-2"></span>**2.1.1. Ladda ner Salix OS**

Den senaste Salix OS eller Salix Live-releaser är fritt och lätt tillgängliga som ISO-bildfiler från Salix OS *[Hämtningssida](http://www.salixos.org/wiki/index.php?title=Download)* <sup>1</sup> .

En ISO-bild är en arkivfil av en optisk skiva. Den kan lätt återges eller brännas till en DVD eller CD med hjälp av media redigering eller brännar programvara. Den resulterande CD får inte innehålla ISOfilen.. Om det gör det, har du gjort ett misstag i processen.

Det rekommenderas, om möjligt, att verifiera integriteten av din nedladdade filen genom att jämföra dess *[md5sum](http://en.wikipedia.org/wiki/Md5sum)<sup>2</sup>* fil med original uppladdade ISO-avbild av Salix OS. Detta garanterar att din nedladdade bildfilen matchar exakt med den som finns på Salix OS hemsida, och minimerar risken för installationsfel senare.

#### <span id="page-14-3"></span>**2.1.2. Vad är en Live CD / USB?**

En Live CD är en CD-ROM innehållande en startbar och fullt fungerande operativsystem. Den laddas i minnet användandet av endast de uppgifter som lämnas på CD-skivan. Det kommer inte ändra något operativsystem eller data som finns på värddatorn och lämnar inga spår efter avstängning.

En Live USB-minne liknar en Live CD, men det kan ha en ny funktion som automatiskt och transparent skriver ändringar tillbaka till sitt startbara mediet.

Salix Live är Live CD-versionen av *Salix OS* <sup>3</sup> . Du kan därför tryggt använda den för att "provköra" Salix OS utan att behöva installera något på din dator. Du kommer alltså att kunna avgöra om och i vilken utsträckning Salix OS är kompatibel med din hårdvarukonfiguration och om det passar din personliga smak.

Om du är helt nöjd med din Live erfarenhet av Salix OS kan du gå vidare och installera det med hjälp av Salix Live Installer.

Salix Live kommer också väl till pass som en mobil lösning om du vill köra Salix OS vart du än går, eller om du behöver utföra några grundläggande räddningsoperation som fixa en sjuklig lilo med Lilo installation, konfigurera vissa partitioner med Gparted, etc. .

#### <span id="page-14-4"></span>**2.1.3. Skapa en Salix Live USB-minne**

- 1. Öppna. Iso-filen med hjälp av en arkiv programvara (file-roller, xarchiver, 7-zip, iso-master, ...).
- 2. Extrahera alla filer och mappar (boot, packages och Salix Live) till ditt USB-rotkatalog.
- 3. Gå till "boot"-katalogen på USB-minnet.
- 4. Om du kör Unix (Linux, BSD, Mac OS X), kör filen "install-on-USB.sh". Om du är i Windows, kör filen "install-on-USB.cmd" istället.

<sup>1</sup> <http://www.salixos.org/wiki/index.php?title=Download>

<sup>&</sup>lt;sup>2</sup> <http://en.wikipedia.org/wiki/Md5sum>

<sup>3</sup> <http://www.salixos.org/>

## <span id="page-15-0"></span>**2.1.4. Starta upp från en Salix Installation CD/DVD/USB-minne**

Din dator måste vara inställd att starta upp på den optiska enheten / USB-port före den interna hårddisken.

Om så inte är fallet, måste du först ändra <mark>[BIOS](http://en.wikipedia.org/wiki/BIOS)<sup>4</sup> inställning, vanligtvis genom att trycka på Delete</mark>tangenten eller på F2 (eller några andra viktiga kombinationer beroende på din maskin). Väl inne i BIOS, leta upp "boot menu" eller liknande och ställ in ordningen på startenheter korrekt med din optiska enhet / USB-port i den första positionen. Spara ändringarna och starta om datorn.

<span id="page-15-1"></span>Sätt in Salix OS (Live) CD/DVD eller USB-minne, och starta om datorn.

#### **2.1.5. Salix Live Boot Meny**

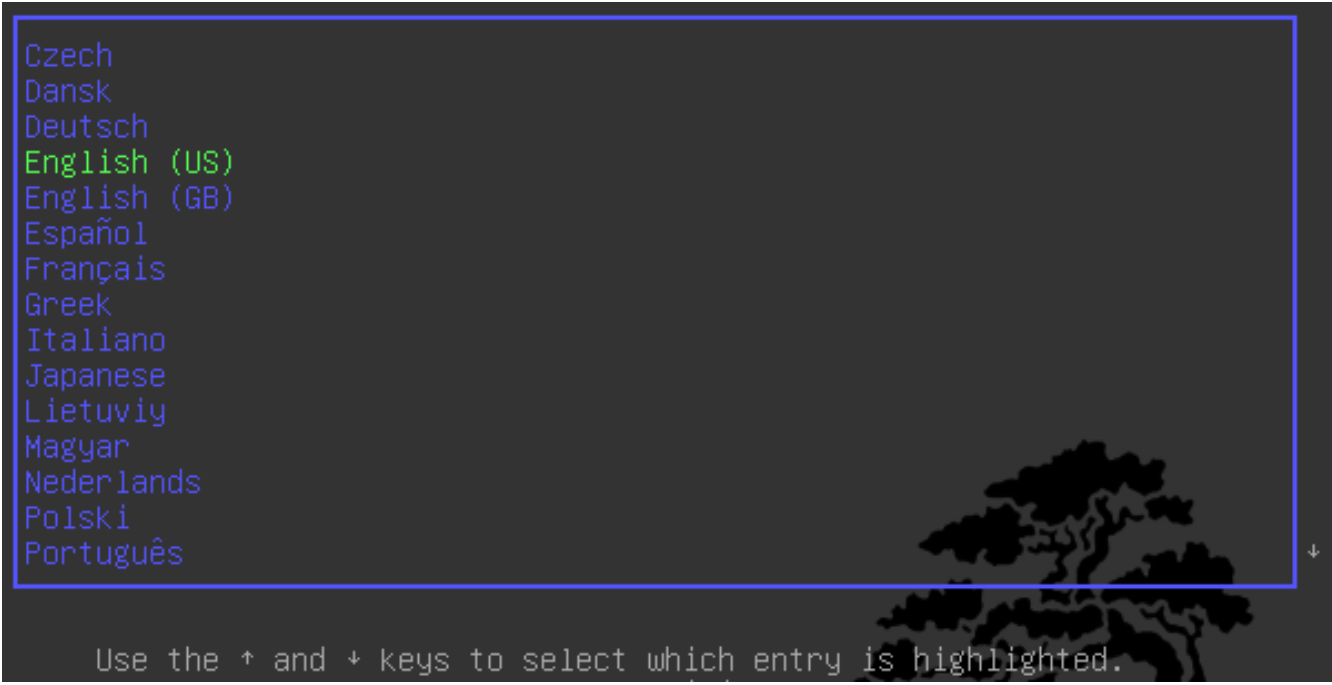

Den första skärmen som visar sig ger dig möjlighet att välja språk. När du har valt ditt språk, tryck på Enter för att aktivera ditt val.

På följande meny kommer du ges möjlighet att ändra ditt tangentbords layout om standarden för ditt språk inte passar dig.

<sup>4</sup> <http://en.wikipedia.org/wiki/BIOS>

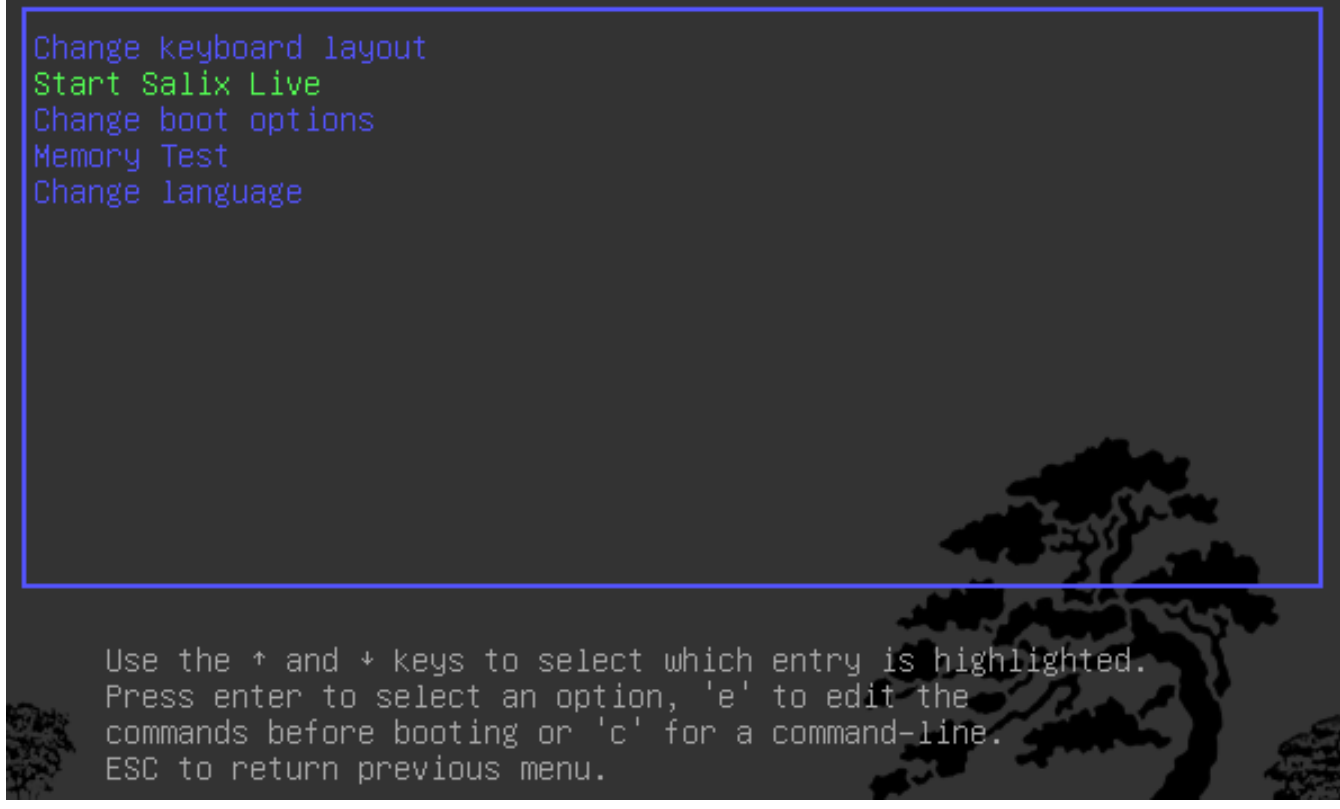

Du har också möjlighet att ändra standardinställningar för boot (se *[Avsnitt 5.1, "Avancerade](#page-56-1) [startalternativ"](#page-56-1)* ).

Tryck bara på Enter på standard menyposten: Start Salix Live och en stund senare kommer du att se Salix starta upp.

#### <span id="page-16-0"></span>**2.1.6. Lösenord för root**

För ett system förändring, till exempel installation av ett program, måste du skriva in administratörens lösenord ("root" eller "superanvändarens" lösenord).

#### **Lösenord för root**

Lösenordet för Salix Live är **live** för alla Salix Live-utgåvorna.

## <span id="page-16-2"></span><span id="page-16-1"></span>**2.2. Förbereda Salix Installation**

#### **2.2.1. Innan du börjar**

Installera Salix OS på datorn är enkelt. Men innan du börjar, är det klokt att kontrollera följande punkter:

- 1. Har du säkerhetskopierade alla viktiga filer du har?
- 2. Kontrollera om din dator kommer med Linux-friendly/supported hårdvara \*
- 3. Rekommenderad specifikation (Intel PIII 1 GHz, 512 MB RAM, 8 GB hårddiskutrymme, eller motsvarande, men en lägre spec maskin kan köras utan problem)

4. Minst en separat *[partition](http://en.wikipedia.org/wiki/Disk_partitioning)<sup>5</sup> dedikerad för Salix på din* dator

\* Även om det är möjligt att installera Linux på en Mac-dator, måste du installera en bootcamp programvara som kallas rEFIt i förväg. Vissa filsystem, såsom xfs, kan inte användas med en Mac.

Det enklaste sättet att kontrollera kompatibiliteten mellan din dator är att använda en av de tillgängliga Salix OS Live upplagor.

## <span id="page-17-0"></span>**2.2.2. Partitions hantering**

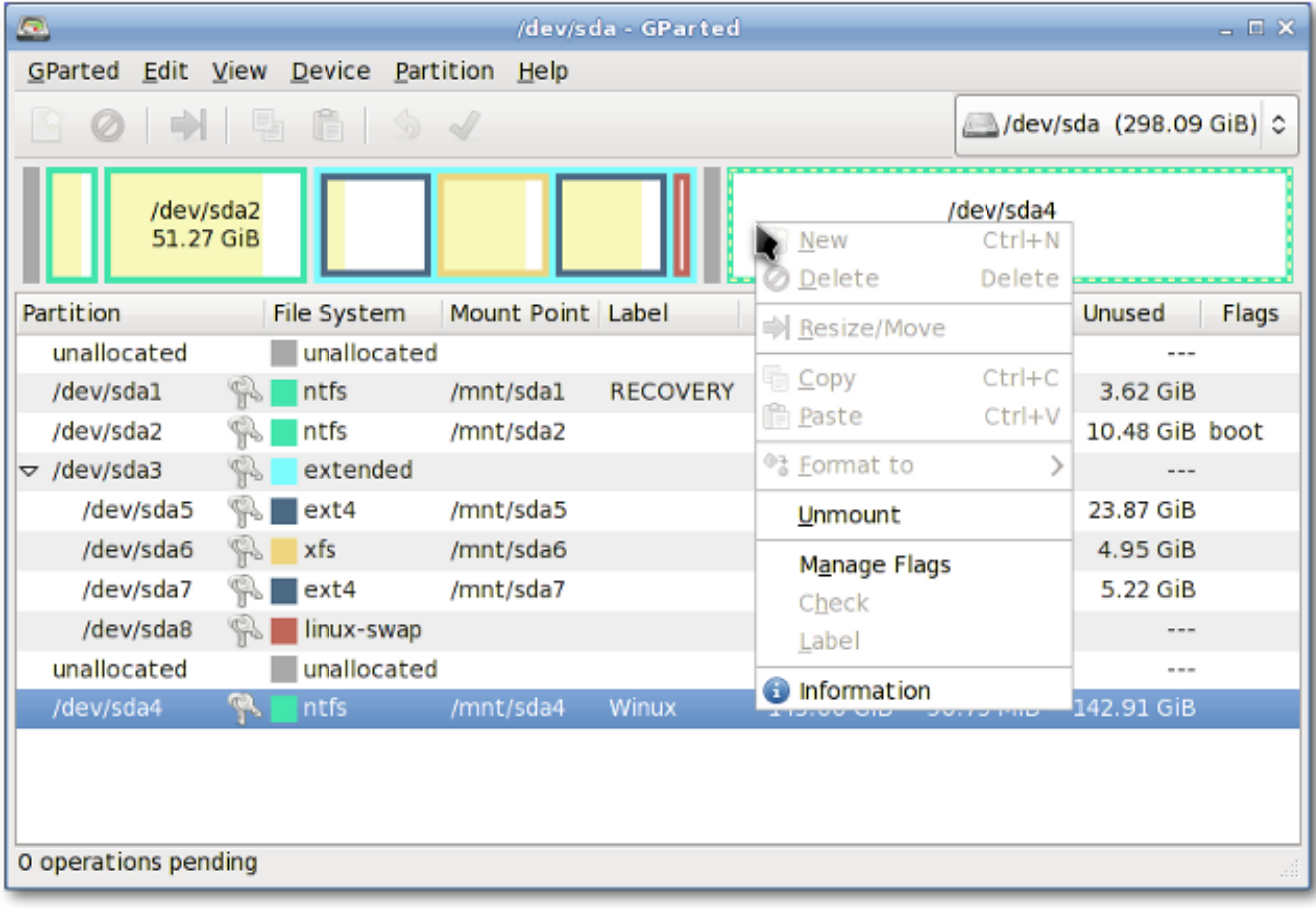

Innan du installerar Salix (från live-CD eller inte), måste du ha de nödvändiga partitionerna på ditt system, och om datorn inte har en separat partition för Linux, måste du skapa ett innan du installerar Salix OS.

Det är tillrådligt att säkerhetskopiera alla viktiga filer innan du ändrar partitionstabellen.

I varje Salix Live CD medföljer *[Gparted](http://gparted.sourceforge.net/docs/help-manual/C/gparted_manual.html)*<sup>6</sup> , vilket gör att du kan ändra partitioner på en diskenhet samtidigt som innehållet i partitioner behålls. Du kan använda detta program för att skapa/ omorganisera din partitionstabell.

Alternativt, om du har en oformaterad partition, ledigt diskutrymme, eller en befintlig partition som du inte använder kan du skapa eller skriva en ny partitionstabell med hjälp av *[Cfdisk](http://en.wikipedia.org/wiki/Cfdisk)*<sup>7</sup> (Som kommer med Salix installations-CD).

<sup>&</sup>lt;sup>5</sup> [http://en.wikipedia.org/wiki/Disk\\_partitioning](http://en.wikipedia.org/wiki/Disk_partitioning)

<sup>6</sup> [http://gparted.sourceforge.net/docs/help-manual/C/gparted\\_manual.html](http://gparted.sourceforge.net/docs/help-manual/C/gparted_manual.html)

<sup>&</sup>lt;sup>7</sup> <http://en.wikipedia.org/wiki/Cfdisk>

Båda programmen är enkla att använda och kräver ingen ytterligare förklaring på hur man använder dem, förutom en liten kommentar om "partitions typer".

Ett hårddiskutrymme kan delas in i högst fyra "Primära" partitioner, vilket kan vara problematiskt om du är värd för mer än ett operativsystem på samma hårddisk. En hårddisk kan dock delas in i tre "Primära" partitioner och en "utökad" partition. Den utökade partitionen kan sedan delas upp i "logiska" partitioner och därmed övervinna den begränsning som fastställts av "Primär partition" (dvs inte mer än fyra partitioner). I praktiken är det ingen skillnad mellan en logisk och en primär partition med undantag för att "Windows" OS kan inte installeras på en logisk partition.

#### <span id="page-18-0"></span>**2.2.3. Så vilka typer av partitioner behöver du?**

- 1. Salix behöver, allra minst en partition som håller rotkatalogen och måste tilldelas som "/" (utan citattecken).
- 2. Det rekommenderas starkt att ha en swap-partition. Om du redan har ett annat Linux OS som körs på din maskin, kan dess swap-partition delas, och du behöver inte skapa en annan. En swap-partitions storlek används i huvudsak som ett extra RAM för att förbättra prestandan för din maskin. Om till exempel din maskin inte har mycket fysiskt RAM-minne eller du utför minneskrävande behandlingar (t.ex. videoredigering) som använder det mesta eller alla fysiska RAM. Det rekommenderas normalt att ha 1,5-2 gånger storleken på ditt RAM-minne, men för en modern stationär dator med mer än ett par GB RAM, behöver en swap inte vara nödvändig.
- 3. Det är också starkt rekommenderat att ha en partition för att hålla din /home katalog, där du kan lagra alla dina personliga data såsom dokument, bilder anpassade inställningar för skrivbordet miljö etc.
- 4. Det är valfritt att ha en partition som /usr katalogen, där program filer lagras (liknande "Program Files" katalogen i Windows eller "/ apps" i Mac OS X).
- 5. Alternativt kan du skapa en partition för att hålla /var katalogen, där systemets loggfiler lagras. Men om du inte kör en server maskin, är det förmodligen onödigt.

En fördel med att ha mer än en partition att hålla separata kataloger är att du kan formatera en partition utan att påverka andra. Till exempel kan du installera Salix på din dator (och detta går till partitionen som tillhandahåller "/" katalog) samtidigt som partitionen som innehåller katalogen / home intakt.

Varje partition kan formateras till en av flera *[filsystem](http://en.wikipedia.org/wiki/List_of_file_systems)* $^8$  . Om du inte har en särskild favorit av en anledning rekommenderar vi att du formatera dina partitioner med filsystemet ext4.

## <span id="page-18-1"></span>**2.3. Installera från en Live CD / USB**

Salix Live Installer finns på skrivbordet på varje Live CD och är mycket lätt att använda. Sammanhangsberoende hjälp utlöses av positionen på musen och kommer att visas ovanför programmet och kommer att guida dig genom varje steg på vägen.

Du kommer att välkomnas av en påminnelse om att alla nödvändiga partitioner måste skapas först. Som vi har sett, kan detta göras enkelt med hjälp av Gparted, som ingår i Salix Live och är tillgängligt direkt på skrivbordet (se *[Avsnitt 3.3.13.3, "Gparted"](#page-39-0)* ).

<sup>&</sup>lt;sup>8</sup> [http://en.wikipedia.org/wiki/List\\_of\\_file\\_systems](http://en.wikipedia.org/wiki/List_of_file_systems)

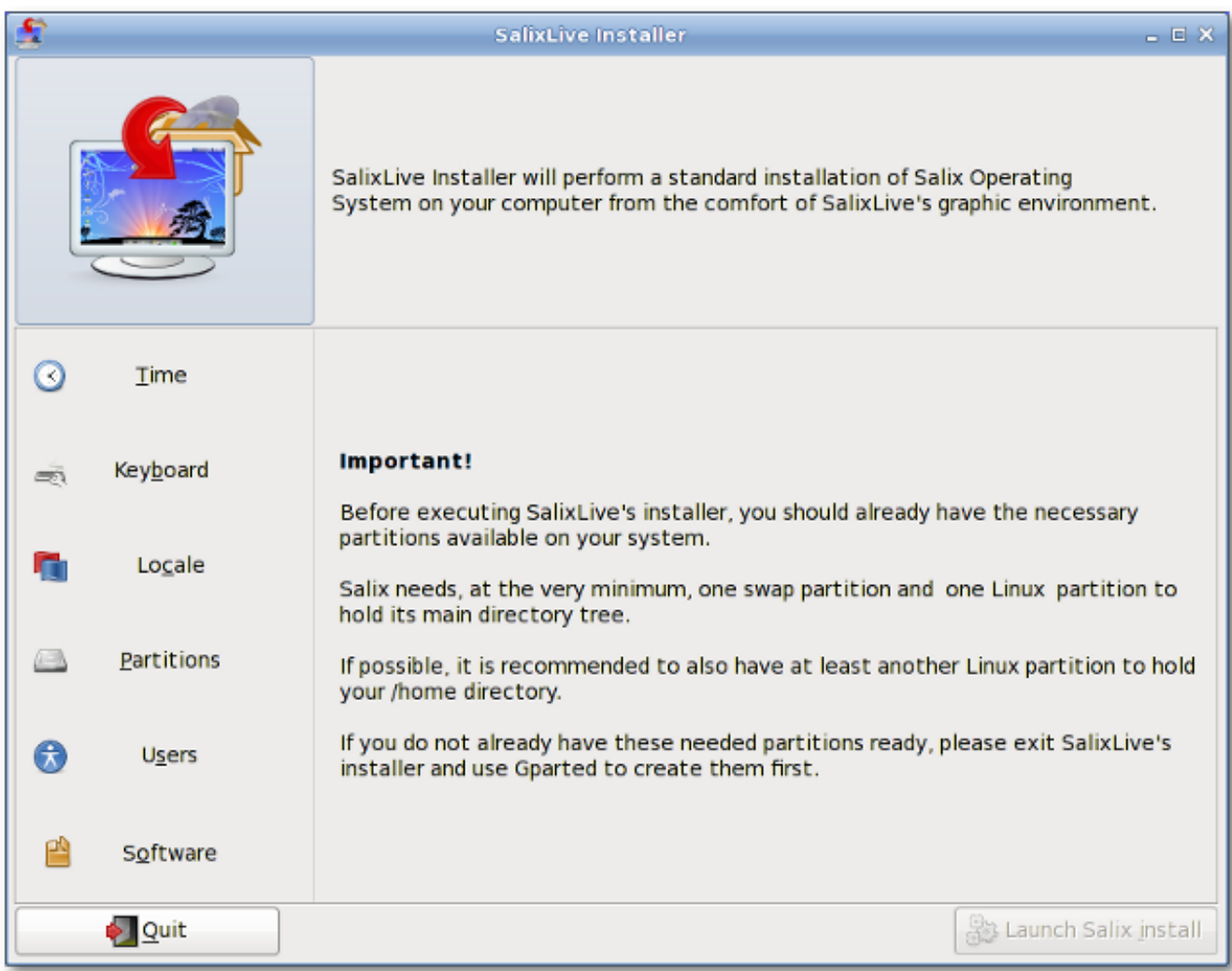

På vänster sida av programmet kommer du att märka de olika sektionerna som måste konfigureras innan du startar installationen: Tid, tangentbord, Språk, Partitioner, användare och mjukvara. När du klickar på ett av dessa avsnitt visas motsvarande alternativ som behöver ställas in. När du kommer igenom konfigurationen, kommer en markering att visas bredvid varje avslutad avsnitt. Först när alla avsnitt har slutförts kommer "Launch Salix Install"-knappen att aktiveras.

Så ta dig tid att sätta dig in i Salix Live Installer. Ångra alternativ är tillgängliga och ingen av de inställningar kommer att tillämpas förrän du klickar på "Launch Salix Install"-knappen.

Kom ihåg att befintliga växlingspartitioner automatiskt kommer att användas av Live installationsprogrammet utan att fråga dig.

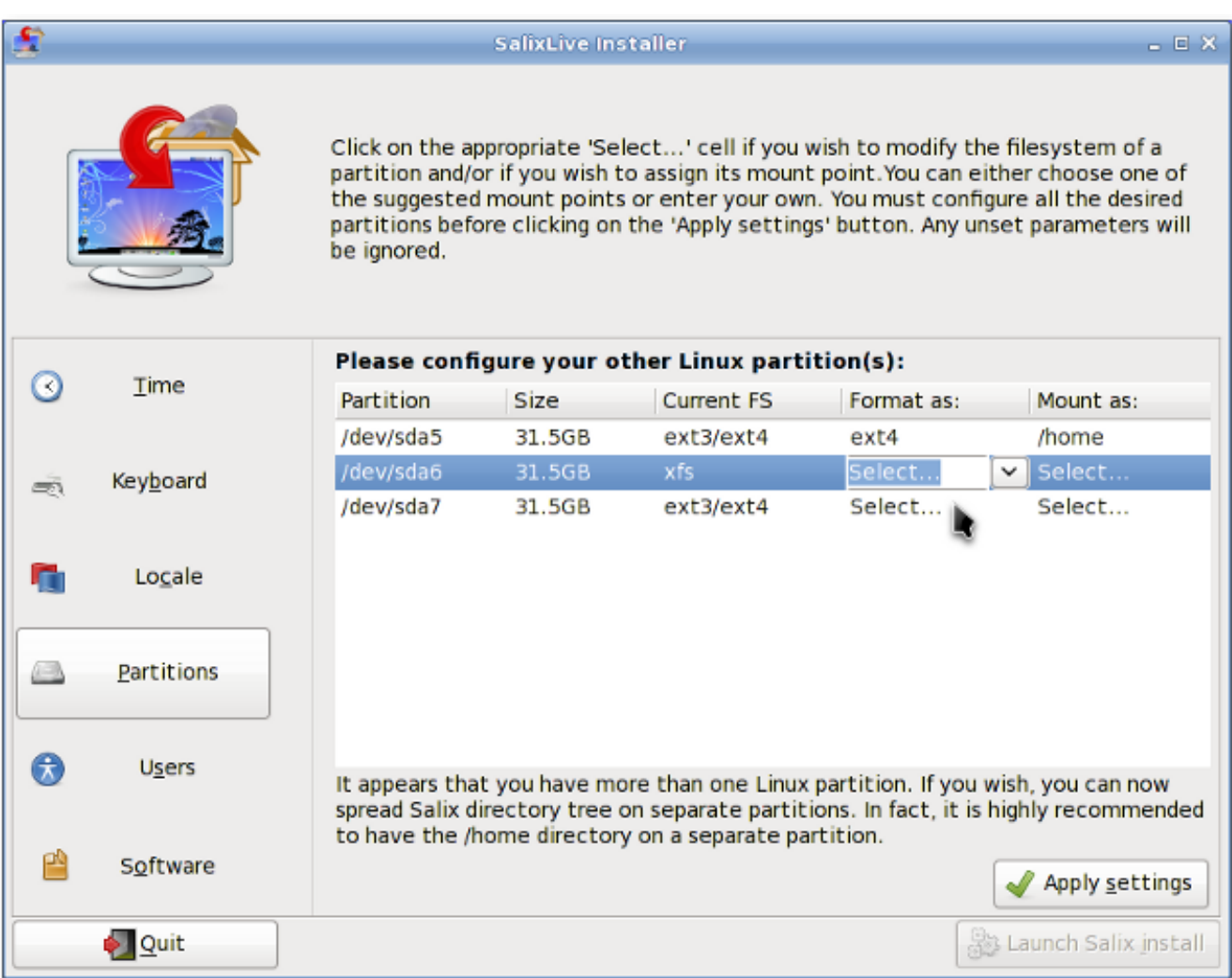

Salix levereras med tre olika installations lägen. Fullständig läget innehåller en rad användbara applikationer man kan behöva på en daglig basis följande "ett program per uppgift" motivering, medan grundläggande läget ger användaren en grafisk skrivbordsmiljö, en webbläsare och Gslapt pakethanterare (se *[Avsnitt 3.1.1, "Gslapt"](#page-24-2)* ).

Detta är perfekt för avancerade användare som vill ha grundläggande skrivbordsmiljö installerad först, och sedan lägga till egna val av applikationer. Core-läge installerar programvara nödvändig för en konsol som ska startas (dvs en grafisk miljö tillhandahålls inte). Detta är perfekt om du är en erfaren användare och älskar att anpassa installationen för något specifikt syfte, till exempel en webbserver, filserver och så vidare.

När installationen är klar kommer du att få välja att starta Lilo Setup för att konfigurera starthanteraren lilo (se *[Avsnitt 3.3.7, "Lilo Setup"](#page-34-1)* ). För det mesta är detta vad du vill göra men ibland kan det vara bättre att inte göra det, till exempel om du vill använda Grub i stället, eller om du helt enkelt vill inför Salix i en befintlig starthanterarens konfiguration från en annan distribution i en multipel boot setup.

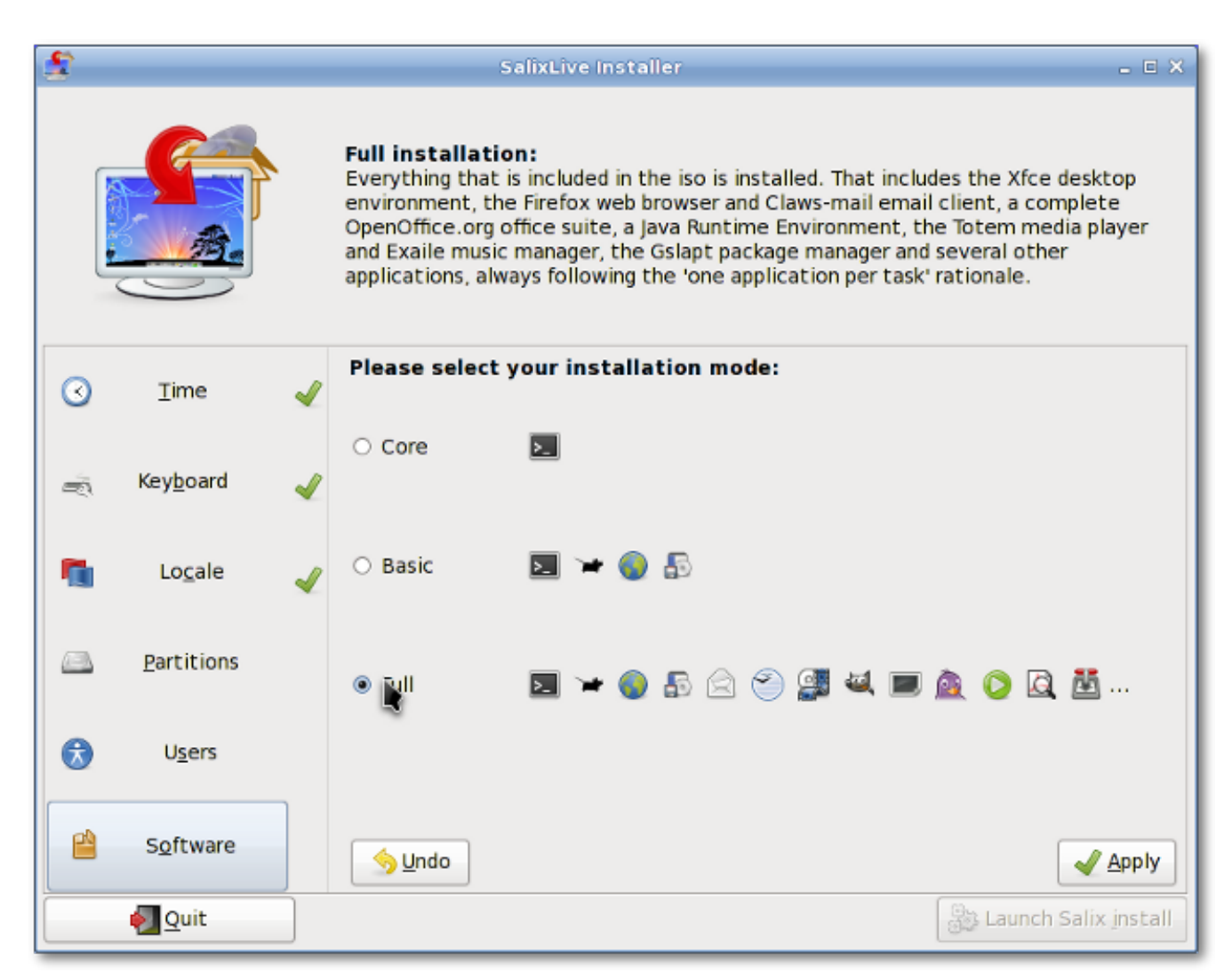

Lilo Installationen är också mycket lätt att använda. Sammanhangsberoende hjälp utlöses av positionen på musen kommer också att visas ovanför programmet och kommer att guida dig varje steg på vägen.

<span id="page-21-0"></span>När Lilo är uppsatt, är det bra att köra! Du kan starta din maskin, och börja njuta av Salix.

## **2.4. Installera från en Salix Installation CD**

Installera Salix från en Salix installations-CD är mycket likt att installera Slackware. Allt kommer att ske effektivt i en semi-grafiskt kommandoradsgränssnitt.

- 1. Välj din tangentbordslayout.
- 2. Om du föredrar att låta Salix göra allt inklusive partition management, väljer du bara partitionera automatiskt. Observera att detta kommer att radera allt på hårddisken.
- 3. Partition hantering med cfdisk du kan välja den hårddisk du vill ändra med piltangenterna och mellanslagstangenten.
- 4. Du kan skapa en ny partition genom att välja ett ledigt utrymme på hårddisken och välja Ny. Du blir ombedd att välja "primära" partitionen / "extended" partition först och sedan ange storlek. Kom ihåg, kan du ha upp till fyra primära partitioner eller tre primära partition med en utökad partition för fler partitioner. Låt oss säga att vi vill skapa en swap-partition och partitioner för "/" och "/home" kataloger.

För att skapa en swap-partition, till exempel, välj "primära" partitionen. Enter (för den förvalda start cylindern) och skriv in "+1024M" för 1024 Mb. Välj typ för att ange vilken typ av filsystem. Skriv 82 (Linux swap).

Låt oss anta att du redan har använt upp de första tre primära partitioner, bör den sista göras om till en "utökad" partition som du ändå vill skapa partitioner för "/" och för "/home".

För att skapa en utökad partition, välj "utökad" partition. Tryck enter och tryck enter igen för standardvärdet. Detta kommer att skapa en utökad partition av det återstående diskutrymmet.

Nu väljer Ledigt utrymme från den utökade partitionen och skapa nya. Skapa en "logisk" partition som du gjorde för den primära partitionen. Ställ in storleken på "+10240M" för ca 10 Gb. Detta kommer att vara din partition för rotkatalogen ("/"). Välj typ och skriv "83" (Linux partition).

Skapa återigen en ny partition och den här gången, acceptera alla förvalda val. De återstående diskutrymmet kommer att placeras i denna partition. Detta kommer att vara din partition för "/ home" katalogen. Välj typ och skriv "83".

Välj Skriv och avsluta för att avsluta partitions hanteringen.

- 5. Din Växlingspartitionen kommer automatiskt att upptäckas. Säg "ja" om den upptäckta partition motsvarar den.
- 6. Du blir då ombedd att ange partition för root "/" katalogen. Välj den partition du har skapat för "/", och fortsätter att formatera partitionen. Filsystemet ext4 rekommenderas här.
- 7. Om du har andra partitioner att montera, kan du göra det. Eftersom vi har en partition för en "/ home" katalog, väljer vi den partitionen och fortsätter. Om inte partitionen är ny eller om du vill radera innehållet på denna partition, välj att inte formatera.
- 8. Andra partitioner som Windows partitioner kommer att upptäckas automatiskt. Om du vill göra dessa partitioner automatiskt användbara under din Salix session omfattar dem alla att montera.
- 9. Installationsprogrammet kommer att starta installationen av Salix. Du ombeds först att ange var källfilerna finns. När du installerar från cd-skivan, välj "från CD". Allt ska identifieras automatiskt.
- 10. Du ombeds välja en installationstyp (Fullständig, Basic eller Core).
- 11. Installation av paket kommer att starta.
- 12. Efter installationen, kommer LILO setupp att starta. Såvida du inte använder LILO, välj den förvalda alternativ.
- 13. Du får några andra frågor om tidzon, användarnamn och lösenordet för root (superanvändare/ administratör lösenord). När alla grundläggande frågor besvaras, kommer maskinen att starta om sig själv.
- <span id="page-22-0"></span>14. Det är allt. Datorn är klar att köra! Njut av Salix!

## **2.5. Installera från en Salix installation USB**

Installera Salix OS från ett USB-minne är också möjligt (men överväg att installera från en Salix Live USB också). Den svåraste delen är att veta enhetsnamnet för ditt USB-minne. Du kanske vill att utfärda kommandot "fdisk-l" som root för att veta vilken enhet som används för din USB-minne.

<sup>&</sup>lt;sup>9</sup> <http://unetbootin.sourceforge.net/>

- 1. Skapa ditt USB-minne med *[UNetbootin](http://unetbootin.sourceforge.net/)* <sup>9</sup>
- 2. På Salix installation välj "Installera från hårddisken"
- 3. Ange enheten för ditt USB-minne: Det här är förmodligen /dev/sdb1 om du bara har en hårddisk. Observera att några pinnar monteras som /dev/sdb istället för /dev/sdb1
- 4. I nästa dialogruta frågas var Salix-paketen finns på USB-minne. Rätt svar här är /salix
- 5. Installationen bör fortsätta normalt

Alternativt kan du montera din USB-minne först.

- 1. Efter att ha startat upp uppsättningsskärmen, välja ditt tangentbords typ och avsluta setup
- 2. Skriv "mkdir /salix" (utan citattecken)
- 3. Skriv "mount /dev/sdb/salix" (sdb kan vara sdb1, beroende på tilldelning av din maskin)
- 4. Skriv setup för att starta installationen
- 5. När du tillfrågas om källfilen, välj "från en lokal katalog" och skriv "/salix/salix"
- 6. Installationen bör fortsätta normalt

## <span id="page-24-0"></span>**Ditt Salix**

## <span id="page-24-1"></span>**3.1. Pakethantering**

Installera program (vilket ungefär motsvarar "Installera paket" som vi säger i Linux) är en grundläggande del av Linux-erfarenhet. Ytligt är det bara en övning med hjälp av pakethanterare som Gslapt och dess kommandorad motsvarighet, slapt-get, för installation av paket som skapats av andra. Snart kommer du att börja se vissa paket du är intresserad av inte finns i de gemensamma förråden, och du kommer att börja skapa ditt eget paket. För vissa kan detta vara den allra första gången de ser sina byggskript arbeta i terminalen, kontrollera för konfigurations fel och jaga efter några saknade beroenden för att kompilera ett program. En del frustration kan slå dig i början, men sedan i god tid, kommer du samla tillräckligt med erfarenhet och som ni börjar se det inre arbetet i Linux, kommer du att bli mer självsäker.

#### **Påminnelse!**

Du måste vara superanvändare för att installera ett program (se *[Avsnitt 2.1.6, "Lösenord för root"](#page-16-0)* ).

### <span id="page-24-2"></span>**3.1.1. Gslapt**

.

Gslapt är den grafiska versionen av slapt-get (se *[Avsnitt 3.1.2, "slapt-get"](#page-25-0)* ). Det gör att man kan söka Slackware/Salix speglar och tredje parts källor för paket. Före användning bör du först klicka på **Uppdatera** knappen för att säkerställa att de senaste uppdateringarna från programvaru förråden är kända för att Gslapt. Sökfältet finns till för dig att söka efter ett specifikt paket. Du kan markera med vänster klicka och välja att installera/avinstallera/ominstallera paket med ett högerklick. Gslapt upptäcker beroenden och kommer att installera alla beroende filer för ett paket automatiskt. Installation/avinstallation/ominstallation kommer att äga rum när du klickar på **Utför** knappen. Du kan svartlista paket genom att lägga deras namn på den svarta listan som finns i **Inställningar** i **Redigera**

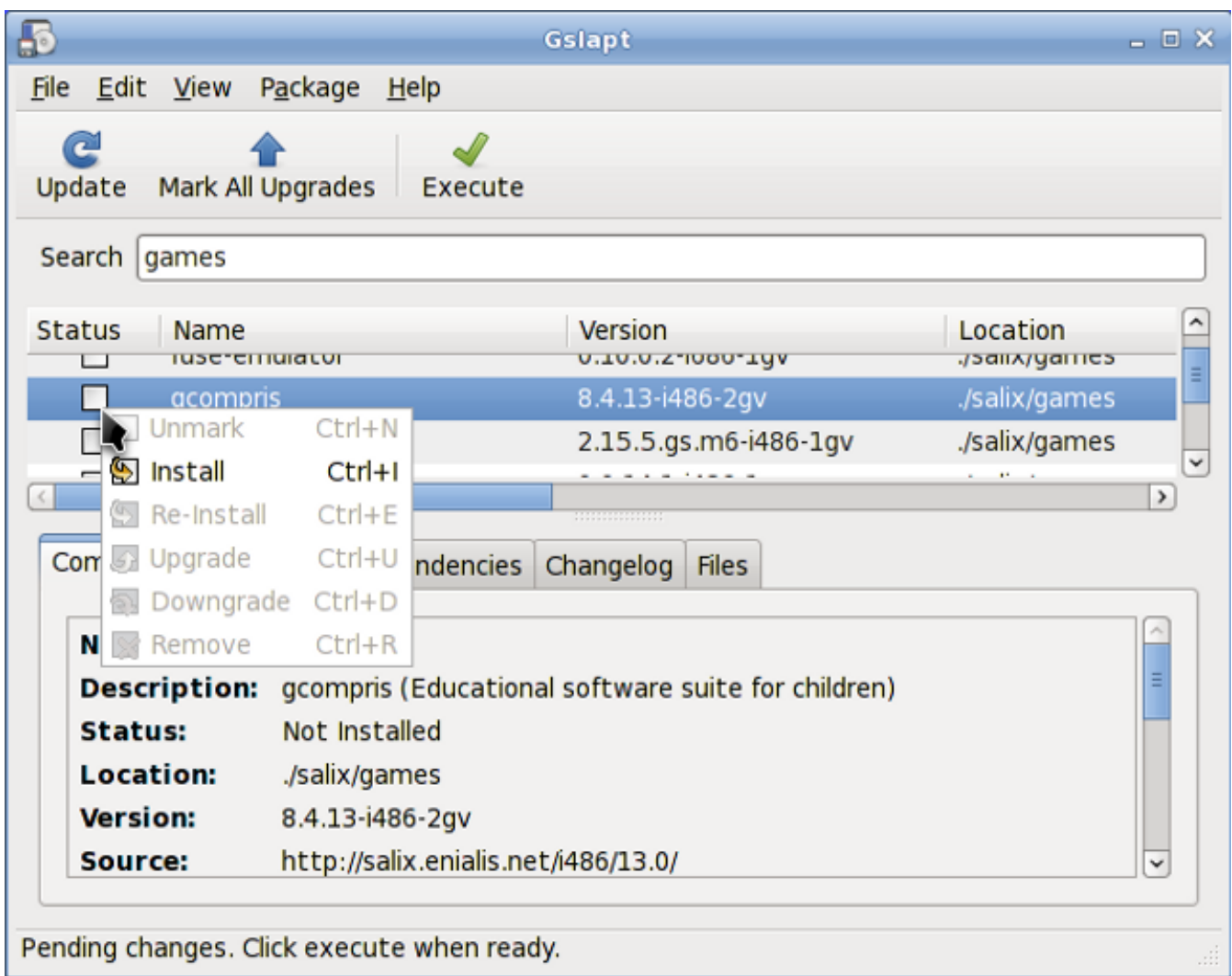

#### <span id="page-25-0"></span>**3.1.2. slapt-get**

*[slapt-get](http://software.jaos.org/git/slapt-get/plain/FAQ.html)* <sup>1</sup> är ett kommandoradsverktyg för Slackware pakethantering. Det gör att man kan söka Slackware/Salix speglar och tredjeparts källor för paket, jämföra dem med installerade paket, installera nya paket eller uppgradera alla installerade paket.

För att använda programmet, öppna ett terminalfönster och kör kommandot **slapt-get -u** först uppdatera paketdatabas på din dator. Sedan **slapt-get -l** för att lista alla tillgängliga paket, **slapt-get --search [paketnamn]** , För att söka efter ett paket, och **slapt-get -i [paketnamn]** att installera ett paket. För mer kommandorads instruktioner, se **slapt-get - help**.

Här är en liten övning för dig. Försök att installera **w3m** som är en terminal baserad webbläsare, genom att använda slapt-get.

## <span id="page-25-1"></span>**3.1.3. Sourcery**

Sourcery är ett nytt grafiskt gränssnitt till slapt-src (se *[Avsnitt 3.1.4, "slapt-src"](#page-26-0)* ), Ett verktyg för att bygga och installera paket från källkod med SlackBuilds och/eller SLKBUILDs. Före användning

<sup>1</sup> <http://software.jaos.org/git/slapt-get/plain/FAQ.html>

skall du först klicka på **Uppdatera** -knappen på verktygsfältet för att säkerställa att de senaste uppdateringarna från programvaran förråden är kända för att Sourcery. Sökfältet finns till för dig att söka efter ett specifikt paket, och installationer, avinstallationer och ominstallationer av valda paketen görs med rätt klick på deras status lådor.

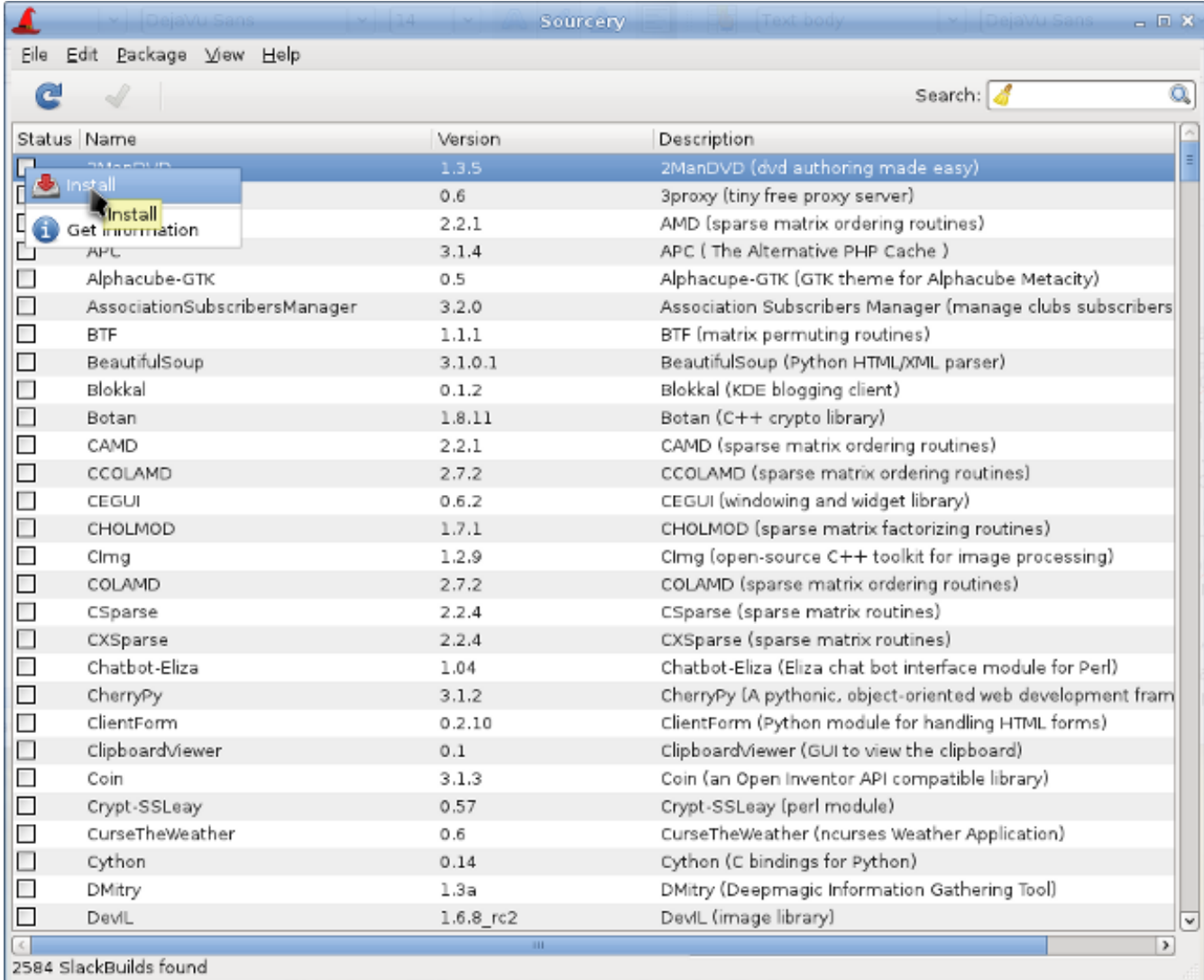

Installation/avinstallation/ominstallation kommer att äga rum när du klickar på **Utför** knappen.

#### <span id="page-26-0"></span>**3.1.4. slapt-src**

slapt-src är ett kommandoradsverktyg som gör processen med att ladda ner och bygga programvarupaket från slackbuilds.org enkelt och lätt. Slackbuilds.org håller en stor samling av byggskript extra paket som ännu inte är tillgängliga från officiella Salix/Slackware förråd. Tusentals extra paket finns nu tillgängliga för användare via detta verktyg.

För att använda programmet, skriv "slapt-src -u" först för att uppdatera din lista över byggskript tillgängliga från Slackbuild.org. "Slapt-src -l" visar en lista över tillgängliga paket, och som i slapt-get, "slapt-src -i [paketnamn]" kommer att installera ett paket. Mer instruktioner kommandorad, se "slaptsrc --help".

En annan liten övning för dig! Skype är ett vanligt förekommande programvara för att ringa röstsamtal över Internet. Det är inte tillgängligt från den gemensamma Salix/Slackware arkiv, men dess byggskriptet finns tillgänglig från Slackbuilds.org. Försök att installera "Skype" genom att använda

slapt-src. (Om du inte vill installera det, kanske du bara vill bygga paketet. Observera att Skype är endast 32-bitars, så om du kör ett 64-bitarssystem kan du prova några andra program).

#### <span id="page-27-0"></span>**3.1.5. spkg**

Ett alternativt sätt att installera ett paket (som för Salix och många andra Slackware distribution slutar med. tgz,. tlz eller. txz filändelsen) är att använda kommandoraden "spkg -i [exakta namnet på ett paket]". Detta är ett praktiskt sätt att installera ett paket om du precis har skapat ditt eget paket eller om du har laddat ner den från Internet. Observera att namnet på paketet måste vara exakt till den sista filändelsen (som i xxxxx-i486-tt.txz).

Ta bort ett paket är något liknande. Du kan ta bort ett paket genom att ge ut "spkg -d [programvara namn]", t.ex. "spkg -d skype".

#### <span id="page-27-1"></span>**3.1.6. Göra ett paket från en källfil med SLKBUILD**

Installera en programvara från en källfil är i de flesta fall inte svårt. Du kan sammanställa en hel del programvara i allmänhet med följande kommandon.

- 1. Packa upp en källfil, flytta inuti mappen
- 2. skriv ". / configure" i terminalen
- 3. skriv "make"
- 4. skriv "su"
- 5. Skriv ditt root-lösenord
- 6. skriv "make install"

(Se till att läsa medföljande filer som "README", "INSTALL" och så vidare för installationsinstruktioner innan kompilering dessa filer kan lista beroende paket som du behöver installera före konfigurationen. ./configure -help eller ./configure -help=short bör också hjälpa dig med att vissa konfigurationsalternativ).

Även om du ska klara av att installera programvaran efter det sista kommandot, är det i grunden inte spårat och varken Gslapt eller slapt-get kan se att programmet är installerat. Ett bättre sätt är att skapa ett Salix paket med SLKBUILD, som är ett byggskript du kan förbereda innan du kör "slkbuild - X" för att skapa en Salix-kompatibel paket. För mer information om SLKBULD, se *[SLKBUILD](http://www.salixos.org/wiki/index.php/Building_packages_with_slkbuild)*<sup>2</sup> .

#### <span id="page-27-2"></span>**3.1.7. Salix paket, som skiljer sig från Slackware**

Även om de flesta av paket som finns i Salix-förråden är komplement till Slackware förråden, kommer du att finna att vissa paket som finns både i Salix arkiv och i Slackware förråden. Dessa paket har byggts om för Salix OS av ett antal goda skäl, och en lista över de paket samt korta förklaringar till varför finns i *[denna wiki posten](http://www.salixos.org/wiki/index.php/Packages,_that_are_different_from_Slackware)* <sup>3</sup> .

#### <span id="page-27-3"></span>**3.1.8. Uppgradera Salix OS till en nyare version**

Om du vill uppgradera en äldre version av Salix OS på datorn till den senaste, se följande länk för att uppgradera din Salix OS.

<sup>&</sup>lt;sup>2</sup> [http://www.salixos.org/wiki/index.php/Building\\_packages\\_with\\_slkbuild](http://www.salixos.org/wiki/index.php/Building_packages_with_slkbuild)

<sup>&</sup>lt;sup>3</sup> [http://www.salixos.org/wiki/index.php/Packages,\\_that\\_are\\_different\\_from\\_Slackware](http://www.salixos.org/wiki/index.php/Packages,_that_are_different_from_Slackware)

- 1. *[Salix från 13,0 till 13,1](http://www.salixos.org/wiki/index.php/How_to_upgrade_Salix_13.0_to_13.1)*<sup>4</sup>
- <span id="page-28-0"></span>2. *[Salix från 13,1 till 13,37](http://www.salixos.org/wiki/index.php/How_to_upgrade_Salix_13.1_to_13.37)*<sup>5</sup>

## **3.2. Konfigurera Salix**

#### <span id="page-28-1"></span>**3.2.1. Ställa in Internet**

Nätverksanslutningar hanteras av Wicd i Salix. Det är ett open source trådbundna och trådlösa nätverkshanterare för Linux som syftar till att ge ett enkelt gränssnitt för att ansluta till nätverk med en mängd olika inställningar.

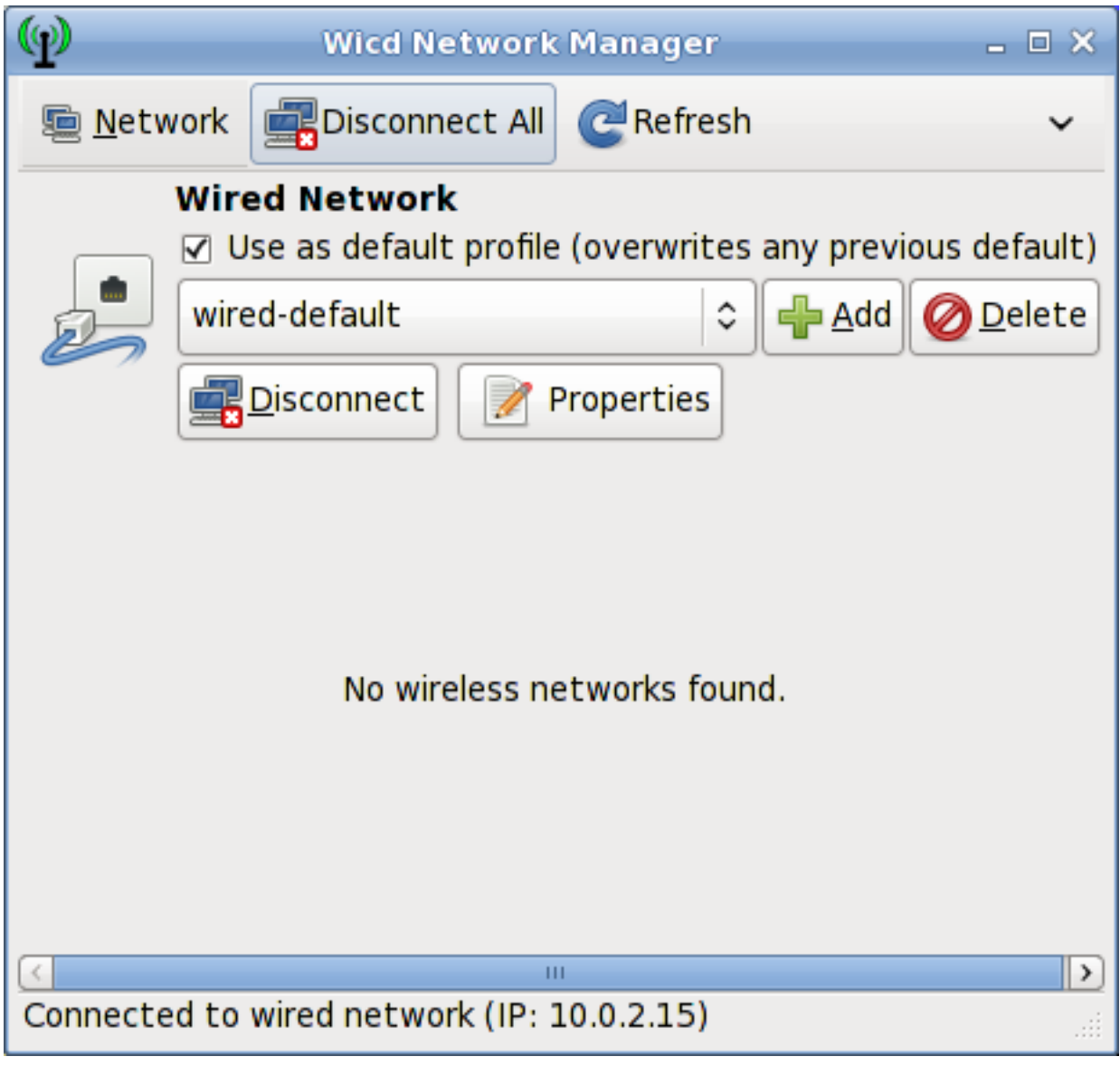

Det kommer att ansluta till (endast Ethernet, inget PPPoE/DSL-support än) och trådlösa nätverk.

Observera att wicd och trådlös måste aktiveras i Autostart-tjänster (se *[Avsnitt 3.3.8, "System Tjänster"](#page-35-0)* ) För att göra trådlösa nätverk synliga på Wicd.

<sup>4</sup> [http://www.salixos.org/wiki/index.php/How\\_to\\_upgrade\\_Salix\\_13.0\\_to\\_13.1](http://www.salixos.org/wiki/index.php/How_to_upgrade_Salix_13.0_to_13.1)

<sup>&</sup>lt;sup>5</sup> [http://www.salixos.org/wiki/index.php/How\\_to\\_upgrade\\_Salix\\_13.1\\_to\\_13.37](http://www.salixos.org/wiki/index.php/How_to_upgrade_Salix_13.1_to_13.37)

#### <span id="page-29-0"></span>**3.2.2. Ställa in en skrivare**

Efter att ha skrivit ett dokument, överfört bilder från kameran, eller skapat dina egna bilder med GIMP, vill du förmodligen skriva ut dem med en skrivare. För att göra detta måste du ha en skrivare installerat på ditt system. "Hantera Utskrift", som finns under "System" i programmets huvudmeny, för installation och allmänna hantering av din skrivare. (Se till att "CUPS" är aktiverat i Autostart-tjänster (se *[Avsnitt 3.3.8, "System Tjänster"](#page-35-0)* ), annars startar inte utskriftsfunktioner ordentligt).

Om du köper en ny skrivare, rekommenderas du att kontrollera tillgängligheten för Linuxdrivrutiner förväg från *[Öppna Utskrift databas](http://www.linuxfoundation.org/collaborate/workgroups/openprinting/database/databaseintro)* <sup>6</sup> (Eller sökning på Internet). Vissa företag erbjuder skrivardrivrutiner för Linux, men detta är mindre vanligt än önskat, och innebär ofta en lång installationen. För de flesta Linux-vänliga skrivare måste du installera drivrutiner som gutenprint och hpijs, som båda är tillgängliga från förråden.

- 1. Välj "Lägg till Printers och Classes"
- 2. Under "Skrivare", välj "Lägg till skrivare"
- 3. Skriv "root" som användarnamn och ditt superanvändare lösenord
- 4. Välj din skrivar beskrivning och välja om du vill dela skrivaren
- 5. Välj rätt drivrutin från listan (Model) se ett exempel nedan. Detta är den viktigaste delen. Eller om du har en *[PPD](http://en.wikipedia.org/wiki/PostScript_Printer_Description)* <sup>7</sup> fil istället kan du ladda den här.

 $^6$  <http://www.linuxfoundation.org/collaborate/workgroups/openprinting/database/databaseintro>

<sup>&</sup>lt;sup>7</sup> [http://en.wikipedia.org/wiki/PostScript\\_Printer\\_Description](http://en.wikipedia.org/wiki/PostScript_Printer_Description)

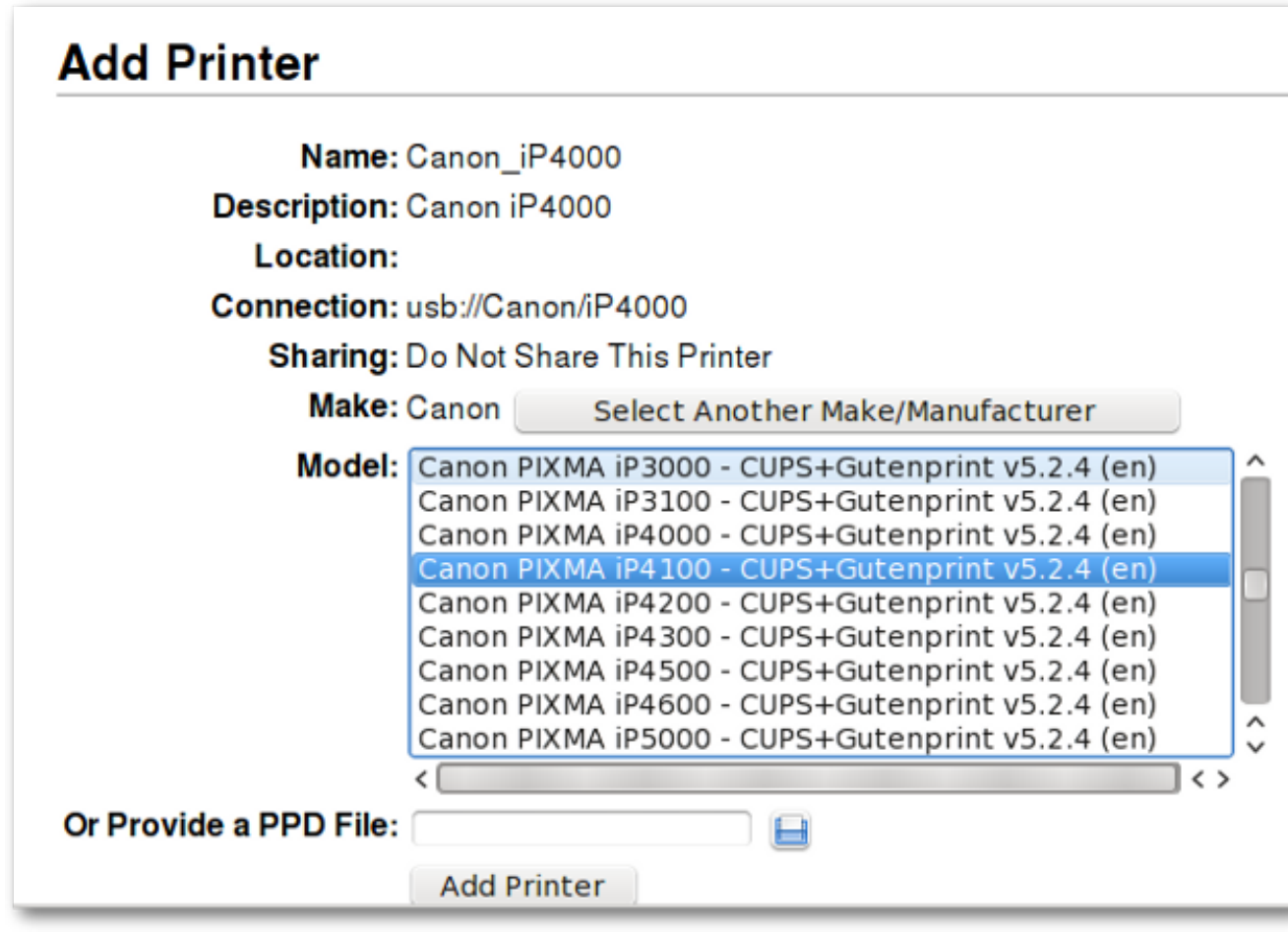

- 6. Välj Lägg till skrivare och avsluta processen genom att konfigurera information om skrivaren.
- 7. Nu ska du kunna använda skrivaren på din dator

För att upprätta en nätverksskrivare, se Salix *[Wiki](http://www.salixos.org/wiki/index.php/How_to_share_a_printer_via_CUPS)* <sup>8</sup> .

#### <span id="page-30-0"></span>**3.2.3. Salix Codecs Installer**

Salix innehåller endast som standard programvara som är juridiskt fria att använda i alla länder, och det innebär att proprietära mediaformat inte är konfigurerade "out of the box". De flesta kommersiella DVD-skivor är krypterade, och det betyder att du måste installera vissa codecs för att visa dem. Detta är juridiskt tillåtet i de flesta länder men inte alla. Kontrollera och få juridisk rådgivning om du är osäker på om en viss juridisk begränsning gäller för ett media-format och/eller paket du vill använda i ditt land.

Salix codecs installationsprogrammet hittar du under "Multimedia" i programmets huvudmeny, och enkelt installera dessa codecs för att förbättra din tittandet.

<span id="page-30-1"></span>För mer information om vad som faktiskt installerat, se *[här](http://www.salixos.org/wiki/index.php/What_gets_installed_with_the_%22Install_multimedia_codecs%22_application?)* <sup>9</sup> .

## **3.3. Salix Verktyg**

<sup>&</sup>lt;sup>8</sup> [http://www.salixos.org/wiki/index.php/How\\_to\\_share\\_a\\_printer\\_via\\_CUPS](http://www.salixos.org/wiki/index.php/How_to_share_a_printer_via_CUPS)

<sup>9</sup> [http://www.salixos.org/wiki/index.php/What\\_gets\\_installed\\_with\\_the\\_%22Install\\_multimedia\\_codecs%22\\_application?](http://www.salixos.org/wiki/index.php/What_gets_installed_with_the_%22Install_multimedia_codecs%22_application?)

#### <span id="page-31-0"></span>**3.3.1. Vad är Salix Tools?**

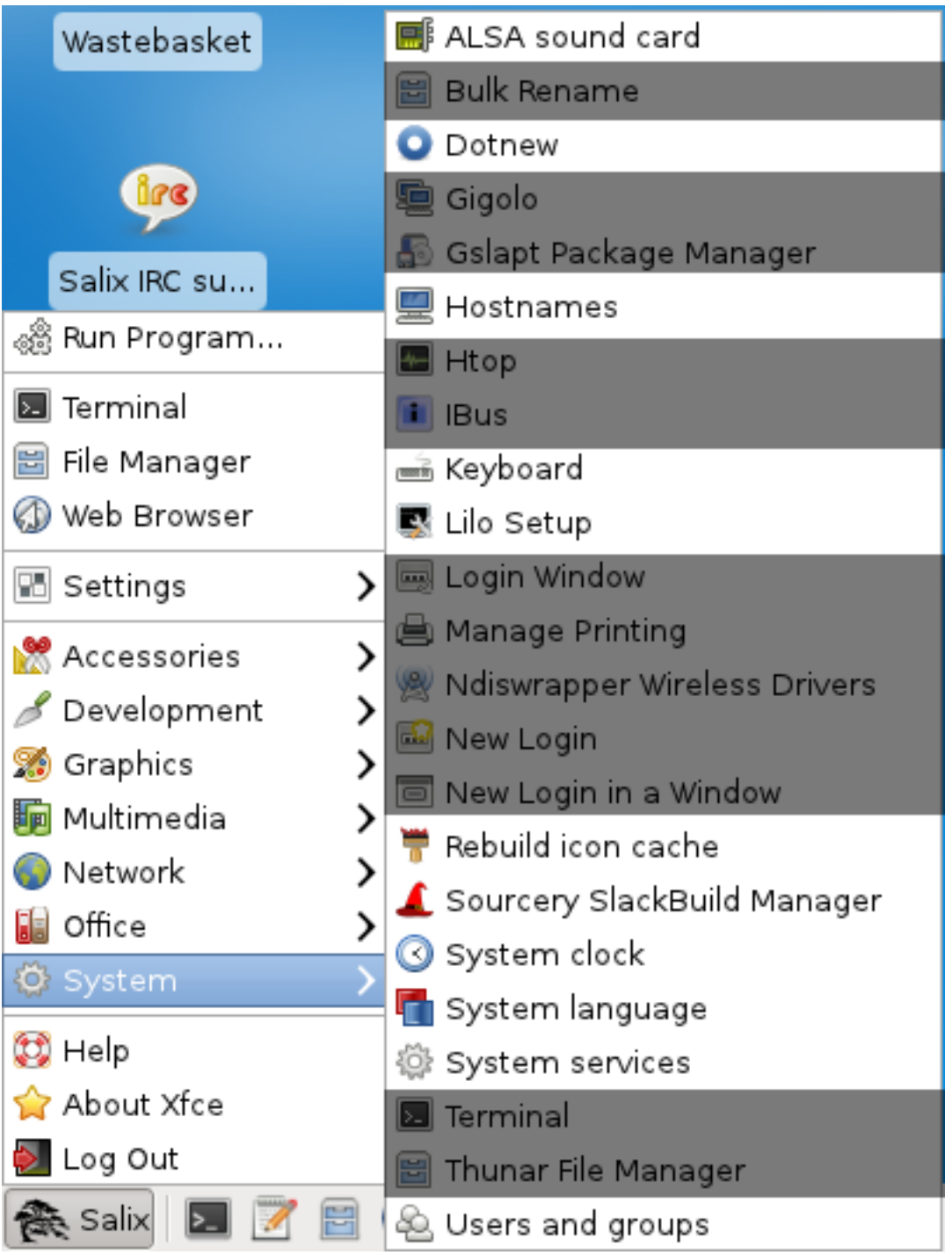

Salix verktyg är en samling verktyg som är utformade för att hantera varje aspekt av Salix konfiguration lätt. Du hittar dessa verktyg under avsnittet System i programmenyn. Naturligtvis kan systemet hantering i Salix OS också göras enligt de vanliga ( *[manuella](http://www.slackbook.org/html/book.html)*<sup>10</sup> ) Slackware sätt.

Observera att de flesta Salix verktyg (utom Lilo Setup) har en ncurses motsvarighet som kan användas i en icke-grafisk miljö ( *[runlevel 3](http://www.bilbos-stekkie.com/slack_init/en/init.html#SLACK-RUNLEVELS)* <sup>11</sup> ).

<sup>10</sup> <http://www.slackbook.org/html/book.html>

<sup>11</sup> [http://www.bilbos-stekkie.com/slack\\_init/en/init.html#SLACK-RUNLEVELS](http://www.bilbos-stekkie.com/slack_init/en/init.html#SLACK-RUNLEVELS)

## <span id="page-32-0"></span>**3.3.2. ALSA Ljudkort**

ALSA ljudkort hanterar system ljudkort konfiguration. Det kommer att visa tillgängliga ljudkort i ditt system och du kan välja det kort du vill använda. Detta är särskilt användbart när du har flera ljudkort i ditt system och du vill tilldela ett ljudkort för ditt system än det som automatiskt plockas vid installation/ uppstart.

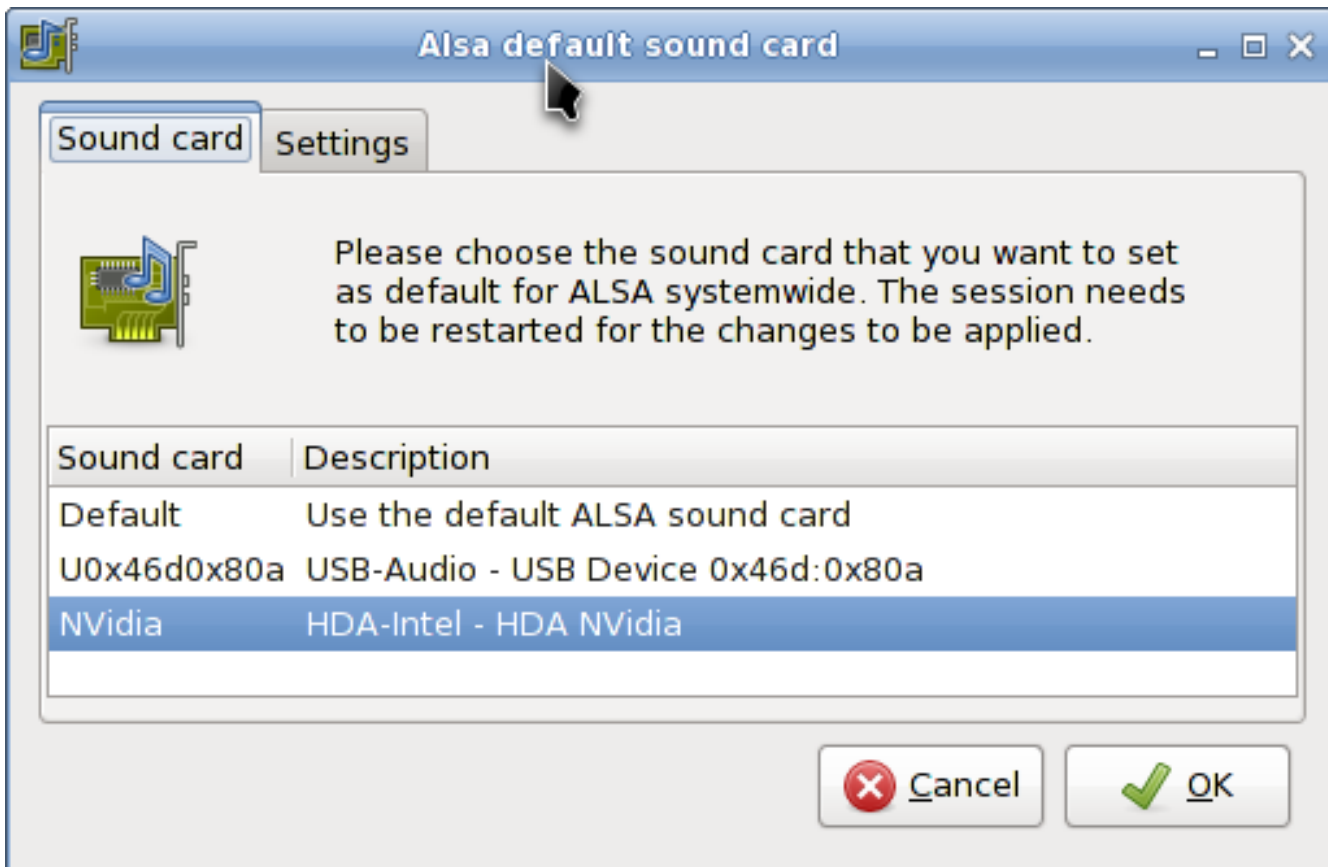

## <span id="page-32-1"></span>**3.3.3. Återbygg Ikon Cache**

Som namnet antyder, åAterbygg Ikon Cache återansluter några ikoner som kan ha gått vilse efter att ha uppdaterat ditt system/installera några nya program, och gör att de visas igen i programmenyn.

#### <span id="page-32-2"></span>**3.3.4. Värdnamn**

Värdnamn hanterar värdnamn används av datorn. Detta verktyg underlättar att definiera/visa värdnamn som används vid installationen av din maskin som en server.

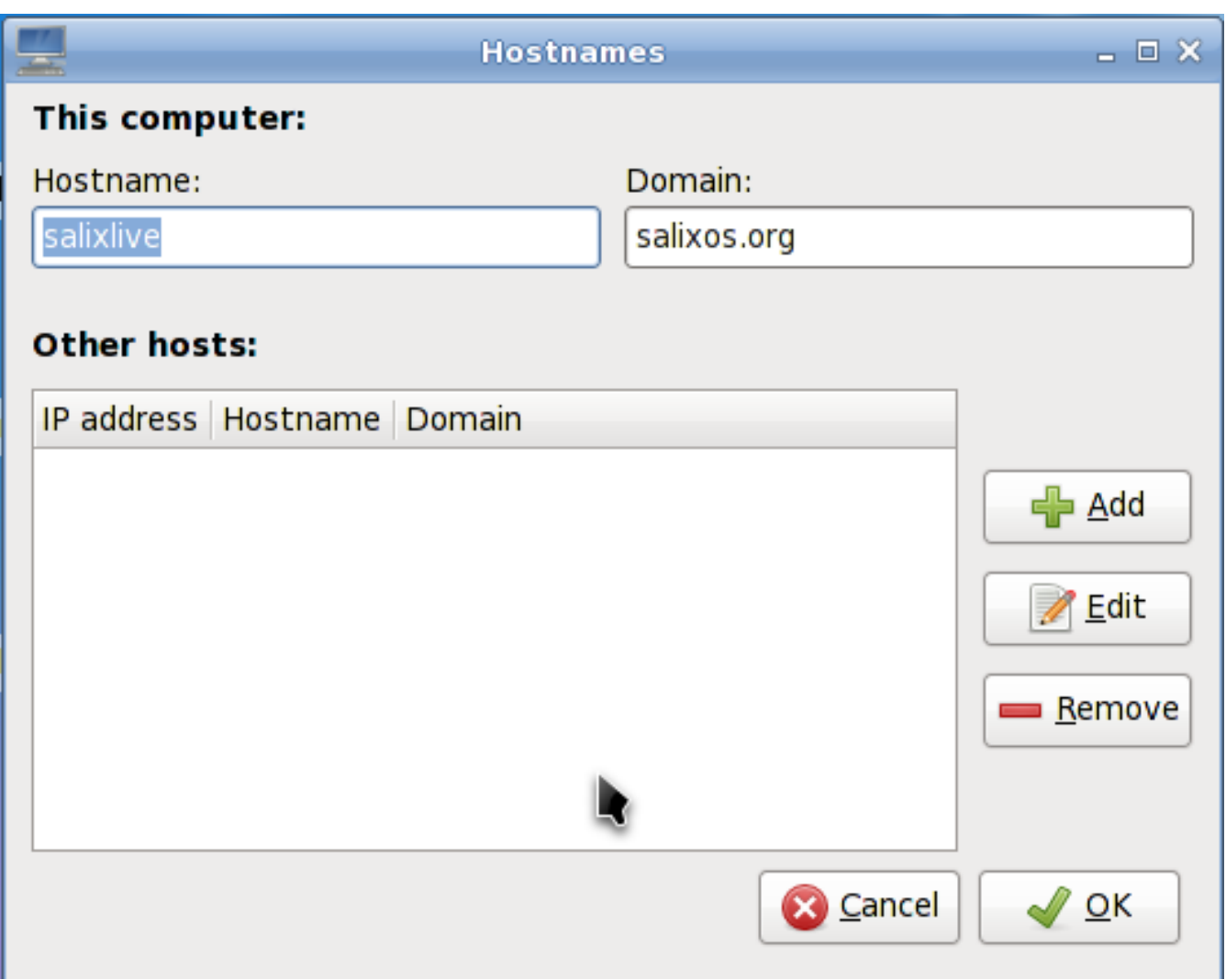

#### <span id="page-33-0"></span>**3.3.5. Dotnew**

Dotnew hanterar uppgraderingar systemkonfiguration som används av Slackware. Det kommer att visa ett möjligt tillvägagångssätt för varje ny konfigurationsfil som finns i systemet.

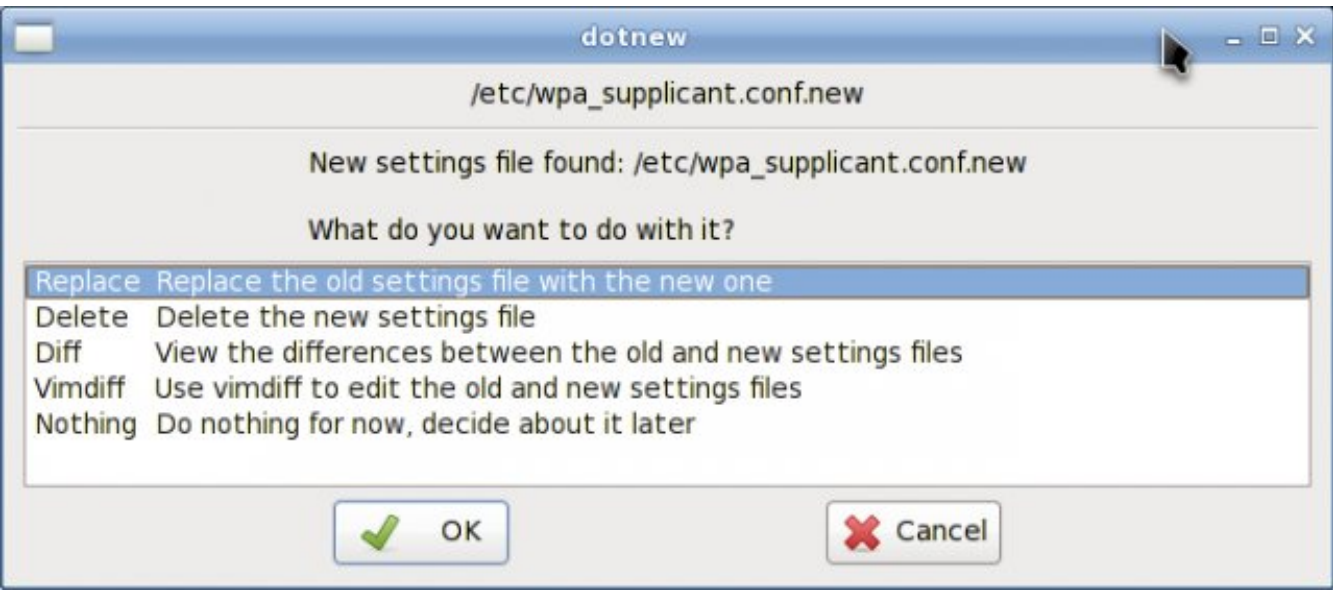

<span id="page-34-0"></span>För att köra det här verktyget i runlevel 3, skriv helt enkelt dotnew.

#### **3.3.6. Tangentbord**

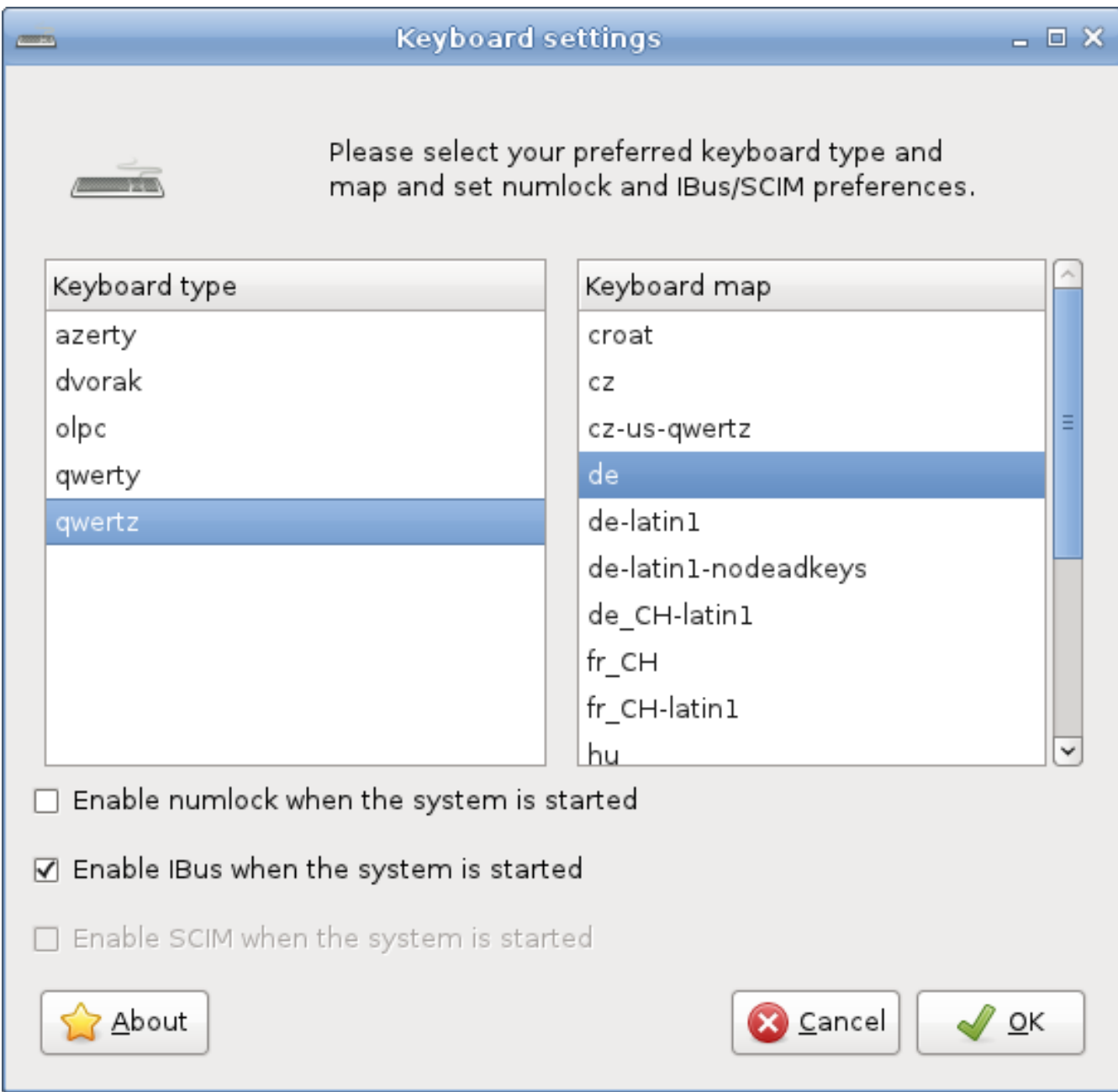

Detta verktyg kommer att konfigurera tangentbordet disposition som används både i den grafiska och icke grafiska miljöer. Ändringar tillämpas omedelbart.

Observera att om du vill aktivera ibus (se *[Avsnitt A.1.18, "Ibus"](#page-79-1)* ) Under start, kan du göra det genom att kryssa i valfri ruta.

<span id="page-34-1"></span>För att köra det här verktyget i runlevel 3, skriv helt enkelt keyboardsetup.

#### **3.3.7. Lilo Setup**

Lilo Setup kommer att installera en ny LILO bootloader på din dator.

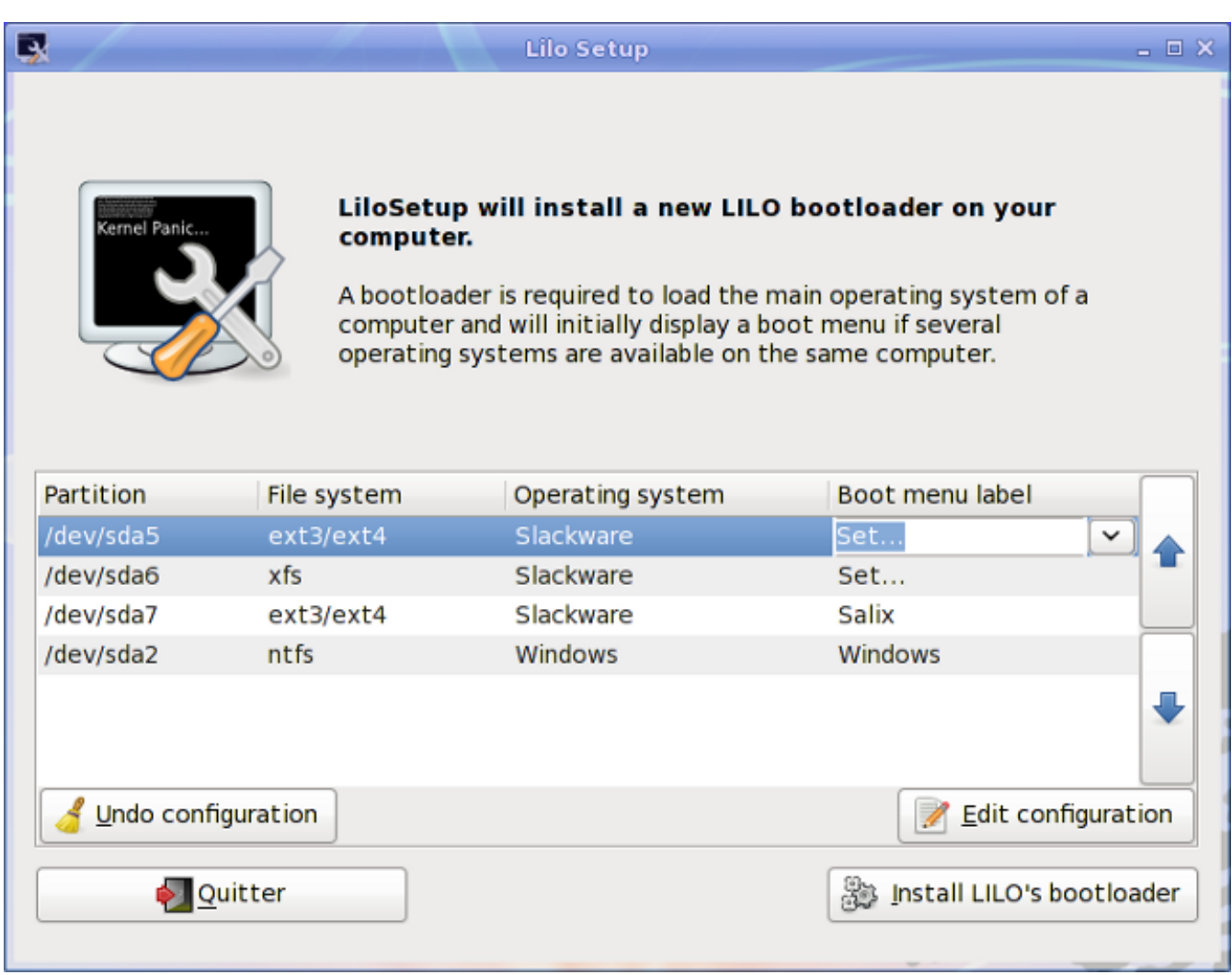

En starthanterare behövs för att ladda huvud operativsystemet på en dator och kommer inledningsvis att visa en startmeny om flera operativsystem finns på samma dator.

Det är nödvändigt att (åter)konfigurera starthanteraren varje gång du installerar ett nytt operativsystem på din dator.

Lilo Setup kan också vara användbart i processen för en återställning, i vilket fall du kanske måste starta den från en Live-CD om du har förlorat alla andra sätt att starta upp ditt system.

#### <span id="page-35-0"></span>**3.3.8. System Tjänster**

Här kommer du att kunna välja de tjänster som bör eller inte bör aktiveras i bakgrunden när datorn startar.

Alla dina ändringar kommer att tillämpas omedelbart om du trycker på OK-knappen och kommer inte att kräva en omstart.

För att köra det här verktyget i runlevel 3, skriv helt enkelt servicesetup.
$\Box$   $\times$ 

## **System services**

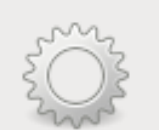

Please select the system services that you wish to be enabled when the system starts. Any changes you make will be applied when you press the OK button.

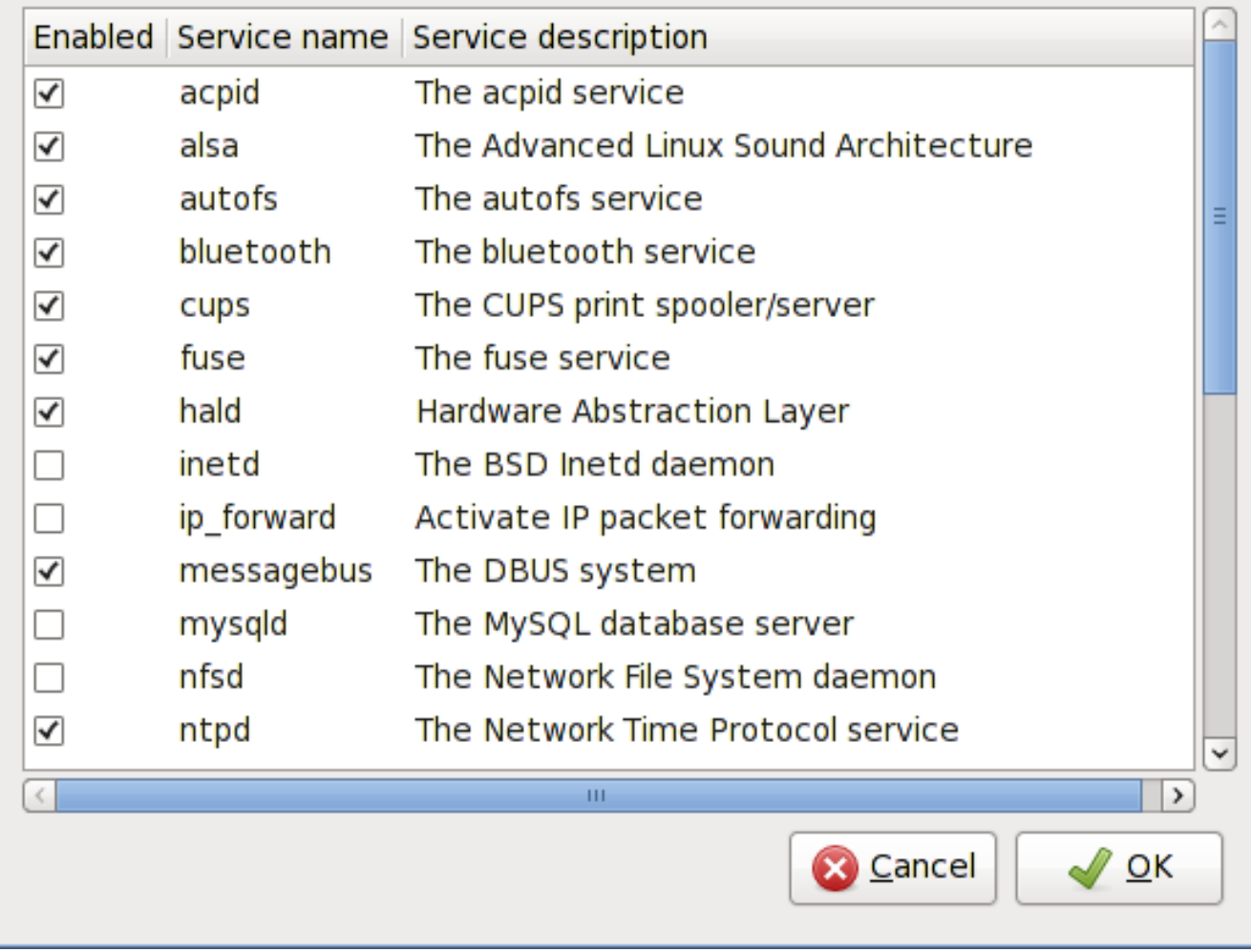

#### **3.3.9. System Språk**

Detta verktyg konfigurerar språket i ditt system.

För att köra det i runlevel 3, skriv helt enkelt localesetup.

#### **3.3.10. System Klocka**

Detta verktyg konfigurerar din dator klocka.

För att köra det i runlevel 3, skriv helt enkelt clocksetup.

#### **3.3.11. Användar profil**

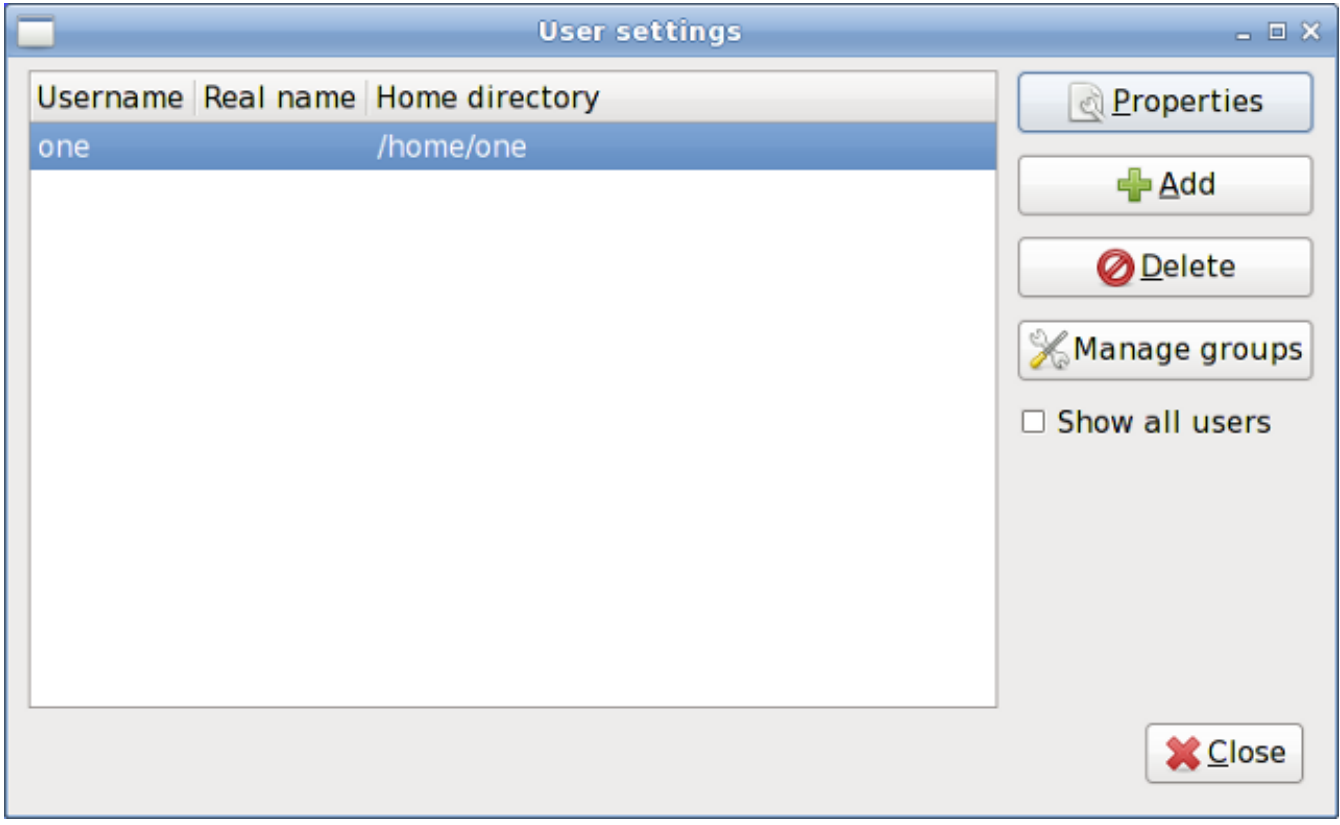

I Unix/Linux är alla användare och grupper av användare givna vissa *[behörigheter och](http://en.wikibooks.org/wiki/UNIX_Computing_Security/Access_authorization) [åtkomsträttigheter](http://en.wikibooks.org/wiki/UNIX_Computing_Security/Access_authorization)* <sup>12</sup> till viss del av systemet för att kontrollera deras förmåga att komma åt och ändra den.

Detta verktyg hanterar skapande, borttagning och egenskaperna hos alla systemets användare och grupper av användare.

För att utföra det i runlevel 3, skriv helt enkelt usersetup.

#### **3.3.12. Salix-update-Notifier**

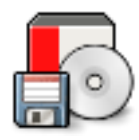

Salix Update Notifier är ett verktyg som kontrollerar regelbundet efter tillgängliga paket uppdateringar och informerar användaren om dem med visning av en icke-inkräktande ikonen, som kan användas för att starta uppgraderingen med Gslapt.

## **3.3.13. Salix Live Verktyg**

<sup>12</sup> [http://en.wikibooks.org/wiki/UNIX\\_Computing\\_Security/Access\\_authorization](http://en.wikibooks.org/wiki/UNIX_Computing_Security/Access_authorization)

#### **3.3.13.1. Vad är Live Tools?**

Salix Live levereras med alla standard programvara som ingår i Salix OS (se *[Appendix A, Lista över](#page-64-0) [program](#page-64-0)* ).

Men på grund av sin Live natur innehåller den också några extra verktyg som antingen behövs eller helt enkelt är mycket användbar i en live session.

Några av Live Tools är grafiska verktyg som kan nås direkt på skrivbordet medan några Live Verktyg, reserverade för avancerade användare, kan endast utföras från kommandoraden ( *[CLI](http://en.wikipedia.org/wiki/Command-line_interface)* <sup>13</sup> ).

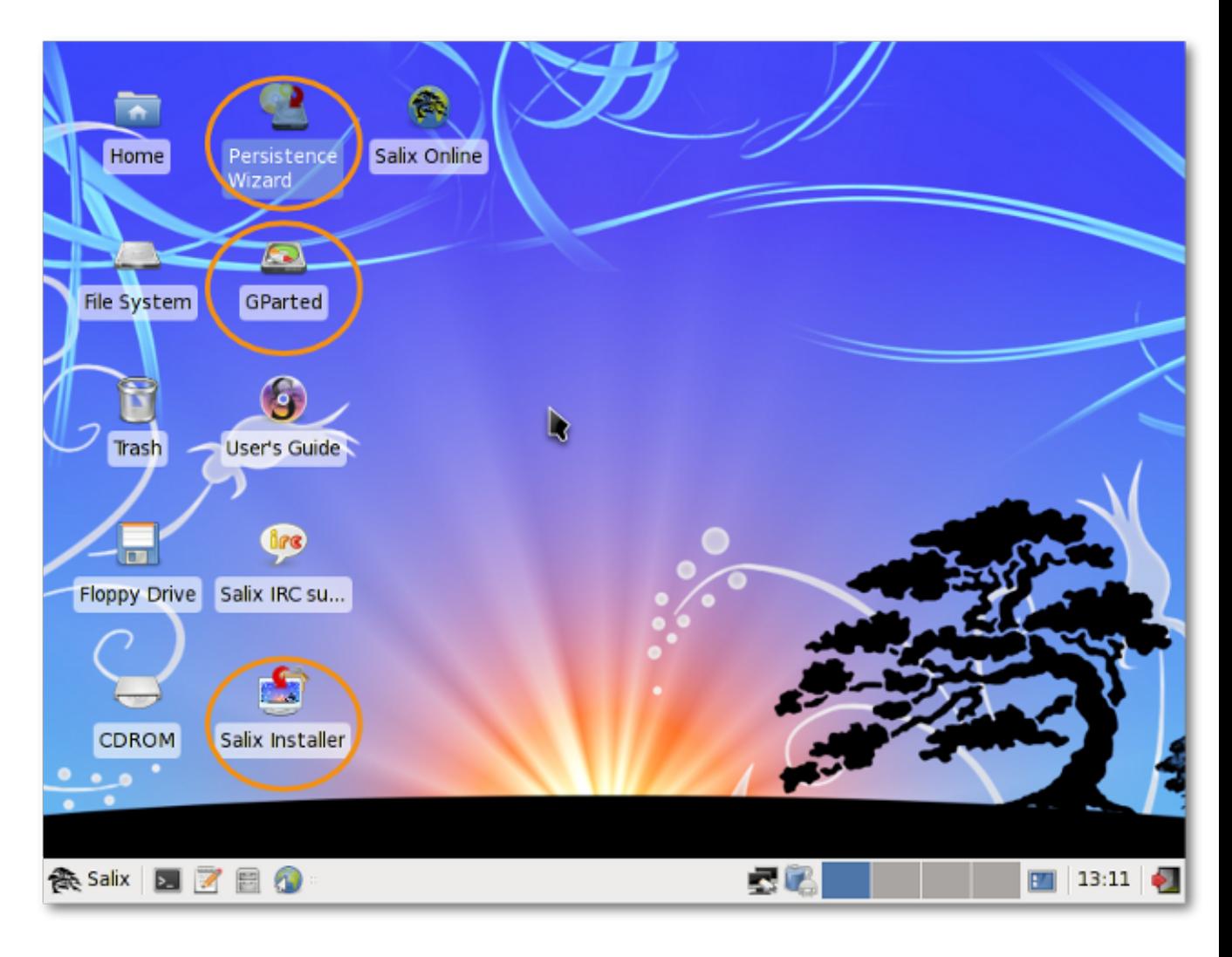

#### <span id="page-38-0"></span>**3.3.13.2. Persistens Wizard**

Även om den körs från en CD/DVD, ger Salix Live dig möjlighet att spara något av ditt arbete eller modifiering som utförs under en Live-session.

För att göra detta måste du dock först skapa en speciell "persistens fil" på hårddisken, som kommer att ha en förbestämd fast storlek och kommer att formateras som ett Linux-filsystem.

<sup>13</sup> [http://en.wikipedia.org/wiki/Command-line\\_interface](http://en.wikipedia.org/wiki/Command-line_interface)

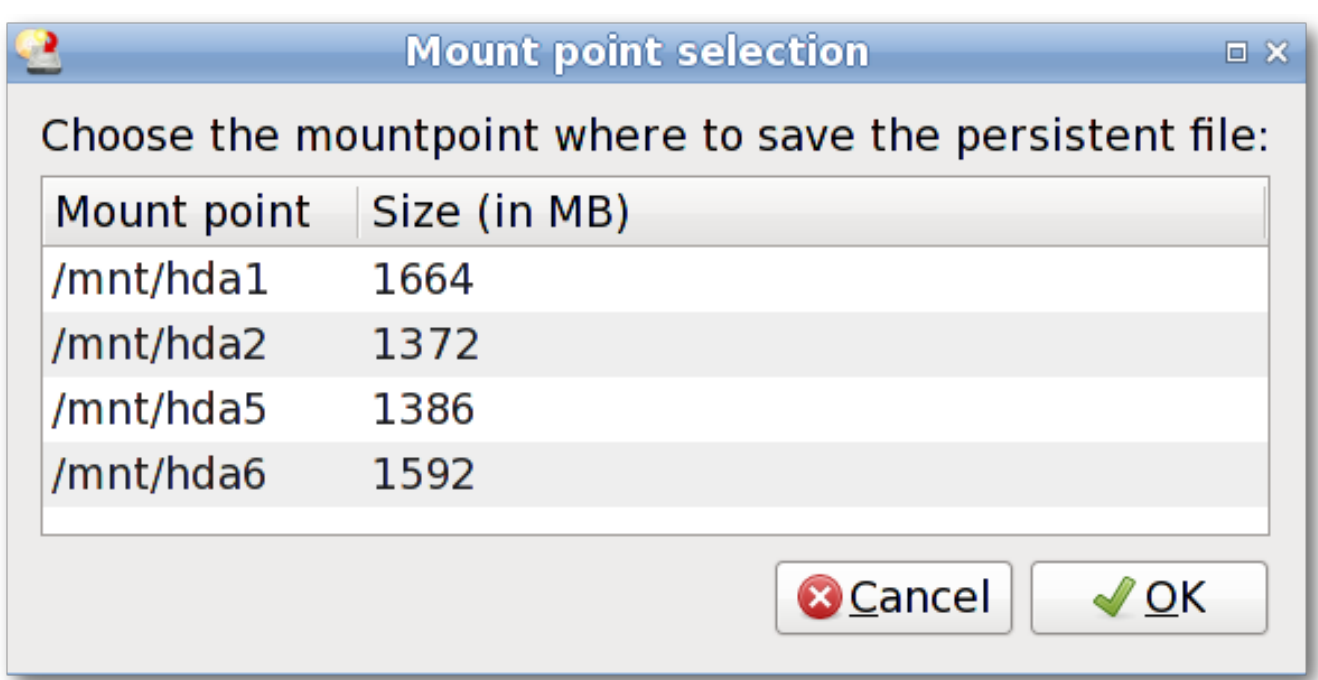

Viktigt! När denna fil har skapats, är det nödvändigt att starta om Live CD. Därefter kommer Salix Live börja övervaka alla ändringar du gör och kommer att spara dem i den nya persistenta filen.

För att ta bort alla ändringar och komma tillbaka till standardinställningarna, radera helt enkelt den persistenta filen (slxsave.xfs) från *[monteringspunkten](http://www.linfo.org/mount_point.html)* <sup>14</sup> Det var ursprungligen skapades på.

#### **3.3.13.3. Gparted**

Gparted finns med i Salix Live för att hjälpa dig att hantera dina partitioner om det är nödvändigt för dig att göra det innan du genomför installationen av Salix OS (se *[Avsnitt 2.2.2, "Partitions hantering"](#page-17-0)* ).

#### **3.3.13.4. Salix Live Installer**

Salix Live Installer gör att du kan installera Salix OS från bekvämligheten av Salix Live grafisk miljö (se *[Avsnitt 2.3, "Installera från en Live CD / USB"](#page-18-0)* ).

<sup>14</sup> [http://www.linfo.org/mount\\_point.html](http://www.linfo.org/mount_point.html)

#### **3.3.13.5. LiveClone**

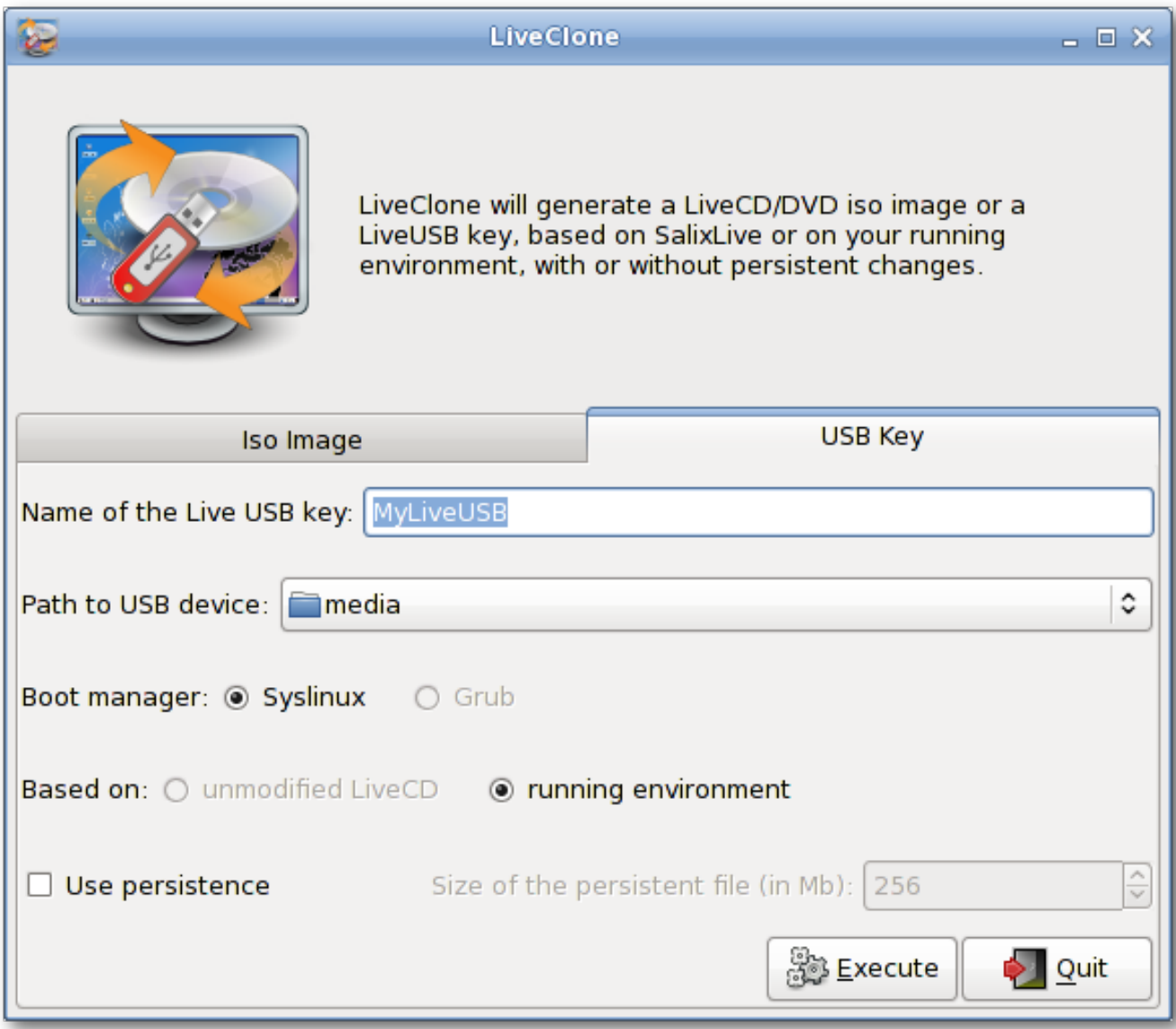

LiveClone genererar en Live CD/DVD-iso-avbild (som du kan bränna som en avbild på en CD/DVD med en CD/DVD-brännare) eller en Live-USB-minne. Det innebär att det skapar dina anpassade levande miljö som kommer att baseras antingen på din SalixLive eller ditt system under drift. Vid ett Live-USB Key generation, kommer du att erbjudas att göra din USB-minne med "persistent" (se *[Avsnitt 3.3.13.2, "Persistens Wizard"](#page-38-0)* ).

#### **3.3.13.6. SaLT Skript**

Salix Live är byggd med en rad egenutvecklade skript som heter SaLT (från Salix Live mallar).

För det mesta, behöver dessa skript inte användarens aktivitet, till exempel för att underlätta skapandet av en Salix Live USB Flash Disk. De kommer också att möjliggöra en avancerad användare att helt skräddarsytt och re-master Salix Live för att bättre passa sina egna behov.

# **Salix Mini genomgång**

## <span id="page-42-0"></span>**4.1. Arbeta med kommandoradsgränssnitt**

Detta avsnitt behandlar arbetet i konsol läge eller med en terminal (t.ex. Xfce terminal, xterm, Terminal och så vidare), och fungerar bara som en lätt introduktion till vad vi kallar "kommandoradsgränssnitt" (CLI). Målgruppen här är inte rutinerade resenärerna men nya gesäller i landet av Linux, som är villiga att upptäcka mer om vad man kan göra med det. Vi går igenom några exempel i detta avsnitt för dig att följa, och förhoppningsvis i slutet av denna genomgång, har du inga problem att arbeta i "svart skärm". För den som vill veta mer om CLI, det finns ett par användbara resurser tillgängliga på nätet, och några är förtecknade i *[Salix Forum](http://www.salixos.org/forum/viewtopic.php?f=30&t=852)* <sup>1</sup> .

Så varför lära CLI-kommandon alls? Grafiska användargränssnitt för program har stadigt förbättrats i Linux, och är förmodligen nu jämförbar med någon OS i deras användarvänlighet. Å andra sidan, där Linux utmärker sig i synnerhet är inom området för kommandorads applikationer, sin traditionella styrka. Utan CLI, skulle du effektivt gå miste om hälften av vad Linux kan erbjuda, om inte mer.

Det finns en annan anledning. Från tid till annan, kanske du måste arbeta i konsolen. Till exempel, om maskinen misslyckas att starta upp en grafisk skrivbordsmiljö under uppstart, då är man mer eller mindre tvungen att åtgärda problemet utan GUI.

Naturligtvis finns det många andra skäl att lära CLI-kommandon, men för nu kommer vi att börja med att lära dig att gå runt i kataloger.

Först, öppna upp en terminal eller flytta till en konsol (du kan göra detta genom att trycka Ctrl + Alt + F2, till exempel. För att komma tillbaka till det grafiska skrivbordet är tryck Ctrl + Alt + F4, till exempel. F sifferknapparna används att växla mellan konsoler.)

## **4.1.1. Förflyttning - cd**

Du bör vara i den egna katalogen (betecknas som "~"), vilket normalt är det samma som "/home/ ditt användarnamn" (ersätter "ditt användarnamn" med din egen). I Salix innehåller denna katalogen "Skrivbord", "Musik", "Dokument" och så vidare. Att se dess innehåll, skriv in "ls" och tryck enter. Du kommer att se ut ungefär så här:

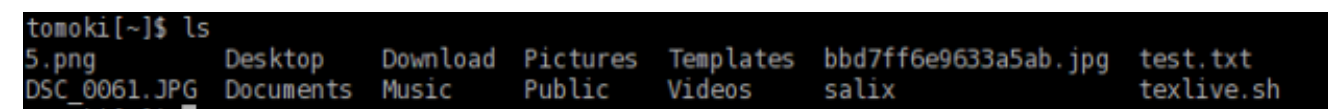

Nu för att flytta till kataloger använder vi "cd". Om du bara skriva in "cd" och trycker enter, kommer ingenting att hända. "cd" måste följas av antingen ett namn på en katalog som är inom den katalog du befinner dig i eller av en fullständig sökväg till katalogen som du vill flytta dig till. Du kan också gå en katalog upp genom att skriva "cd .." (Var försiktig, det finns ett mellanslag mellan cd och ..). Tänk på att i Linux, är argument åtskilda av mellanslag. Så nu, låt oss gå till rotkatalogen. Rotkatalogen är, som namnet antyder, kärnan i dina kataloger - varje katalog kommer från här. När du utplånar rotkatalogen, kommer du inte att se din maskin startar upp igen.

För att flytta till roten "/", skriv "cd /".

Skriv in "ls" för att se en lista över filer och kataloger i katalogen. Du bör se något som "tmp/", "usr/", "home/" och så vidare. OK, inte så intressant här. Låt oss gå tillbaka till din hemkatalog med "cd / home/ditt användarnamn".

<sup>1</sup> <http://www.salixos.org/forum/viewtopic.php?f=30&t=852>

Nu går vi in i "Musik"-katalogen genom att utfärda "cd Musik". I själva verket behöver du inte skriva till slutet. Genom att trycka på Tabb efter den första bokstaven eller två, kan du fylla i resten av katalognamnet automatiskt.

#### **4.1.2. Skapa en katalog - mkdir**

Du kan skapa en mapp genom att köra "mkdir namnet på en ny mapp". Till exempel, låt oss säga att vi ska skapa en foto mapp. "mkdir foto" kommer att placera den nya mappen i den aktuella katalogen. Du kan kontrollera detta genom att skriva "ls".

Nästa, låt oss skapa en loggfil för fotot mappen. "nano" är ett kommandorads program för att läsa och skriva texter. För att få upp programmet, skriv "nano".

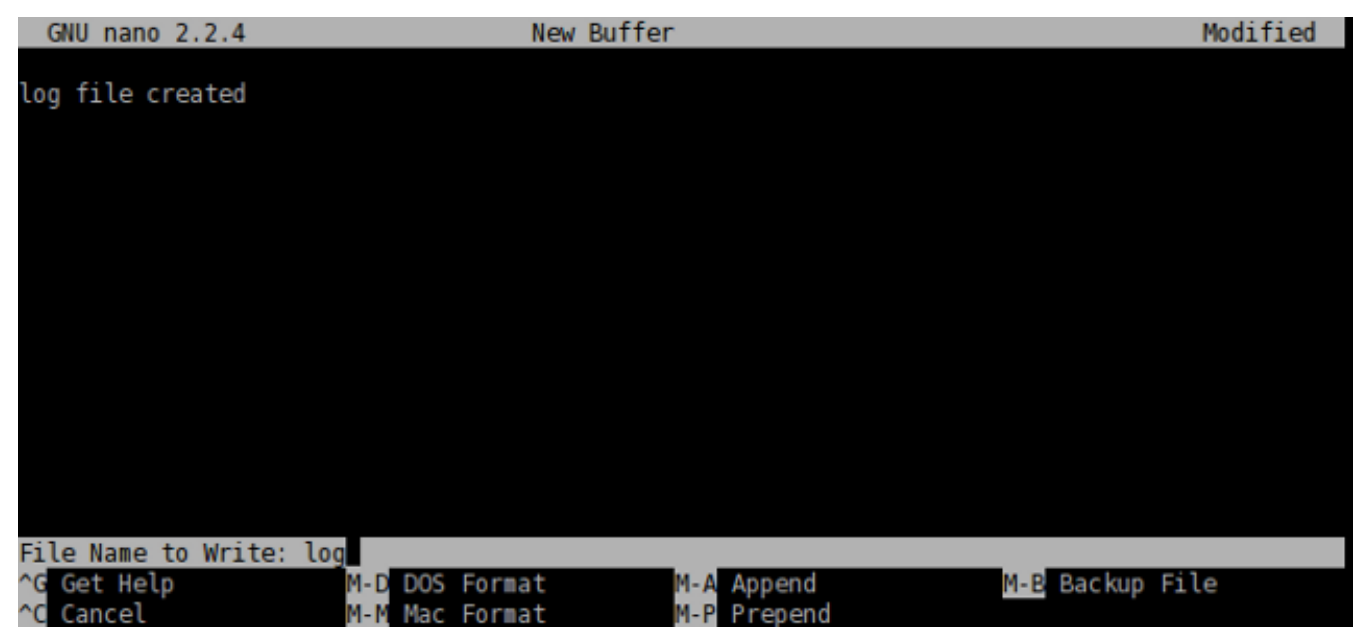

Programmet är enkel att använda, och du kan se kommando alternativ som visas nederst. Skriv "loggfil skapat", och med Ctrl+x, spara dokumentet som "logg" och avsluta programmet.

#### **4.1.3. Kopiering & flytta & ta bort en fil - cp och mv & rm**

"cp" är kanske en av de mest använda kommandon i konsol läge. "cp" kopierar en fil eller filer från en plats till en annan. Sedan skapade vi filen "logg" och det är för närvarande i fel katalog, låt oss flytta den till "foto" katalogen. Du kan göra det genom att köra "cp logg foto/" men kanske det är bättre att kalla loggfilen inte bara "logg" men "logg.txt", så att det skulle vara uppenbart för en Windowsanvändare att det är en textfil . Skriv in "cp logg foto/logg.txt" och enter för att utföra kommandot.

Du kan gå in i "foto"-katalogen och kontrollera om kopieringen har skett på rätt sätt. "cd foto" och sedan "ls". Filen ska vara där. Låt oss lägga till i loggfilen genom att säga att den har flyttats från "Musik" till "foto". Kör "nano logg.txt" kommer att öppna texten. Lägg till en rad som säger att den har flyttats, och sedan spara och avsluta programmet med Ctrl+x.

Åh, men vi glömde att ta bort den ursprungliga "logg" fil i "Musik"-mappen. Låt oss bara gå tillbaka till "Musik" katalogen med "cd .." och ta bort "logg"-fil genom att köra "rm logg". "rm"-kommandot tar bort en fil eller filer. .. Till exempel, om du vill ta bort alla bilder med jpg men inte med png, kan du köra ett kommando ungefär: "rm \*. jpg". Detta tar bort alla filer med. Jpg i katalogen du är i. är Observera att "rm"-kommandot kommer inte att be dig bekräfta din beställning. Det kommer bara att utföra dina instruktioner utan vidare och när en fil tas bort, tas det bort för alltid. Du kan inte återställa det från papperskorgen.

I det här exemplet använde vi "cp" för att kopiera loggfilen och senare ta bort den. Normalt skulle detta ske genom att köra "mv" kommando, "mv logg foto/". Du kan också använda "mv" kommandot för att byta namn på en fil. Låt oss säga att du inte gillade det tidigare beslutet att kalla loggfilen "logg.txt" och du nu vill byta namn på den som "logg" igen. Skriv in "mv foto/log.txt foto/logg" och kör kommandot. Nu filnamnet har ändrats tillbaka till "logg".

#### **4.1.4. Kopiering & flytta & ta bort en mapp - cp och mv & rm**

Så nu har du en mapp som heter "foto" och en loggfil i "Musik" katalogen. Detta är lite konstigt vi skulle normalt inte ha mappen i "Musik", men i "Bilder". Men nu vet du hur du flyttar en fil, kanske samma kommando kommer att fungera för att flytta en mapp?

Men... "cp foto ../bilder" (kom ihåg att .. refererar till mappen en nivå upp) kommer att ge ett fel som denna.

tomoki[Music]\$ cp photo/ ../Pictures/ cp: omitting directory `photo/' tomoki[Music]\$ ▌

Låt oss se vad vi kan göra här. Det första när du stöter på ett sådant problem är att kontrollera den motsvarande hjälpfilen. Detta kan normalt ske genom att ge ett kommando med en option som "cp - help". Det är möjligt att -h bara kommer att vara -h, och det kanske inte finns någon hjälp alls. "man" är ett annat kommando om så är fallet. "man cp" kommer att ge en mer fördjupad förklaring av detta kommando. (För att komma ur handboken, tryck på "q").

Om du läser den hjälp noggrant kommer du se att du måste ge ett extra alternativ "-r" om du vill kopiera en mapp till en annan plats. Så nu "cp -r foto ../bilder" bör kopiera "foto"-mappen till "bilder" katalogen. Efter att ha kontrollerat att mappen säkert har kopierats kan du ta bort "foto" från mappen "Musik" katalogen: "rm -r foto/".

#### **4.1.5. Installera ett program - slapt-get och slapt-src**

Kanske en liten fågel har sagt att det finns ett underbar program som heter "cowsay" i Linux, och nu skulle du vilja se vad programmet kan göra.

För att installera ett program, måste man vara inloggad som root (= superuser = administratör), eftersom det är ett system omfattande åtgärd. Alternativt kan du förvärva behörigheten superuser genom att utfärda "su". Du blir ombedd att ange lösenordet för root. Efter ange rätt lösenord, du är nu fri att göra vad du vill göra på ditt system (även att göra maskinen obrukbar).

Så "cowsay". Om detta är första gången du installerar ett program på Salix är det första du bör göra för att uppdatera paketdatabas på din dator genom att köra "slapt-get -u". Sen för att söka efter ett program (i detta fall, "cowsay"), skriv "slapt-get --search cowsay". Tyvärr är cowsay inte i de officiella förråden Salix eller Slackware. Men det är fortfarande för tidigt att ge upp. Slackbuild.org håller extra paket för Slackware, som naturligtvis kan utnyttjas av Salix användare.

Sök efter "cowsay" med slapt-src genom att skriva "slapt-src --search cowsay" efter första uppdateringen den lokala databasen med "slapt-src -u". Du kommer att se att den är tillgänglig från Slackbuild.org. För att installera det, kör "slapt-src -i cowsay". Om du är osäker på vad detta "-i" är, kan du kontrollera det med --help alternativet. Du kommer att se många linjer som löper upp terminalen snabbt tills programmet är installerat.

När det är installerat, kanske du vill testa den. Först gå ur superanvändare genom att skriva "exit". Skriv sedan in "cowsay". Ingenting händer, och i själva verket kommer du se att du är nu i ett konstigt läge som du inte kan utföra några kommandon. Detta beror på att programmet fortfarande körs, men som du inte ser något, det kanske inte fungerar ordentligt. För att avsluta, tryck "Ctrl+c". Du kommer att få tillbaka den normala inmatningsraden tillbaka på din terminal.

#### tomoki[Music]\$ cowsay ٧C

#### tomoki[Music]\$

Så vad gick fel? Kolla "cowsay" med "-h". Du kommer att se att du behöver skriva in ett [meddelande]. Försök igen med "cowsay Hej Salix!"

Sammanfattningsvis har vi bara skrapat på ytan av kraften i kommandoraden. Det bästa sättet att lära sig mer är att använda den, men kom ihåg att använda hjälp verktygen och konsultera online-dokumentation såsom anges i Salix forumet. *[Linuxcommand.org](http://linuxcommand.org/index.php)* <sup>2</sup> kan vara särskilt rekommenderat om du vill få en grundläggande undervisning. Fortsätt försiktigt, men var inte rädd för att experimentera.

Ett sista tips - det kan vara svårt att kopiera längre kommandon korrekt. Om du markerar texten med musen, i Linux, klicka på den mellersta knappen eller hjulet kommer det att klistra in den exakt i kommandoraden eller varhelst du önskar.

## **4.2. Komma igång med Salix Ratpoison**

## **4.2.1. Översikt**

Ratpoison är en tiling fönsterhanterare, ungefär som xmonad eller scrotwm. Dess två huvudsakliga funktioner är att program fyller hela skärmen, utan barer eller knappar, och användargränssnittet kan styras helt från tangentbordet, utan mus. Vid behov kan ett obegränsat antal fönster visas samtidigt, och arrangeras om efter behag - därav termen "tiling" WM. Allt detta kan ta lite att vänja sig, men trots - eller kanske just därför - gränssnittet är så mycket annorlunda än den konventionella peka-och-klicka metoden, kan det snabbt bli mycket intuitiv. Lärande som faktiska knappar gör vad tar mycket mindre tid än man kan föreställa sig. Bortsett från dess effektivitet och brist på röran, är Ratpoison ett bra val för alla som oroar sig för RSI (kumulativa belastning från långfristiga mus användning), eller för netbook-användare, eftersom "varje pixel räknas". Det är också mycket konfigurerbara - och snabbt!

Programmen i Ratpoisons utgåva syftar till att passa in med sin minimalistiska (men inte spartanska) tillvägagångssätt. Majoriteten använder vim-stil tangentbindningar, trots att Ratpoison i sig inte gör det, så användarna behöver bli bekväm med dessa om de inte redan är det, cheatsheets är tillgängliga online för att hjälpa assimilera dem, samt guider (och manualsidor) för de enskilda applikationer. Gemensamma funktioner använder endast en liten delmängd av tangenter, vilket gör inlärningskurvan smidigare: för grundläggande navigering, till exempel, är allt du behöver för att börja sida och historia navigation och att veta hur man öppnar länkar och flikar eller fönster. Andra funktioner kan läras genom prospektering i din egen takt. För att börja använda Vim själv, försök köra vimtutor från en terminal, och följ bara instruktionerna.

#### **4.2.2. Starta Ratpoison och köra program**

När du startar Salix Ratpoison finns det ingen grafisk inloggningsskärm: när du loggar in, hamnar du i linux terminal. Logga in som din vanliga användare (ej root) och skriv startx så startar Ratpoison själv.

Du bör då se Salix bakgrund, och ett meddelande visas en kort stund som talar om för dig hur du visar en lista över kommandon. Typ Ctrl-t (C-t, i Ratpoisons egna notation) sedan ett frågetecken, tryck på en tangent tar dig tillbaka till där du var innan. Det finns ingenting att se (förutom den vackra Salix tapeten)! Men det är lika lätt att ställa Ratpoison att arbeta som med alla mer konventionella skrivbord.

<sup>&</sup>lt;sup>2</sup> <http://linuxcommand.org/index.php>

För att välja ett program från menyn, skriv C-t r, och använd piltangenterna för att navigera (Vim's hjkl tangenter fungerar också). Högerpil (eller l) leder till undermenyer (t ex "Nätverk"), och vänster pil (eller h) går tillbaka upp en nivå. Högerpil eller enter kör programmet (om du öppnar en av misstag, oroa dig inte, skriv bara C-t r igen - vi får se hur man stänger fönster och program senare).

Mutt Email Client Pidgin Internet Messenger RTorrent Vimprobable2 Web Browser Wied Network Manager

Några vanliga alternativ är tillgängliga direkt i toppen. Vimprobable2 webbläsaren, kan till exempel hittas under Nätverk, men även också genom att bara välja "Browser". Kom ihåg att använda tangentbordet och inte musen! Ett tredje sätt att öppna den kringgår menyn helt och hållet: C-t v. Du kan skapa fler genvägar så här för program du använder mycket genom att lägga till dem i konfigurationsfilen, som vi kommer att titta på här nedan.

apvlv under Tillbehör, kan användas för att läsa PDF-dokument som den här handboken. Även under tillbehör, "Konvertering" startar konsol programmet, som kommer att konvertera mellan ett stort utbud av skalor, såsom tid, vikt, eller valuta, inklusive några riktigt ovanliga sådana.

#### **4.2.3. Vimprobable surfning**

Observera att det inte finns några menyer, verktygsfält, knappar, eller skrollning - bara en rad längst ner som innehåller webbadressen. För att öppna en annan sida, tryck o, och :öppna ska visas längst ner till vänster på skärmen. Skriv in *<http://www.nongnu.org/ratpoison/doc/>*. När sidan har laddats tryck F och välj sedan ett nummer att följa en länk:

## ratpoison manual

The ratpoison manual is distributed in the hope that it will be useful, but WITHOUT See the GNU General Public License or GNU Free Documentation License for mor

Node: Fop. Next: CNU Free Documentation License. Previous: Edir). Up: Edir)

- GNU Free Documentation License:
- About: What Is Ratpoison?
- Contacting: How Do I Contact The Ratpoison Developers?
- Concepts: Window Manipulation Concepts
- General Use: How Does This Thing Work??
- <mark>E</mark>/indows: Navigating The Windows
- <mark>Broups</mark>: Grouping Windows Together
- **Pames**: Dividing The Screen
- <mark>Pultiple Monitors</mark>: What To Do With All Your Computer Junk
- <mark>Keystrokes</mark>: Key Commands And Functionality
- <mark>上ooks</mark>: Attaching Scripts To Ratpoison Events
- Fi<mark>ne Status Bar</mark>: Ratpoison's Input/Output Area
- <mark>專sing Other Window Managers</mark>: Return To Evil
- <mark>琴ther Commands</mark>: Miscellaneous Commands
- <mark>Piput</mark>: Typing Text Into Ratpoison
- **Wommand Line Arguments**: ratpoison Command-Line Actions
- **Kartup file**: They Threatened Me...With Violence!
- <mark>婴ommand Index</mark>: Index

--- The Detailed Node Listing ---

Windows

- <mark>習anipulating Windows</mark>:
- 24/indow Classes:
- <mark>登nmanaged Windows</mark>:
- <mark>Zudeness</mark>:

Frames

- Bolitting Frames:
- <mark>2&esizing Frames</mark>:
- <mark>孕ame Navigation Commands</mark>:
- **Blaving and Restoring Frame Sets:**
- <mark>斗ame Numbering</mark>:
- <mark>孕</mark>edicated Frames:

#### http://www.nongnu.org/ratpoison/doc/ [+]

:open www.nongnu.org/ratpoison/doc

Skift-h tar dig tillbaka till där du var innan. t fungerar som o men det öppnar URL i ett nytt fönster, liksom skift-F istället för f. Genom att trycka på TAB när du har skrivit början på en URL kommer det att föreslås kompletteringar som tas från historiken, använd TAB igen för att gå igenom de val (shift-TAB för att gå tillbaka upp) och Enter för att välja. O istället för o (och T istället för t) kan du redigera URLadressen till den aktuella sidan - prova det. J och K rulla ner och upp. Shift-L flyttar en sida framåt i din webbhistorik. d stänger det aktuella fönstret. För mer information, använd man vimprobable2 liksom Vimprobable webbplats, se även man vimprobablerc för konfigurationsalternativ. Notera att . och , är praktiskt alternativ till F och skift-F.

Det finns inga flikar. I nästa avsnitt kommer vi att se hur Ratpoison kan använda fönster för att göra arbetet istället för flikar, men mer informativt.

Observera att om ingången tas emot av o eller t inte kan skickas in i en URL, det kommer att skickas till en sökmotor, standard är duckduckgo. Om det första objektet i, s, w, wd, eller y, är en annan sökmotor som används i varje enskilt fall. Dessa genvägarna beskrivs i Vimprobable man-sidan, och kan också anpassas i. Vimprobablerc konfigurationsfil.

Om du vill infoga data i formulär (t.ex. användarnamn och lösenord) använder tab tills markören är på rätt plats. En annan tab flyttar till nästa fält eller länk, du kan sedan använda ESC för att lämna inmatning och återgå till kommando läge.

Om du finner att dina tangenttryckningar fortfarande tolkas som webbläsare kommandon, vilket kan ske som ett resultat av hur vissa platser är utformade, försök med C-z. Det omvända problemet kan uppstå om du har av misstag tryckt tangenttryckningar o eller t, de kommer att visas längst ner till höger i webbläsarfönstret. Att ignorera dem och återgå till kommando läge, rensa bufferten trycker du på ESC.

Som beskrevs i Vimprobable's man-sidor, är det nödvändigt att skapa några filer för alla dess funktioner ska fungera: touch ~/.config/vimprobable/histor även om en del av dessa redan kan förekomma.

#### **4.2.4. Fönsterhantering**

Låt oss nu se hur Ratpoison behandlar flera öppna fönster. C-t e avslöjar dem alla:

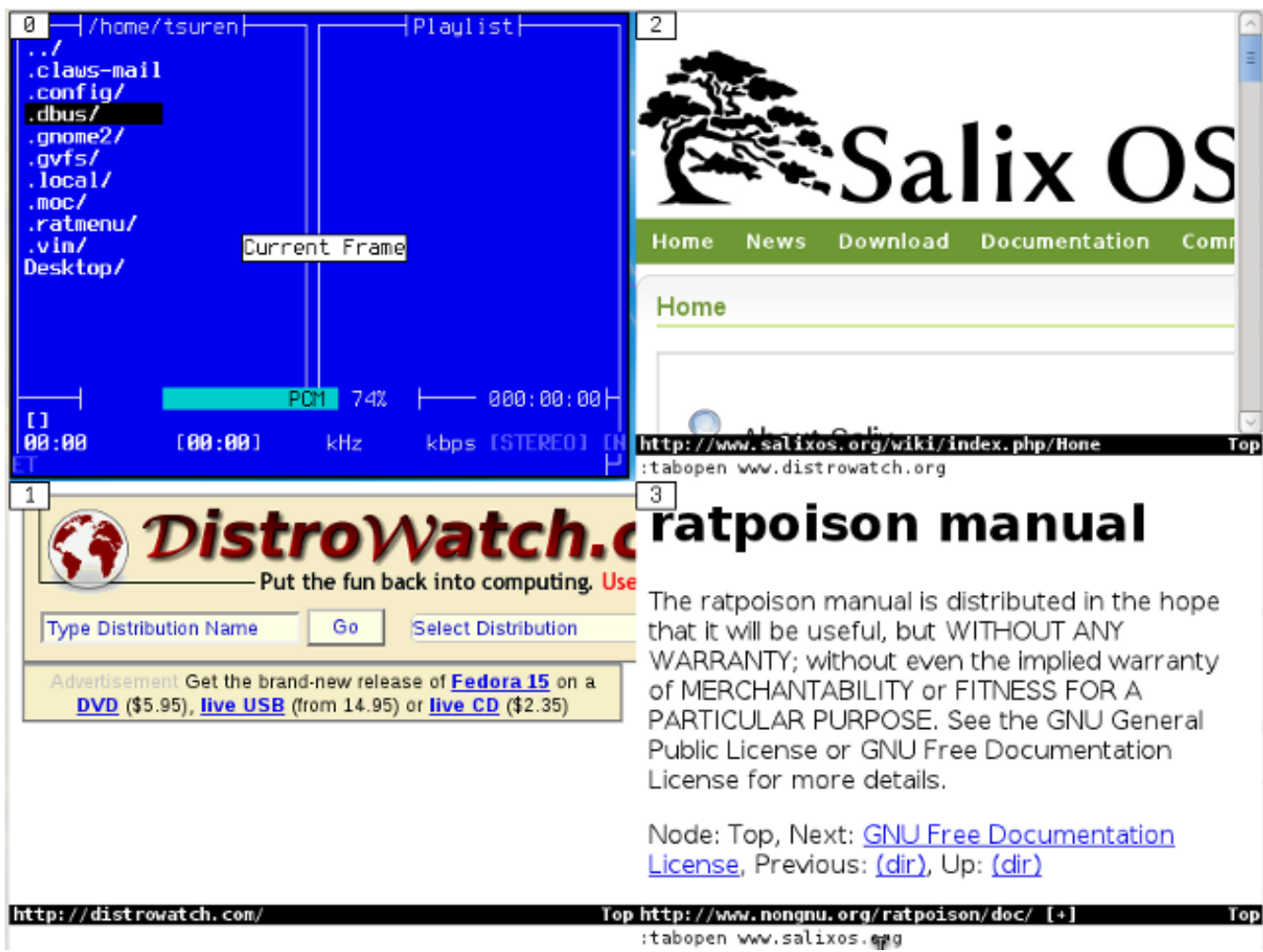

Lägg märke till att var och en är associerad med en siffra: att skriva det fokuserar på det fönster och döljer alla de andra. (C-t w ger helt enkelt en lista över öppna fönster.) C-t C-t återgår till föregående fönster. Detta är mycket användbart för att växla snabbt fram och tillbaka mellan två program till exempel en text-redigerare och en webbläsare - och är ett exempel på hur Ratpoison skiner ergonomiskt. C-t k Stänger det aktuella fönstret och C-t shift-k dödar det aktuella programmet. För att se en lista med kommandon, typ C-t?; För ytterligare detaljer, se även man Ratpoison och onlinemanualen, som vi öppnade ovan med Vimprobable2.

Att arbeta med två eller flera fönster tillsammans, Ratpoison gör att användaren kan tile fönster. C-t s delar upp skärmen med det aktuella fönstret ovanför beroende på vilket fönster senast var öppen, C-t S delar dem horisontellt. Dessa steg kan upprepas att dela upp fokuserade fönstret ytterligare. Ct TAB (eller C-t C och en piltangent) flyttar fokus runt, och C-t C-[pil] Byter tiled fönstren över. C-t Q Ångrar uppdelningen och tillåter för närvarande fokuserade fönstret att fylla skärmen. I praktiken är det sällan bra att ha mer än en eller två fönster synliga:

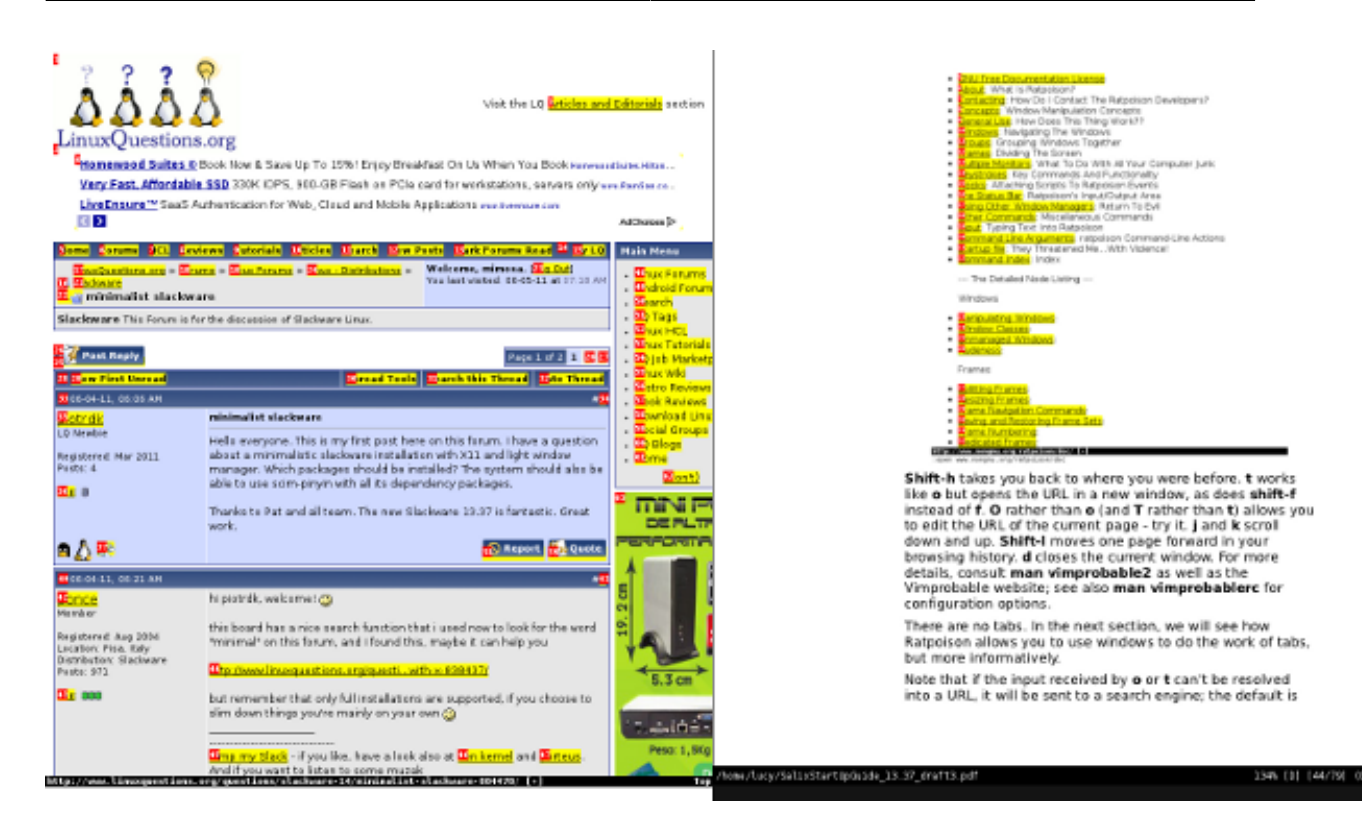

#### **4.2.5. Konsolen och pakethantering**

För att öppna kommandoraden skriver C-t c. Det finns ingen automatisk pakethantering i Ratpoison upplagan, så du kommer att behöva göra regelbundna manuella kontroller efter uppdateringar:

\$ su #ändra till root

#slapt-get --update #uppdatera paketlistan

#slapt-get --upgrade #uppgradera eventuella ändringar

Bortsett från Vimprobable2 webbläsaren, standard applikationer inkluderar Mutt som e-postklienten och Gnome Commander som filhanterare. Music On Console och Whaaw Media Player är ljud-och videospelare, med gvim som text/kod redigerare. apvlv kan användas för att visa pdf-filer. Som vi just har sett, är paketet hantering konsole-baserat, med hjälp av slapt-get och slapt-src. Ytterligare alternativ är tillgängliga i förpdet. Firefox kan installeras lägga till pentadactyl eller Vimperator addon för mus-fri surfning, alternativt Jumanji, XXXTerm eller w3m, en webbläsare för kommandoraden. Thunderbird kan användas med Muttator addon medan claws-mail fungerar nästan helt från tangentbordet, alpin är ett vänligt konsol e-postklient.

Inget kontorsprogram ingår, och i detta som i andra avseenden, uppmanas användaren att skräddarsy systemet genom att installera sina önskade program. Flash är inte med, men är tillgänglig från förråden. Screen för att hantera flera konsoler fungerar bra med Ratpoison. Sc är en konsol-baserat kalkylprogram. För författare är PyRoom ett elegant val för fullskärmsläge, störningsfri skrivande, och det kan kompletteras med antiword att konvertera proprietära filformat till vanlig text.

Observera att Gslapt och Sourcery grafiska paket hanteringsverktyg (motsvarande slapt-get och slapt-src) kan också användas utan mus, men detta är kanske mer besvärlig än att arbeta på kommandoraden. I båda fallen kommer regelbundna manuell uppgradering fortfarande vara nödvändigt.

Som ett exempel kommer vi installera Alpine, som härrör från den klassiska Pine e-postklienten.

#slapt-get -u

#slapt-get -i alpine

Obs: För att se hur du redigerar Alpines konfigurationsfil för att komma åt e-post från en populär leverantör via SMTP, se sidan i *[Salix wiki](http://www.salixos.org/wiki/index.php/How%20to%20set%20up%20Alpine%20with%20a%20Gmail%20account)*<sup>3</sup> .

För Mutt, se *[denna wiki posten](http://crunchbanglinux.org/wiki/howto/howto_setup_mutt_with_gmail_imap)* <sup>4</sup> .

#### **4.2.6. Redigera konfigurationsfilen**

Efter att ha använt Alpine lite, kan ett problem bli uppenbart. Dess genväg för att välja en fil, till exempel för att bifoga det, är C-t. Men det är Ratpoison's escape tangentkombinationen! I själva verket har Ratpoison en lösning för sådana konflikter, enligt något kryptiskt i genvägslistan som meta: C-t t ska skicka C-t till programmet i det aktiva fönstret. Dock fungerar detta inte i terminalen, som inte erkänner tecknet om den får det i denna form.

Allt i Ratpoison är konfigurerbar, och C-t kombinationen i sig är inget undantag. En tillfällig lösning är att tilldela bindande hjälp Ratpoison's funktion kommando ingång. C-t: frammanar en inmatning längst upp till höger på skärmen. Detta kan användas för att leda instruktioner till Ratpoison. Till exempel är ett sätt att öppna ett program i en ny konsol:

:exec xterm -e alpine

(Dvs, C-t: exec xterm -e alpine) som startar det program som vi just installerat. kolon kommando kan användas för att klara ett antal instruktioner för att Ratpoison, se man Ratpoison för en fullständig lista med genvägar där de har definierats. I själva verket finns det en genväg för exec. Skriv bara C-t! [program], C-t C-! öppnas den i en konsol.

För att ändra C-t standard, gör: :escape Super\_L.

vilket är den så kallade "Windows-tangenten" till vänster på tangentbordet. Förutom att lösa konflikten med Alpine, har detta den stora fördelen med att vara bara en knapptryckning. Vissa funktioner kanske inte fungerar korrekt, i synnerhet den mycket användbara C-t C-t att gå tillbaka till där du var, och prestanda varierar från ett tangentbord till en annan, så det är värt att experimentera. En annan möjlighet är "Menu"-tangenten. För att återgå till default: :escape C-t.

För att göra en sådan förändring permanent, redigera ~/.ratpoisonrc. Om du använder Ratpoison kan du öppna filen nu (med gvim eller Vim) och tile den horisontellt med fönster där du läser denna guide (C-t shift-s). Låt oss gå igenom några poster i filen.

<sup>3</sup> <http://www.salixos.org/wiki/index.php/How%20to%20set%20up%20Alpine%20with%20a%20Gmail%20account>

<sup>4</sup> [http://crunchbanglinux.org/wiki/howto/howto\\_setup\\_mutt\\_with\\_gmail\\_imap](http://crunchbanglinux.org/wiki/howto/howto_setup_mutt_with_gmail_imap)

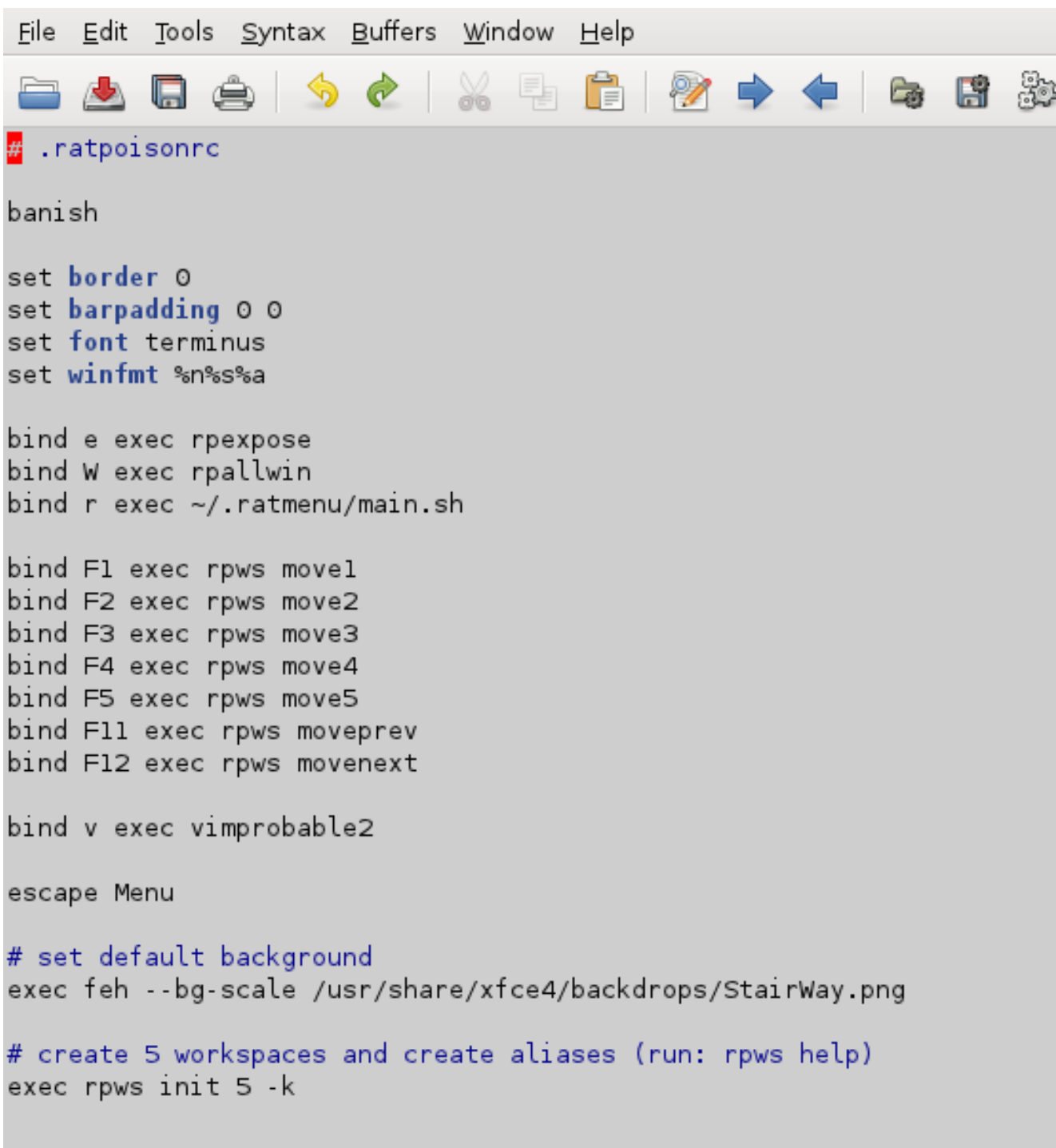

förvisa skickar muspekaren längst ned till höger (för övrigt kanske du vill installera unclutter, vilket gör att det tonas ut helt efter några sekunders tystnad, placera linjen unclutter & i din ~/xinitrc för att köra det automatiskt när X är. startat). Vi har sett alla utom en av de anpassade tangentbindningar i "bind" uttalanden. För att ändra bakgrundsbild, pekar på en annan bild. Den sista posten sätter upp arbetsytor, vilket vi titta på nästa - inklusive C-t W.

Innan du redigerar filen, skapa en säkerhetskopia om något skulle gå fel. För att ändra C-t standard lägg helt enkelt till en rad:

escape Menu #Se till att du testar ditt val först genom att använda ":"

Vi har sett många av de anpassade tangentbindningar i "bind" uttalanden.

Den sista posten, tillsammans med bindningarna till funktionstangenterna, sätter upp arbetsytor, ska vi titta på dessa nästa - inklusive C-t W.

#### **4.2.7. Använda arbetsytor**

Om du har flera terminaler öppna och olika webbläsarfönster, och några andra program, kan antalet fönstren bli tungrott. För att hjälpa till med detta, kan Ratpoison använda arbetsytor. (I online Ratpoison manual, anges dessa mer exakt som "grupper".) Du kan sedan lägga alla webbläsarfönster i en arbetsyta, så att C-t e har samma effekt som flikar, men med "miniatyrer".

Hantering av dessa är ungefär jämförbar med hur fönster hanteras inom varje arbetsyta. Som vi såg, visar C-t e alla fönster i den aktuella arbetsytan, C-t W visar dem. C-t W visar fyra arbetsytor, som inrättades i den sista raden i konfigurationsfilen. I en konsol, typ rpws hjälp.

```
vanilla[~]$ rpws help
Usage:
     rpws init n [-k] [-a] - setup rpws with n workspaces.
                                  -a sets up command aliases;
                                  -k sets up key bindings and aliases.
     rpws dump <fname>
                              - dumps the current layout to \tan\thetarpws restore <fname>
                              - restores rpws workspaces from <fname>
     rpws help
                              – this documentation
                              - switch to this workspace
     rpws n
Usage:
    Add the following line in ~/.ratpoisonro
         exec /path/to/rpws init 6 -k
    This creates 6 aliases rpws1, rpws2, etc. It also binds the keys M-F1,
    M-F2, etc to each rpwsN alias. Moreover, rpwsn (Next) and rpwsp (Prev)
    are created, and C-M-{Right, Left} are bound to rpws{n, p}. Full list of
    keybindings created are:
                         Goto workspace $i
        M-F$i
          -M–Right
        C.
                         Goto Next workspace
           M-Left
                         Goto Prev workspace
        n-l
                         Move window to workspace $i
            F$i
           t
                         Move current window to prev workspace
            F11
           ÷
                         Move current window to next workspace
            F12C-
          . +
for more detailed documentation run "perldoc /usr/bin/rpws" vanilla[~]$ \blacksquare
```
Som du ser kan användnings sammanfattningen vara lite kryptisk. Precis som "C" betyder Control "M" syftar på Alt. Använd Alt med funktionstangenterna för att komma varje arbetsyta. Ctrl-Alt och pilarna flytta upp och ner arbetsytor. De återstående alternativen flytta det aktuella fönstret till en annan arbetsyta.

#### **4.2.8. Lägga till ett objekt i menyn**

Katalogen ~/ratmenu innehåller huvudmeny filen menu.sh och undermenyerna den kallar, alla dessa är redigerbara skript. Vi kommer nu att redigera menyn Nätverk med gvim. Gvim är i menyn, men försök att kalla det med kolon (C-t:)

:exec gvim ~/.ratmenu/network.sh

eller helt enkelt

C-t ! gvim ~/.ratmenu/network.sh.

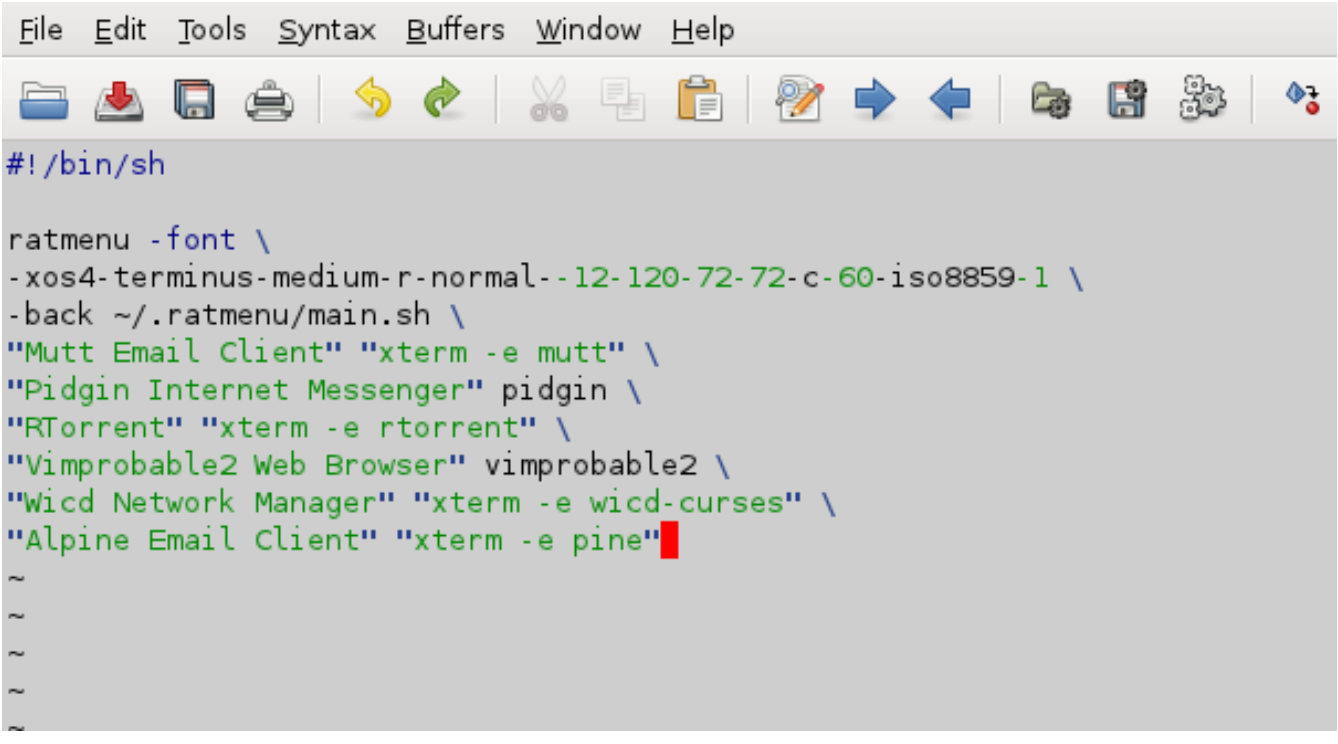

Observera att grafiska applikationer kallas direkt, men kommandorads program behöver öppnas i en terminal.

Använd j och k för att navigera till den plats där du vill lägga till posten för alpina, skriver jag för att infoga, ESC för att återvända till kommando läge, och :wq att skriva och spara. Testa förändringen genom att skriva C-t r - det nya objektet bör redan visas. Om allt är väl, kan du stänga redigeraren.

#### **4.2.9. Sammanfattning**

Här är en kort lista över tangentbindningar gemensamma för många av Salix Ratpoison utgåvans program.

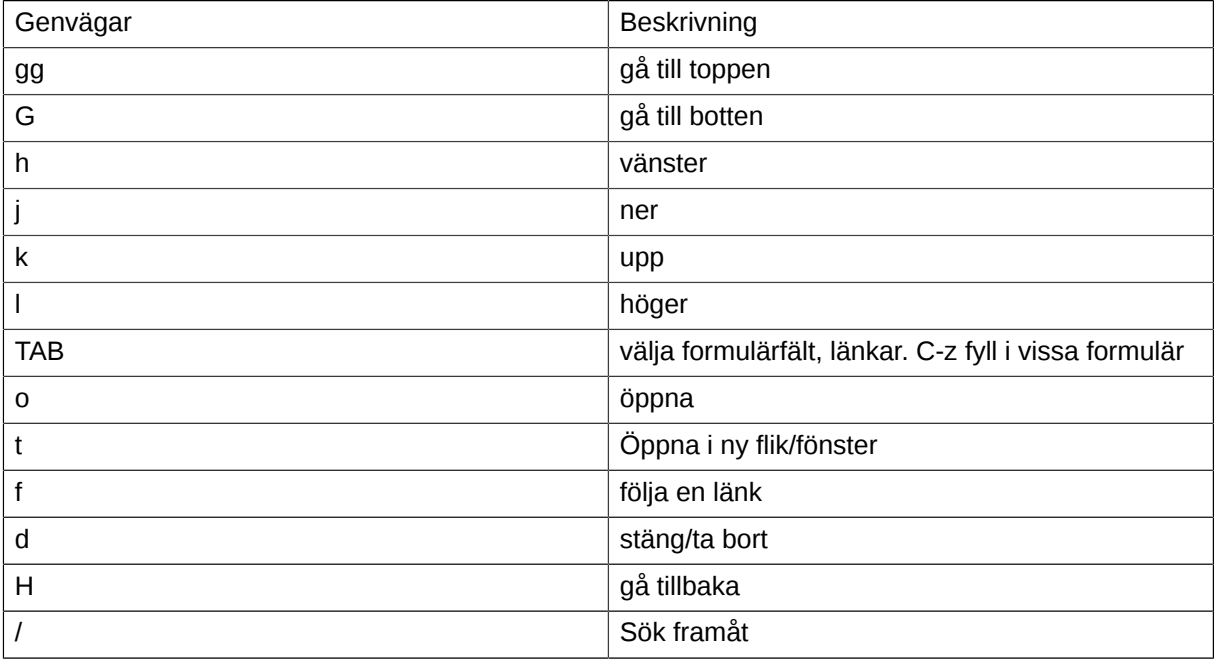

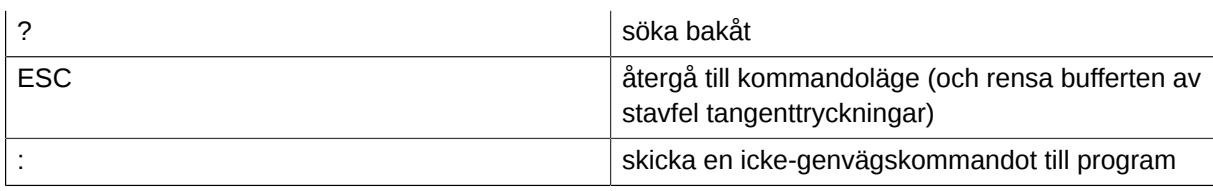

För en sammanfattning av Ratpoison's egna genvägar, typ C-t ? .

Medan vad som omfattas här bör vara tillräckligt för att komma igång, finns många fler funktioner i program och speciellt Ratpoison beskrivna i online-handböcker, guider och manualsidor. När du är van vid de centrala funktioner och ha dem till hands, det är värt att gräva runt ytterligare, samt att undersöka lämpliga applikationer för att lägga till uppsättningen. Konfiguration kan göras ärligt genom att redigera filerna - förslag kan hittas på nätet. En av Ratpoison's främsta charm är hur lätt den kan skräddarsys för att passa varje användares behov och smak.

En punkt är Mount Manager i menyn System, som också kan anropas från kommandoraden gmountman. Vid behov, detta handlar om montering av flyttbara enheter, inklusive DVD-skivor. Dessutom förvisar kan kallas när som helst genom genvägen C-t b.

Kom ihåg att kontrollera ofta för paketet uppdateringar med slapt-get.

Slutligen, för att stänga Ratpoison finns det en post i Exit undermenyn, varifrån det är också möjligt att starta om eller stänga av datorn.

## **Avancerade Live CD alternativ**

## **5.1. Avancerade startalternativ**

Genom att välja "Ändra boot alternativ" på Salix Live Boot-menyn kommer du att erbjudas ett val av alternativ kompletterande boot alternativ

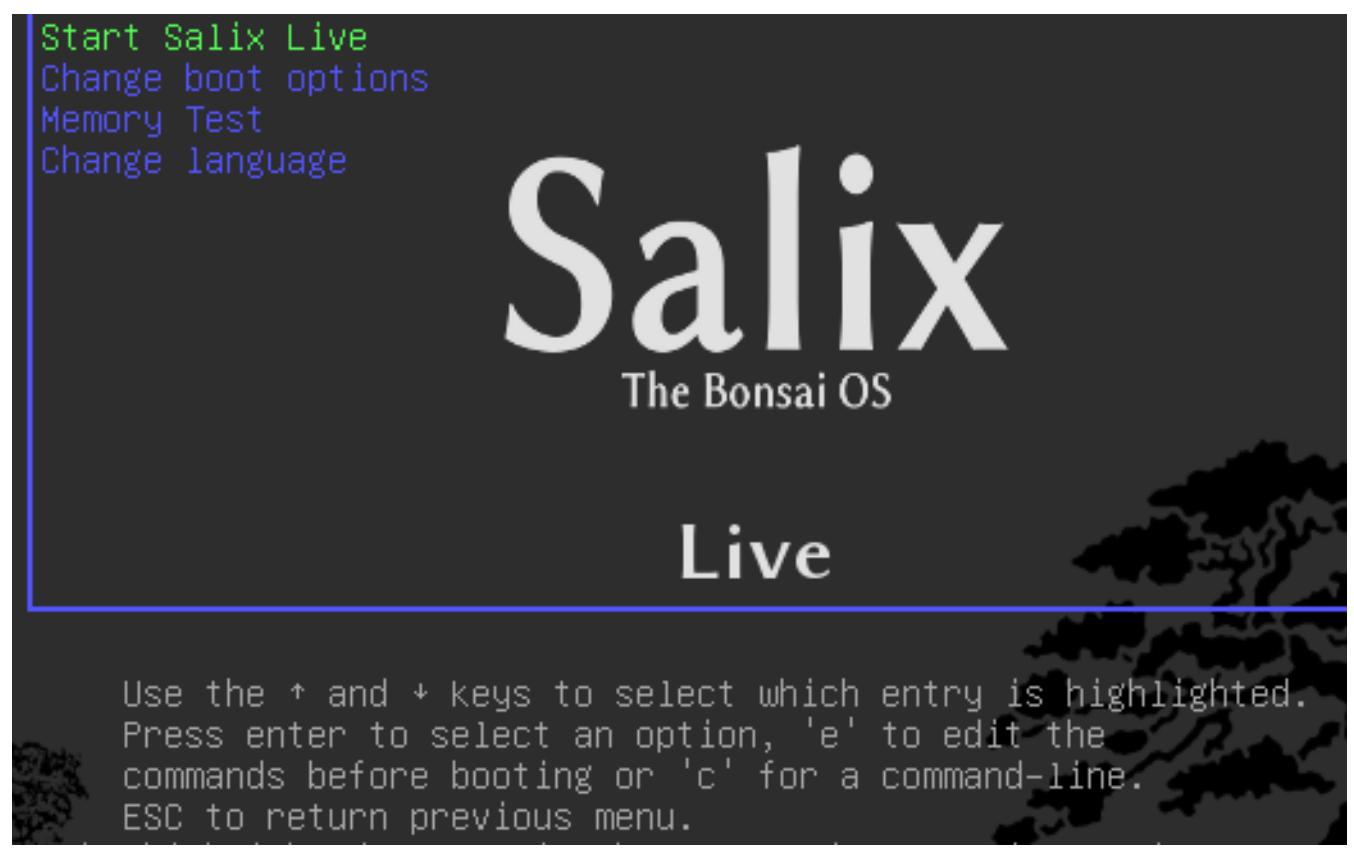

Instruktionerna under Salix Live Boot menyn ger dig tillgång till Salix Live "manual" Avancerade startalternativ.

GNU GRUB version 1.97.2

Return to boot menu Use the  $\uparrow$  and  $\uparrow$  keys to select which entry is highlighted Press enter to select an option, 'e' to edit the commands before booting or 'c' for a command-line ESC to return previous menu.

# **Salix Live**

The Bonsai OS

Genom att trycka "c" får du tillgång till Grub skalet. Typ help för att visa alla tillgängliga kommandon.

GNU GRUB version 1.97.2

[ Minimal BASH-like line editing is supported. For the first word, TAB lists possible command completions. Anywhere else TAB lists possible device/file completions. ESC at any time exits. ]

sh:grub>  $\_$ 

#### **5.1.1. Uppstartsparametrar**

Genom att trycka "e" medan "Start Salix Live" är markerad öppnas följande display så att du kan ändra vissa av de starta alternativ, till exempel för att komma in en uppstartsparameter. Till exempel "nomodeset" för dem som använder äldre grafikkort och har problem att starta upp ordentligt.

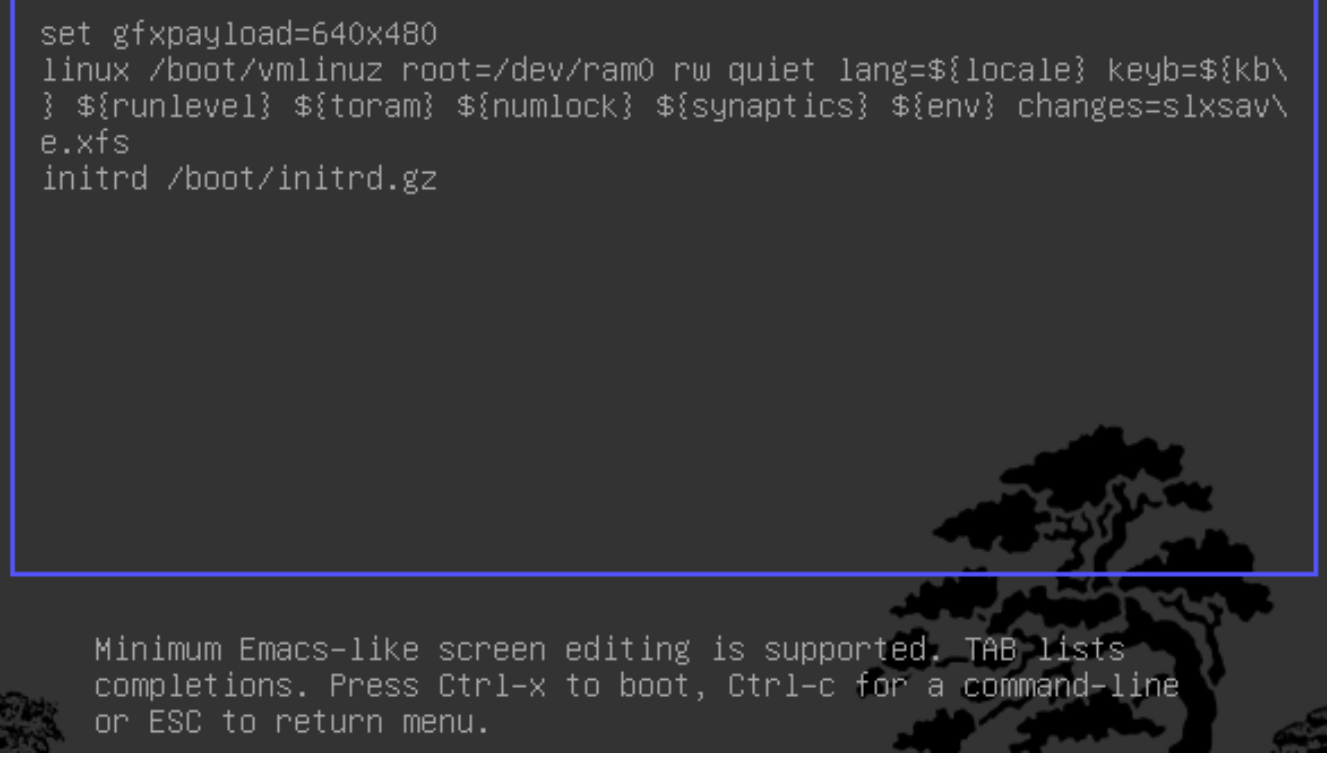

Startparametrar eller Cheatcodes, används för att manipulera startupp processen med Linux. Om du vill ange en cheatcode, behöver du bara lägga till den i "linux" raden ovan (efter förändring = slxsave.xfs), vilket garanterar ett mellanslag skiljer den från tidigare uppstartsparameter.

#### **5.1.2. Användbara Uppstartsparametrar**

Så här laddar du endast konsoll utan att köra Xorg (runlevel 3)

3

För att ladda Salix Live från en annan plats än startenhet:

from=/dev/enhet/salixlive-version.iso

from=sökväg/till/salixlive-version.iso

from=sökväg/till/exploded/salixlive-version.iso

För att ställa roots lösenord till "somepass", eller be om ett nytt lösenord:

passwd=somepass

passwd=ask

För att ladda valfria moduler från /optional/ katalog på CD:

load=module

(Du kan använda hela modulens namn (module.lzm) eller så kan du hoppa över förlängningen.)

Att skydda alla ändringar som görs i en Salix Live session:

changes=file

changes=/dev/device changes=/dev/device/file changes=/path/ changes=/path/file changes=/dev/device/path/

(Dessa cheatcode ingår redan i Salix Live uppstartsmenyn och de ihållande guiden kan hjälpa dig att skapa en ihållande fil som automatiskt kommer att förvaltas av Salix Live.)

För att aktivera debug-läge:

debug

(Startar bash flera gånger under uppstart. Tryck på Ctrl+D för att återuppta uppstart)

## **5.2. Anpassa en modul**

#### **5.2.1. Skapa en modul**

1. Skapa en arbetskatalog

mkdir -p /mnt/hdxx/directory1

2. Installera alla program med hjälp den här katalogen som root:

installpkg --root=/mnt/hdxx/directory1 packagea-x.x.x.txz

installpkg –-root=/mnt/hdxx/directory1 packageb-x.x.x.txz

installpkg –-root=/mnt/hdxx/directory1 packagec-x.x.x.txz

etc.

3. Ta bort alla onödiga filer:

rm -rf /mnt/hdxx/directory1/usr/doc/\*

4. Gör de ändringar du vill ha:

echo "whatever" > /mnt/hdxx/directory1/foo/bar

5. Bygg-modulen:

cd /mnt/hdxx/

dir2lzm directory1 module1.lzm

#### **5.2.2. Anpassa en modul**

Du kan anpassa innehållet i en modul genom att ta bort eller lägga till applikationer och genom att ta bort, redigera eller lägga till nya filer i den.

1. Skapa en arbetskatalog:

mkdir -p /mnt/hdxx/directoryx

2. Öppna upp den modul du vill anpassa under arbetsnamnet katalogen:

lzm2dir /mnt/hdc/salixlive/base/modulex.lzm /mnt/hdxx/directoryx

(TIPS:. Du kan kontrollera att modulen innehåller oönskade paketen genom att lista den /mnt/hdxx/ directoryx/var/log/packages/katalog)

3. Ta bort paket från arbetskatalogen:

ROOT=/mnt/hdxx/directoryx removepkg packagex

ROOT=/mnt/hdxx/directoryx removepkg packagey

ROOT=/mnt/hdxx/directoryx removepkg packagez

etc.

4. Installera nya paket till arbetskatalogen:

installpkg –-root=/mnt/hdxx/directoryx package1-x.x.x.txz

installpkg –-root=/mnt/hdxx/directoryx package2-x.x.x.txz

installpkg –-root=/mnt/hdxx/directoryx package3-x.x.x.txz

5. Bygg modulen:

cd /mnt/hdxx/

dir2lzm directoryx modulex.lzm

6. Ersätta det ursprungliga modulen med din nya modul, bygga om ISO-image och bränn CD-skivan.

#### **5.2.3. Vilken modul innehåller program XXX?**

Genom att bläddra /mnt/live/memory/images/xxx.lzm/ kan du visa innehållet i varje modul, därför hittar du vilken modul har ett givet paket i /mnt/live/memory/images/xxx.lzm/var/log/packages/

#### **5.2.4. Lägga till filer i Salix Live**

Ibland är allt du vill göra att lägga till ett par filer till Salix Live, till exempel specifika konfigurationsfiler. I så fall är det inte nödvändigt att skapa eller ändra en modul.

Salix Live CD har en /salixlive/rootcopy/katalogen. Innehållet i denna katalog kopieras till rotfilsystemet varje gång du startar, bevara alla kataloger.

Så, till exempel, om du vill använda din egen xorg.conf fil, skapa etc/X11/ katalogen inuti /salixlive/ rootcopy och lagra din xorg.conf i den. Observera att du måste återskapa hela katalogens hierarki för patchen ska fungera som önskat.

#### **5.2.5. Ändra Salix Live ISO**

För att remaster Salix Live, kan du helt enkelt använda programmet Isomaster. Du måste öppna en ISO-fil av Salix Live (till exempel den du hämtade) och sedan lägga till och/eller ta bort från modulerna ligger i /salixlive/base, /salixlive/modules eller /salixlive/optional. När du är klar, spara den ändrade ISO till hårddisken och använda Brasero att bränna den på en cd-rom.

## **Support**

Om du är fortfarande ganska ny till antingen Salix, Slackware eller ens Linux i allmänhet, så ska du först ta dig tid att studera Salix Startguide, eftersom det är särskilt avsedd att vara tillgänglig för nykomlingar. Genom skrivbordets länk, Salix Online, kommer du till Salix *[Hemsida](http://www.salixos.org/wiki/index.php/Home)* $^1$  . Du kan också använda *[IRC länk](http://webchat.freenode.net/?randomnick=1&channels=salix&prompt=1) <sup>2</sup>* ovan att vara i levande kontakt med medlemmar i gemenskapen och få omedelbar hjälp vid behov. Om du däremot kanske du vill ändra logga standard qwebircxxx till något mer personligt och läsbar.

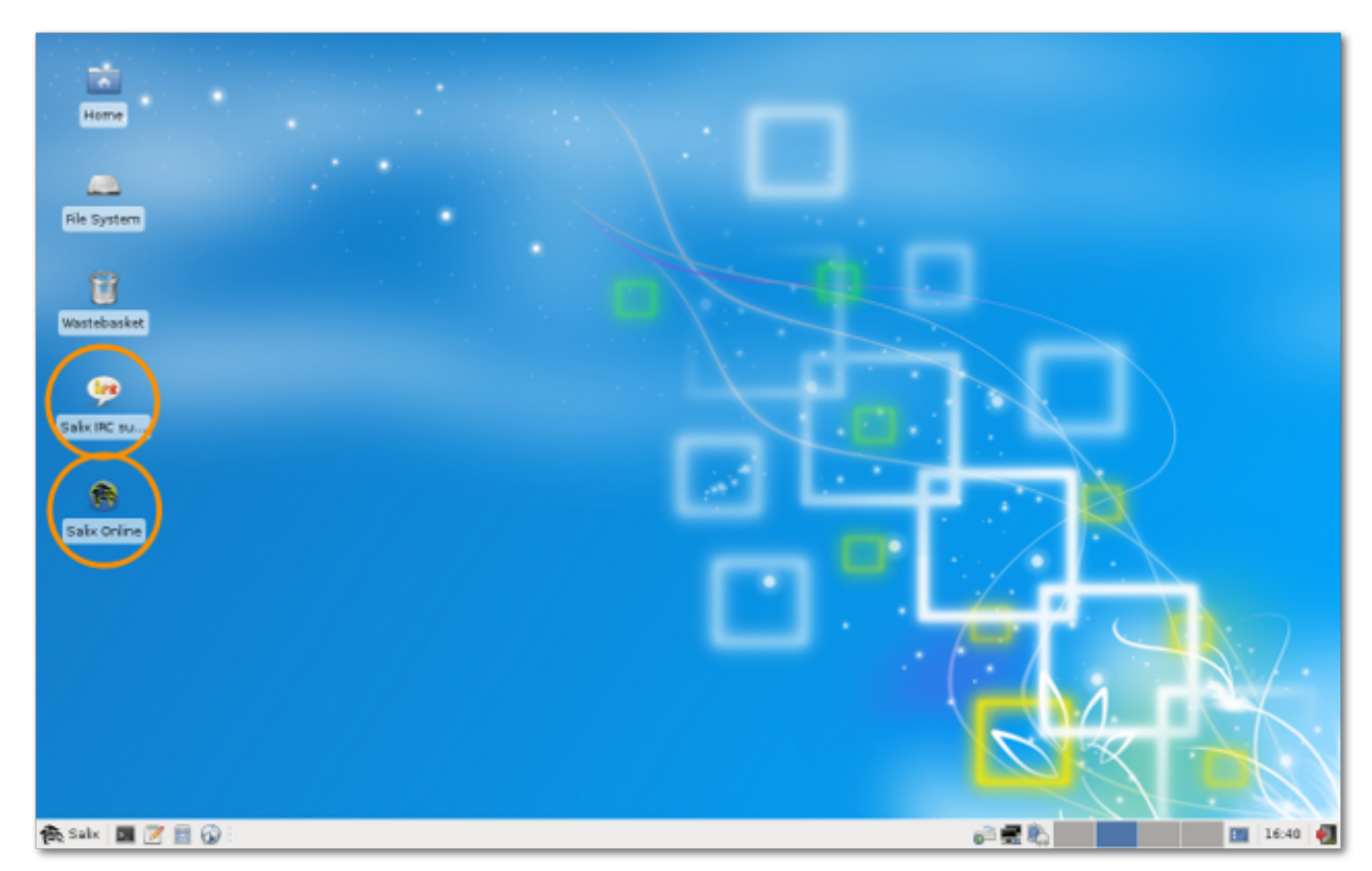

Vi hoppas att informationen du fått här gör att du snabt kommer igång med Salix, för att börja utforska dens potential, och framför allt att använda den för vad du vill göra. Icke desto mindre, ibland kanske du inte vet hur man gör något eller att för att kunna få det att fungera.

Medan Salix ska vara elegant och intuitiv har varie operativsystem sina egna egenskaper, och om du är ny till Linux, innebär blotta faktum att det är annorlunda det oundvikligen kommer att bli en process av anpassning (se Linux är *[Inte Windows](http://linux.oneandoneis2.org/LNW.htm)* <sup>3</sup> ), Även där dess allra bästa egenskaper är berörda. Det enda sättet att klättra inlärningskurvan är genom att försöka saker och använda dem. Ju mer du utforskar Salix, desto snabbare kommer du att bli bekant med det. Det är dock värt att betona att den förvalda uppsättning program (de varierar beroende på vilken version av Salix du väljer, se *[Appendix A, Lista över program](#page-64-0)* ) Finns många som har en mycket liknande utseende och känsla dem som finns på andra operativsystem, till exempel kontorsprogram LibreOffice, som erbjuder full kompatibilitet med vanliga filformat.

<sup>1</sup> <http://www.salixos.org/wiki/index.php/Home>

<sup>2</sup> <http://webchat.freenode.net/?randomnick=1&channels=salix&prompt=1>

<sup>3</sup> <http://linux.oneandoneis2.org/LNW.htm>

#### **Kapitel 6. Support**

Vår *Wiki* <sup>4</sup> och *Forum* <sup>5</sup> kommer att vara två andra viktiga informationskällor. Sökandet efter alternativ för forumet kommer snabbt att visa dig om den fråga du har i åtanke har redan skrivit av en medlem av samhället och om den har besvarats. Av samma anledning ska du även söka på Internet. Om du arbetar på kommandoraden (se *[Avsnitt 4.1, "Arbeta med kommandoradsgränssnitt"](#page-42-0)* ), Kom ihåg att höra man (och försök med man salix för en sammanfattning av viktiga punkter som är specifika för denna distribution). Det finns flera online-forum som ägnas åt Linux, till exempel *[www.linuxquestions.org](http://www.linuxquestions.org/)* <sup>6</sup> . Det bör noteras att varje kategori har sin egen subkultur, och ibland explicita posta riktlinjer. Om du postar en fråga till ett forum, bear *[Paul Grice conversational maxims](http://www.sas.upenn.edu/~haroldfs/dravling/grice.html)*  $^7$  i åtanke: till exempel vara så specifik som möjligt och tala om all information som du har redan hittat. För att uttrycka det annorlunda, minns du rådfråga en mänsklig gemenskap, inte en interaktiv encyklopedi, det är ett samtal, något som lätt kan förloras på nätet.

Forum är ett konkret exempel på en av kvaliteterna i hjärtat av Linux, som är att det är lokalt förankrade. Snarare än att vara en kommersiell produkt, i nästan alla fall är utvecklat av entusiaster som samarbetar tillsammans för ren glädje att göra bra program. Denna gemenskap sträcker sig ut i användare av distributionen på dess forum. Även om du bara vill använda kontors, multimedia eller nätverks applikationer produktivt, över tiden makten Linux ger användarna tenderar att främja självförtroende och en förmåga att konfigurera och fixa deras datorkonfiguration självständigt. Samma synsätt ligger bakom utvecklingen av Linux som operativsystem # där det finns utrymme för förbättringar, kommer någon dyka i och mixtra. Det samlade resultatet är att Linux idag är mycket användbar "out of the box".

Det bästa sättet att lära sig Linux är att använda det fullt ut, ta reda på processen hur man gör den att göra exakt vad du vill. Efter ett tag, dock kan det vara bra att komplettera denna erfarenhet med lite mer systematisk bakgrund. Som nämnts i avsnittet införa kommandoraden, *Dokumentation* <sup>8</sup> ombord på Salix forum innehåller ett användbart inlägg *[tutorials och guider](http://www.salixos.org/forum/viewtopic.php?f=30&t=852)* <sup>9</sup> . Där du hittar återkommande problem , kan det vara värt att läsa upp de underliggande frågorna över tiden för att få bredare kunskaper, särskilt när det gäller allmänna funktioner i Linux som kan vara obekanta för dig såsom filrättigheter.

Vissa användare kan få problem i början med kringutrustning eller nätet. Detta kan verka skrämmande om du också anpassar dig till ett annat operativsystem på samma gång. Utforska alternativen under Menu/System noggrant. Om problemet kvarstår, med förnuftig användning av information och hjälp i wikin och forum bör du förhoppningsvis få det väsentliga uppsat som du vill någorlunda snabbt, då kommer du att kunna ta Linux i din egen takt.

<sup>4</sup> <http://www.salixos.org/wiki/index.php?title=Documentation>

<sup>5</sup> <http://www.salixos.org/forum/>

<sup>6</sup> <http://www.linuxquestions.org/>

<sup>&</sup>lt;sup>7</sup> <http://www.sas.upenn.edu/~haroldfs/dravling/grice.html>

<sup>&</sup>lt;sup>8</sup> <http://www.salixos.org/forum/viewforum.php?f=30&sid=8007ff0fe74d8ba139ecb29032db24d2>

<sup>9</sup> <http://www.salixos.org/forum/viewtopic.php?f=30&t=852>

# <span id="page-64-0"></span>**Appendix A. Lista över program**

#### Tabell A.1. Lista över program

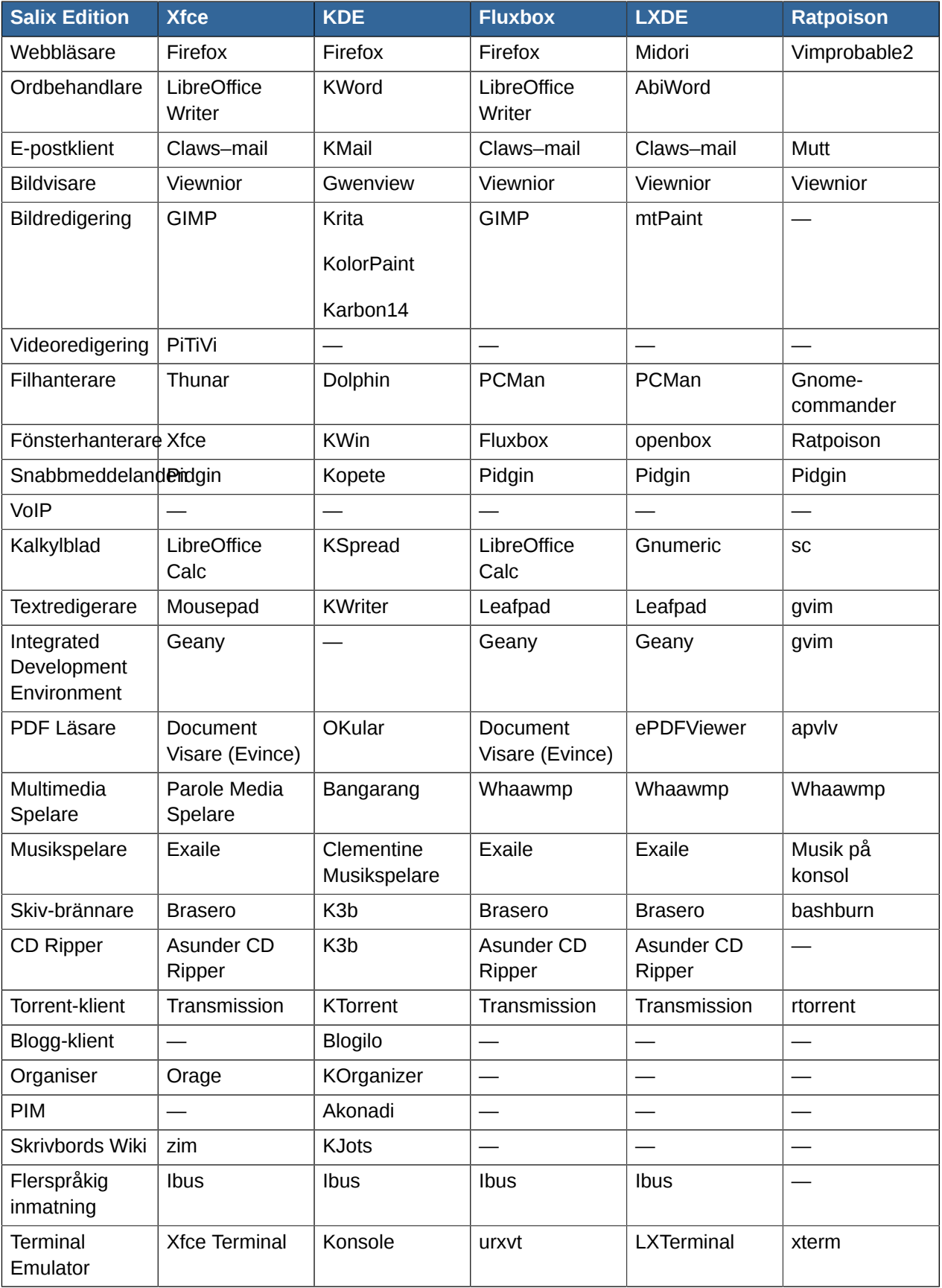

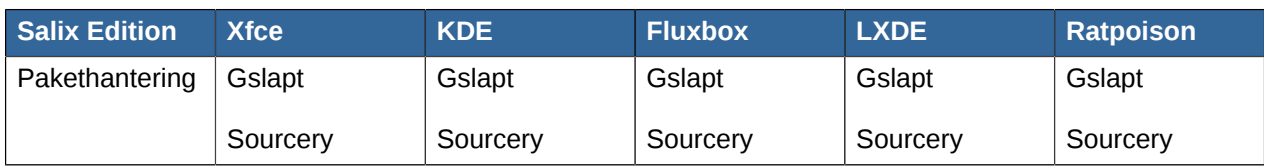

## **A.1. Utvalda applikationer som finns i Salix**

## **A.1.1. Abiword**

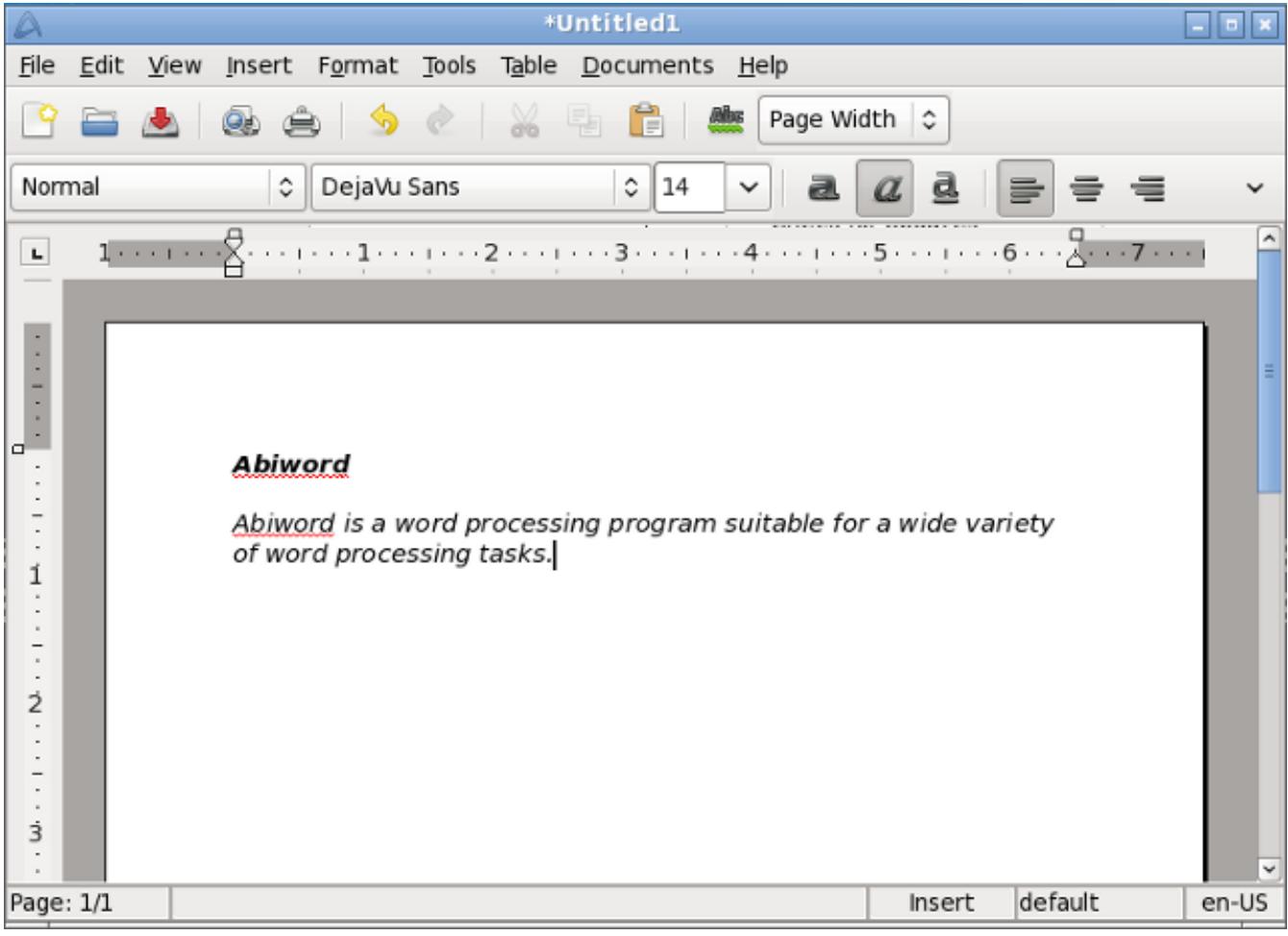

AbiWord är ett ordbehandlingsprogram lämplig för en mängd olika ordbehandlingar.

## **A.1.2. Asunder**

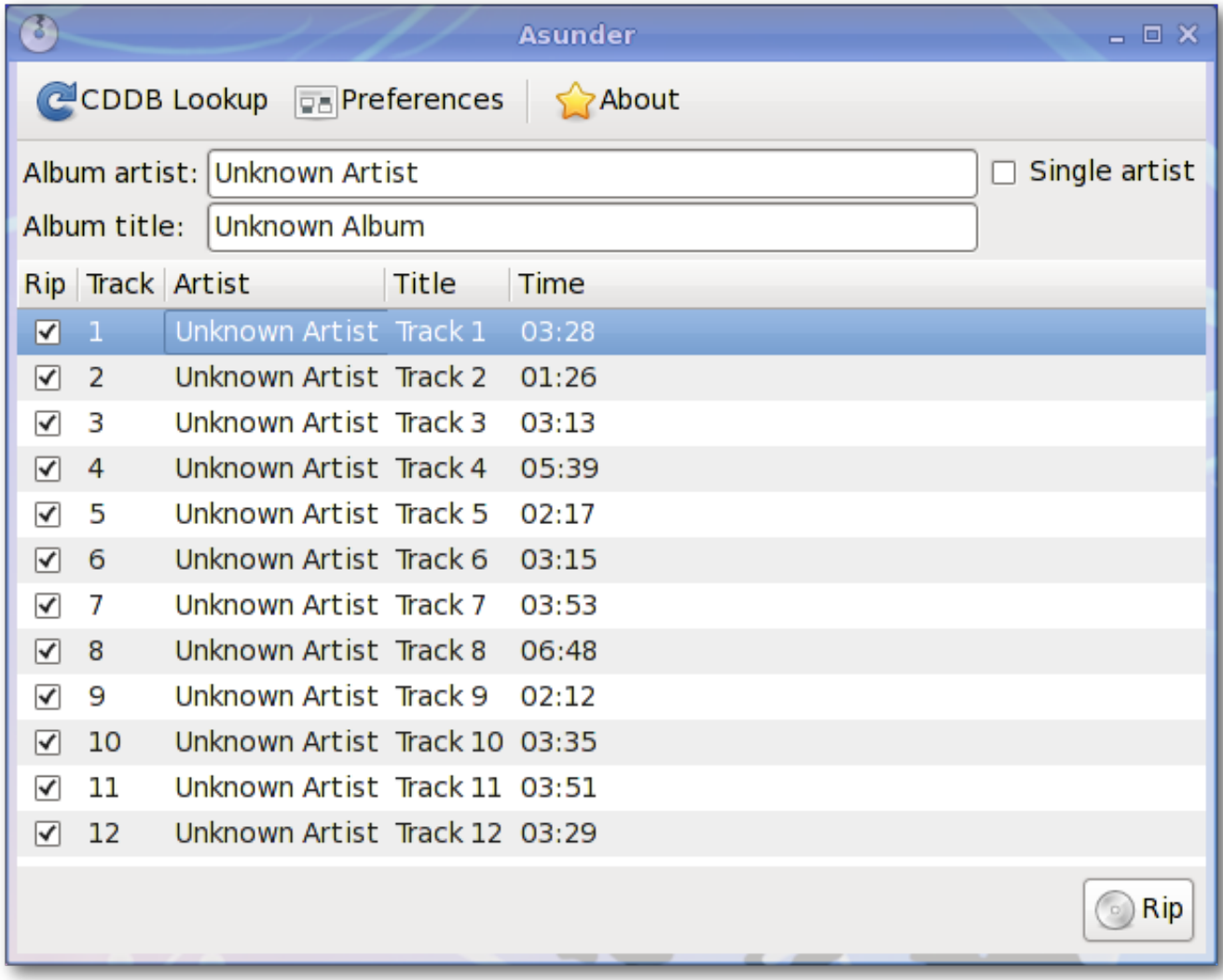

Asunder är en ljud-CD Ripper och kodare för Linux. Du kan använda Asunder för att spara spår från en ljud-CD i någon av WAV, MP3, OGG, FLAC, WavPack, Musepack, AAC och Monkey ljudfiler.

#### **A.1.3. Brasero**

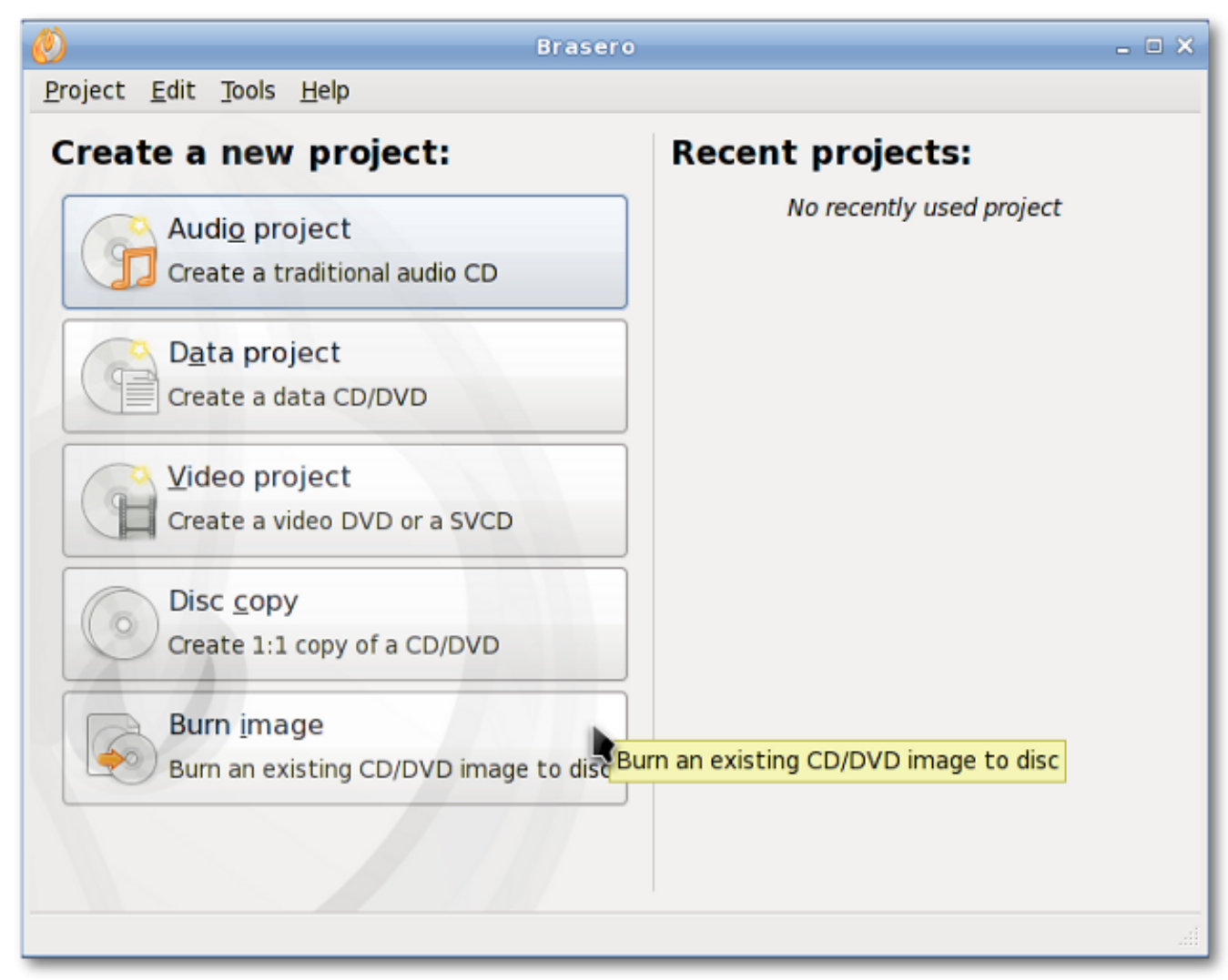

Brasero är ett program för att bränna CD/DVD. Den är utformad för att vara så enkel som möjligt och har några unika egenskaper att göra det möjligt för användare att skapa sina skivor enkelt och snabbt.

## **A.1.4. Catfish**

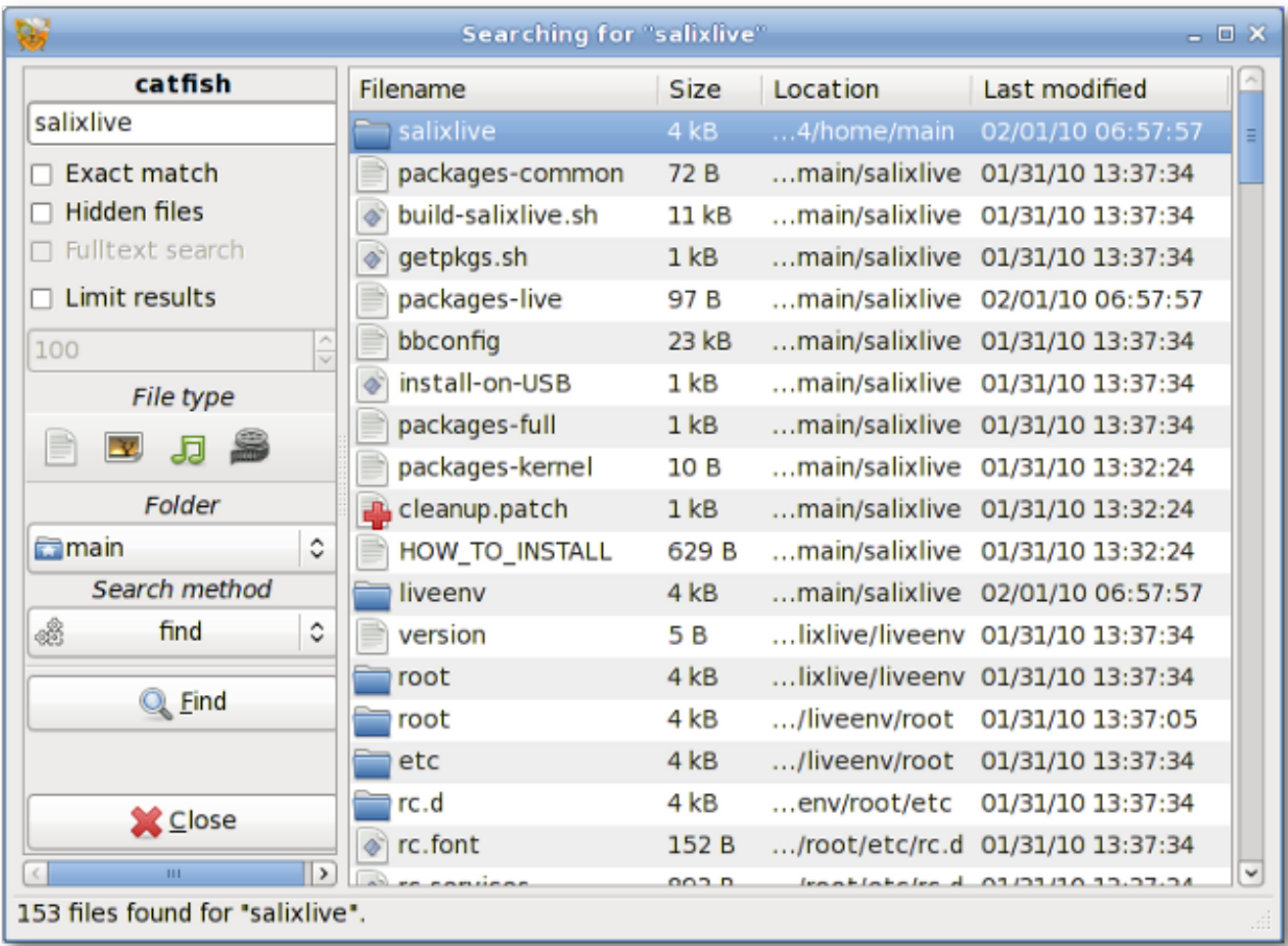

Catfish är en händig filsökning verktyg som ger en enhetlig, lätt och enkelt gränssnitt för olika sökmotorer såsom find, (s)locate, doodle, tracker och beagle.

## **A.1.5. Claws-mail**

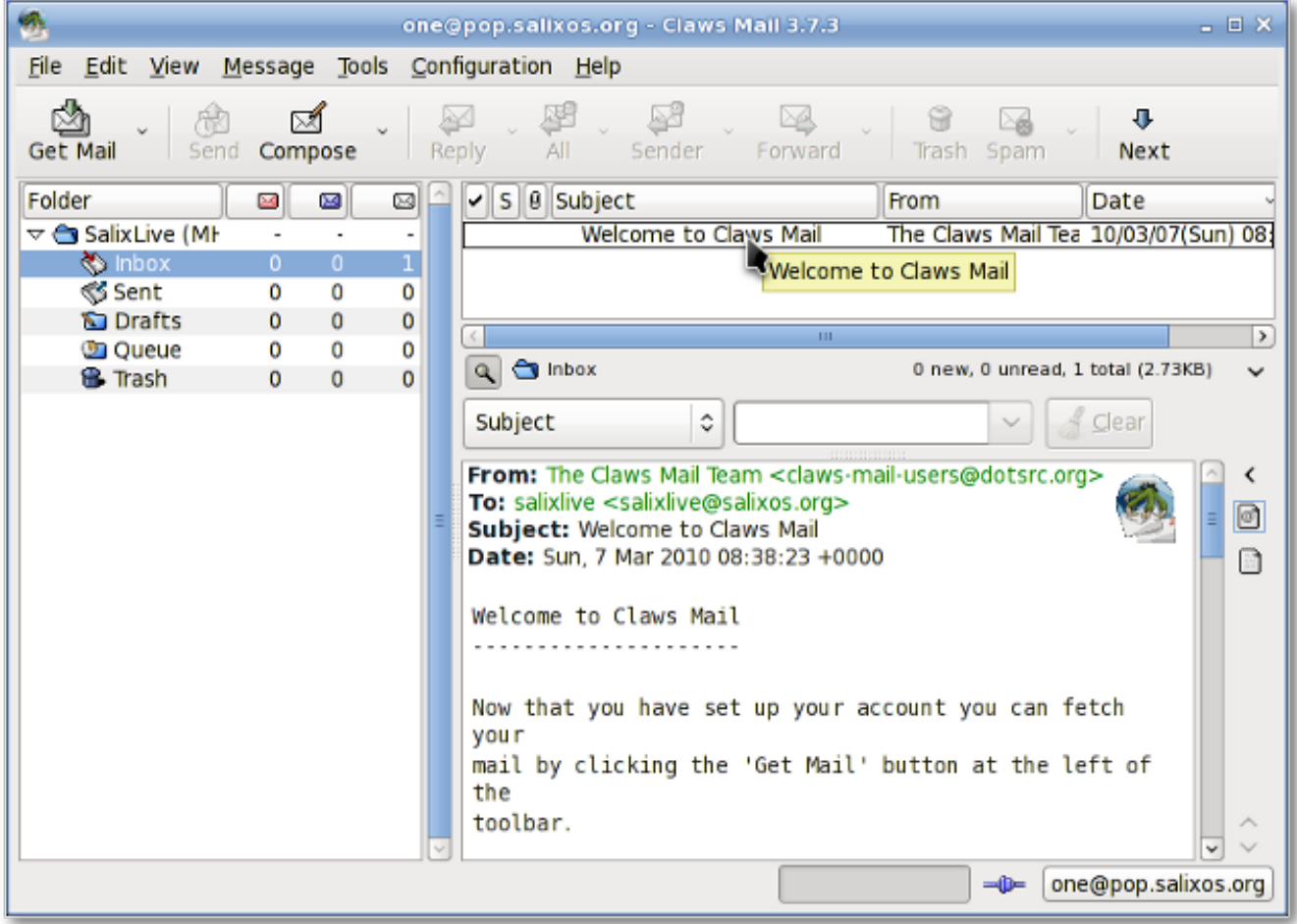

Claws Mail är ett open source e-post och nyhets klient. Det erbjuder enkel konfiguration och ett överflöd av funktioner. Den lagrar post i MH mailbox format samt Mbox mailboc format via ett plugin.

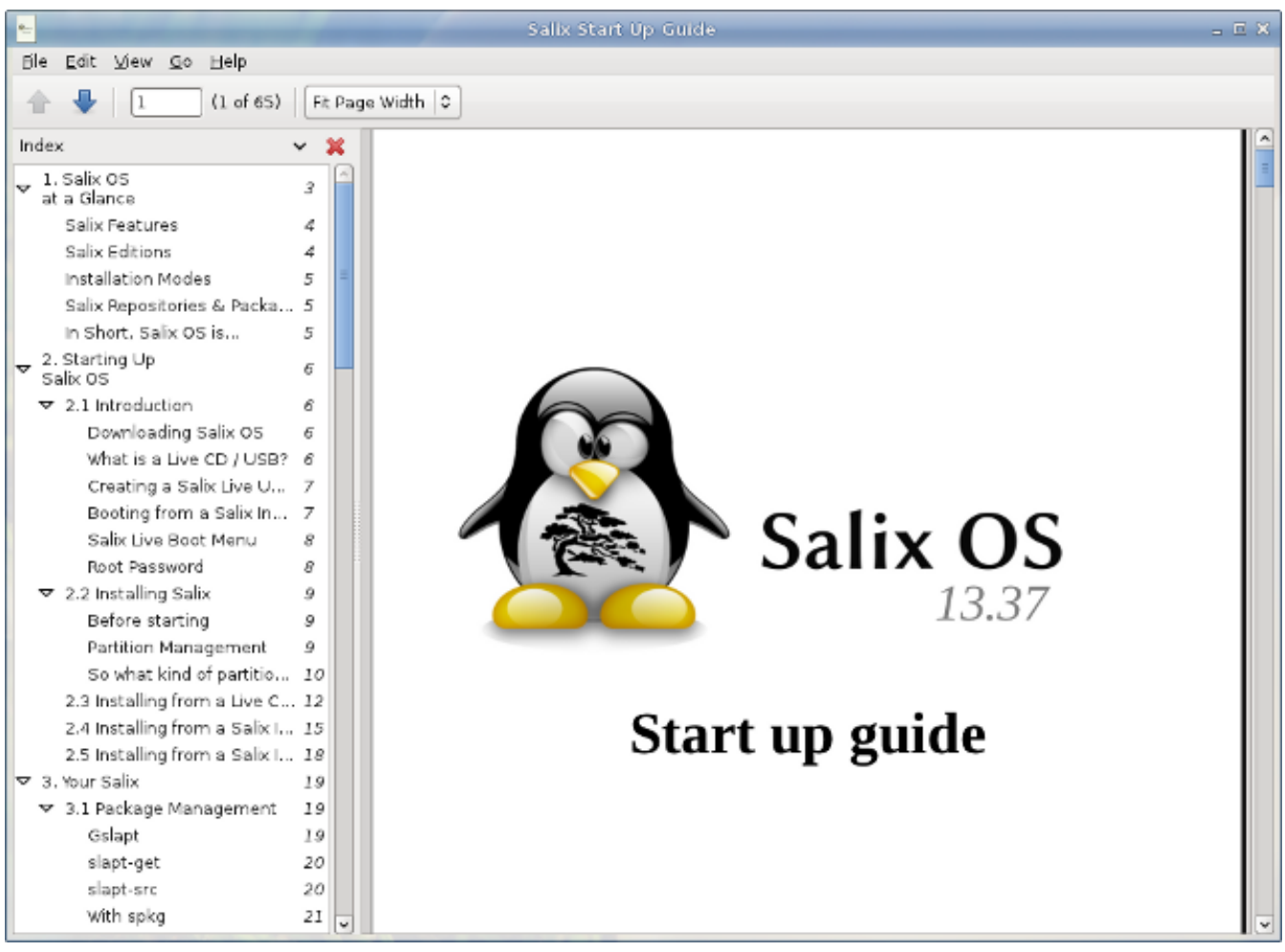

## **A.1.6. Document Visare (Evince)**

Document Viewer är en mycket lätt, enkel PDF-dokument visningsprogram.

## **A.1.7. ePDFview**

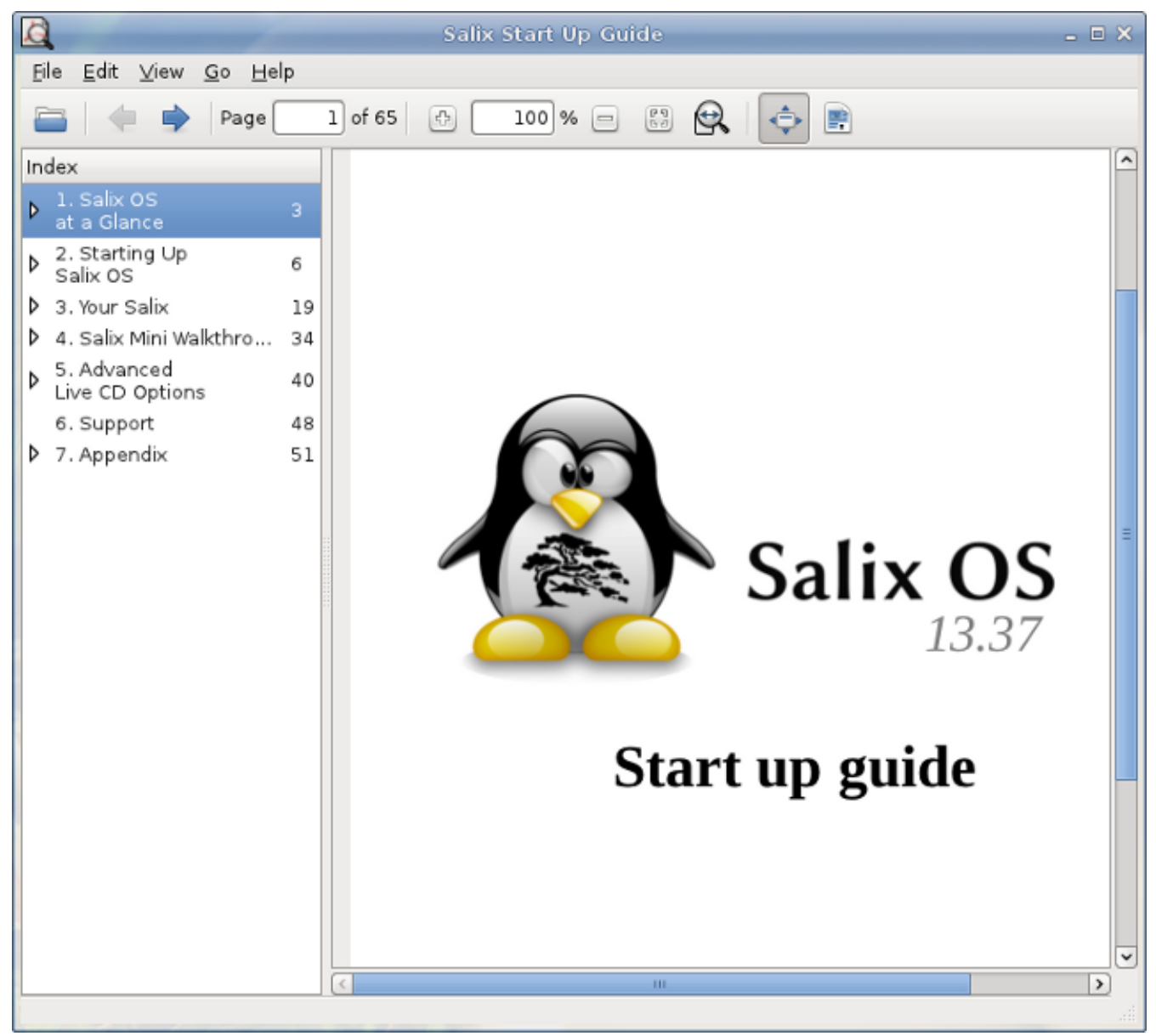

ePDFview är en lättviktig PDF-dokument visningsprogram som bara använder GTK+ och Poppler bibliotek. Det öppnar PDF-filer, spara kopior av handlingar, och har stöd för utskrift med CUPS.
### **A.1.8. Exaile**

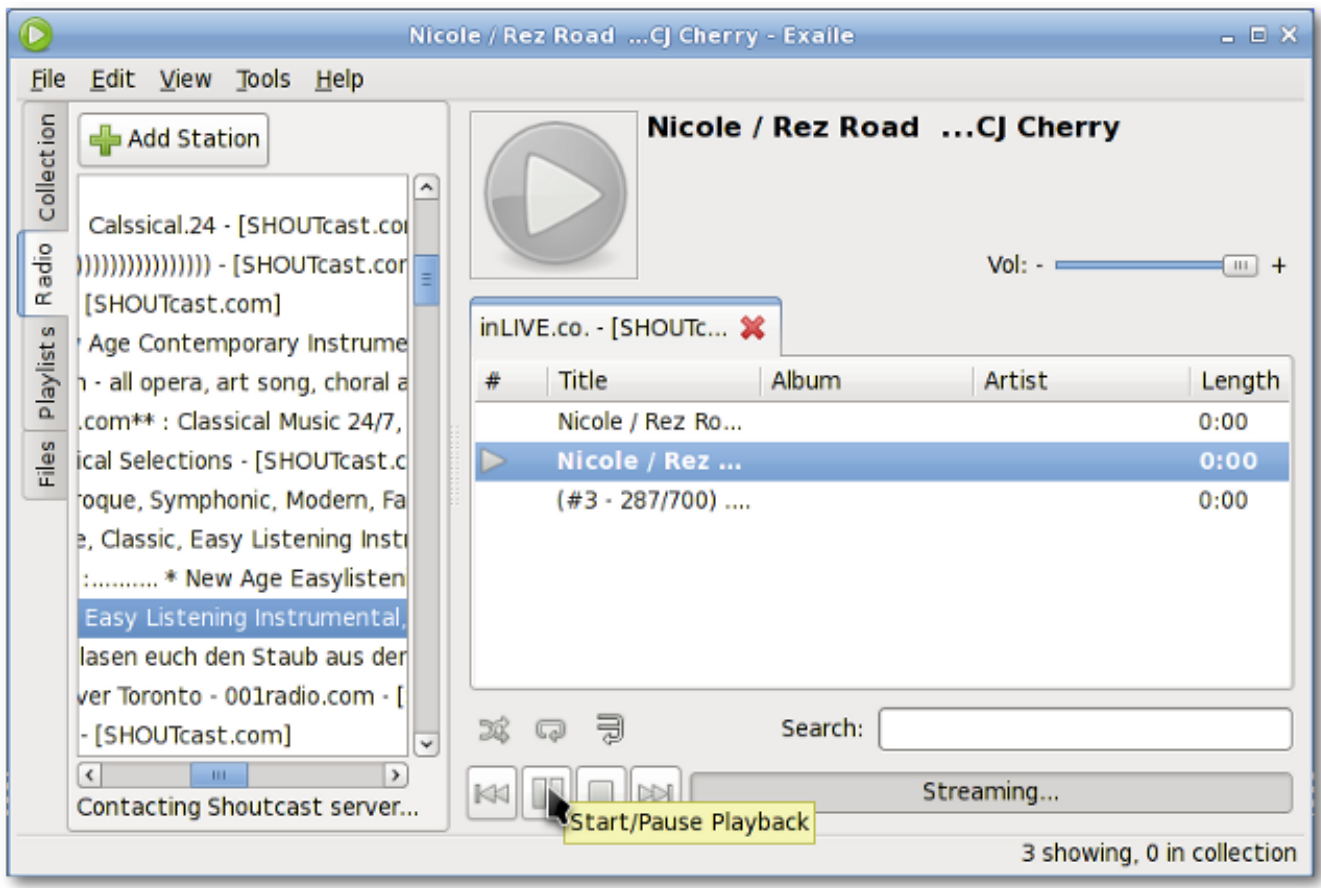

Exaile är en musik hanterare som innefattar automatisk hämtning av skivomslag, lyrics hämtning, Last.fm skrobbling, stöd för många bärbara mediaspelare, Internet radio som Shoutcast, flikar spellistor etc.

### **A.1.9. File Roller**

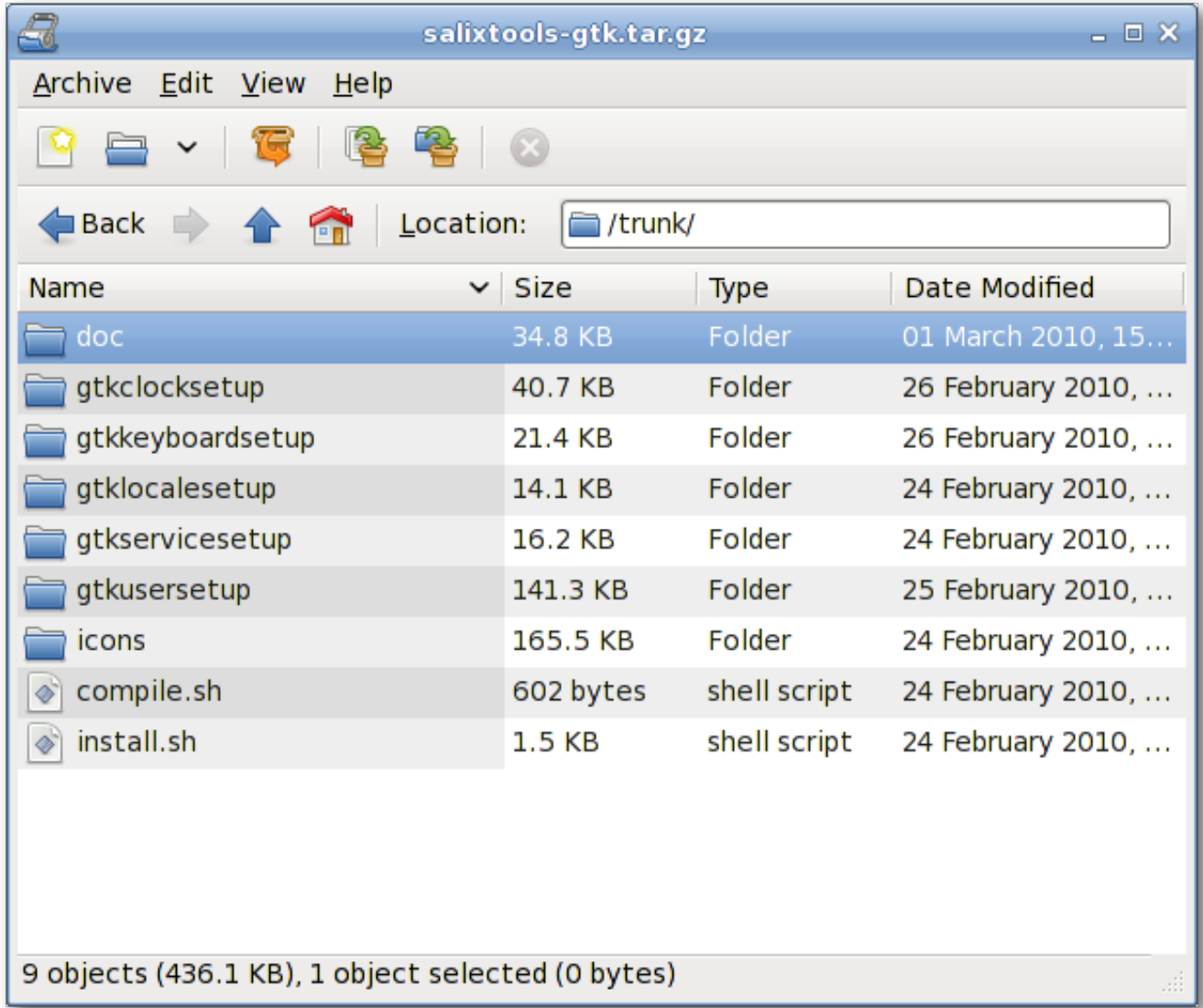

File Roller är ett arkivhanterare. Som stöder arkiv typer som gzip, bzip, bzip2, compress, lzop, zip, jar, lha, rar, zoo, arj, 7-zip, m.f.

#### **A.1.10. Firefox**

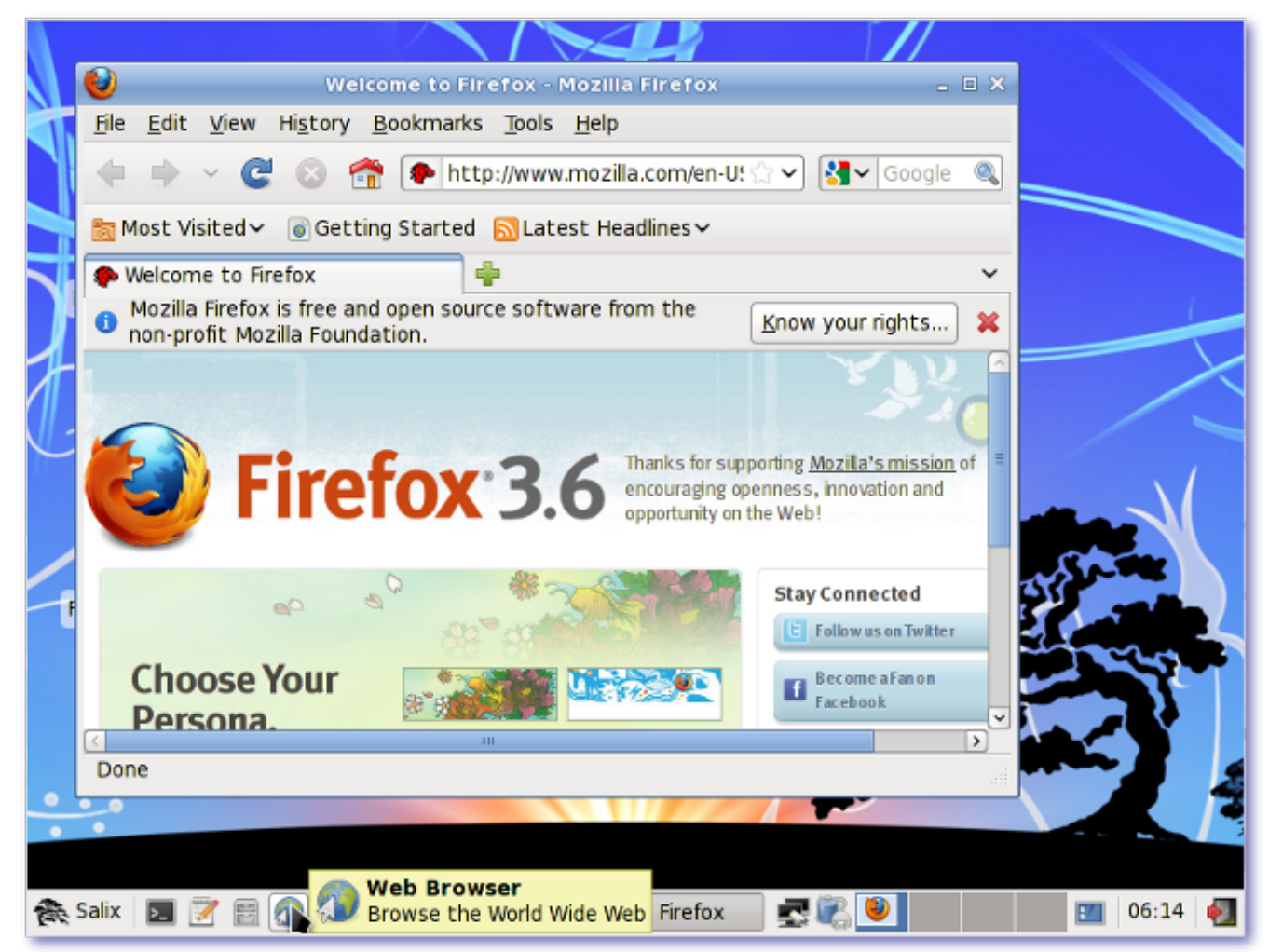

Mozilla Firefox är en fri och öppen källkods webbläsare med flikar, stavningskontroll, inkrementell sökning, privat surfning och många plugins.

#### **A.1.11. Galculator**

Galculator är en miniräknare med två användarlägen: grundläggande och vetenskapligt läge. Basicläget är avsett för enkla beräkningar medan vetenskapligt läge är galculator's toppmoderna läge.

#### **A.1.12. Geany**

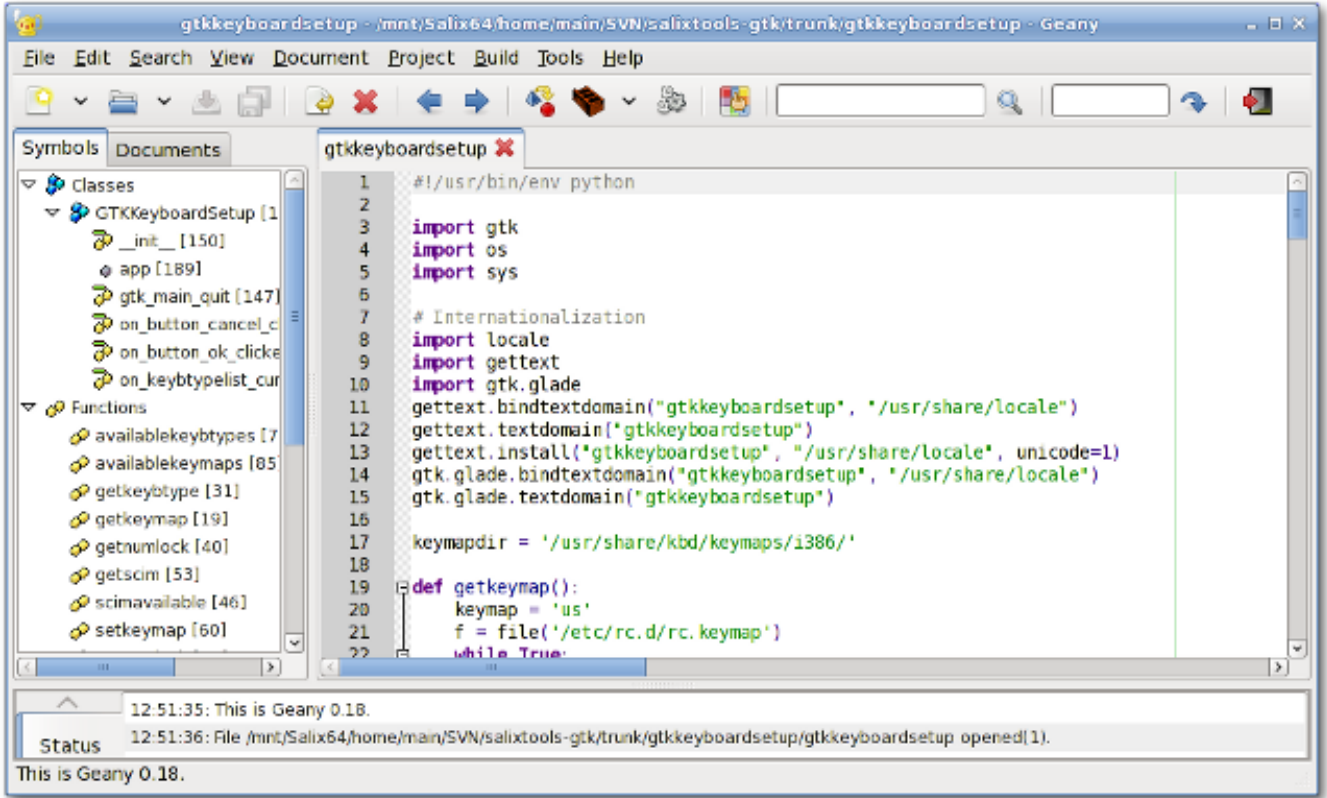

Geany är en liten och lätt Integrated Development Environment, som bara har ett par beroenden och är oberoende av enskilda skrivbordsmiljön.

# **A.1.13. gFTP**

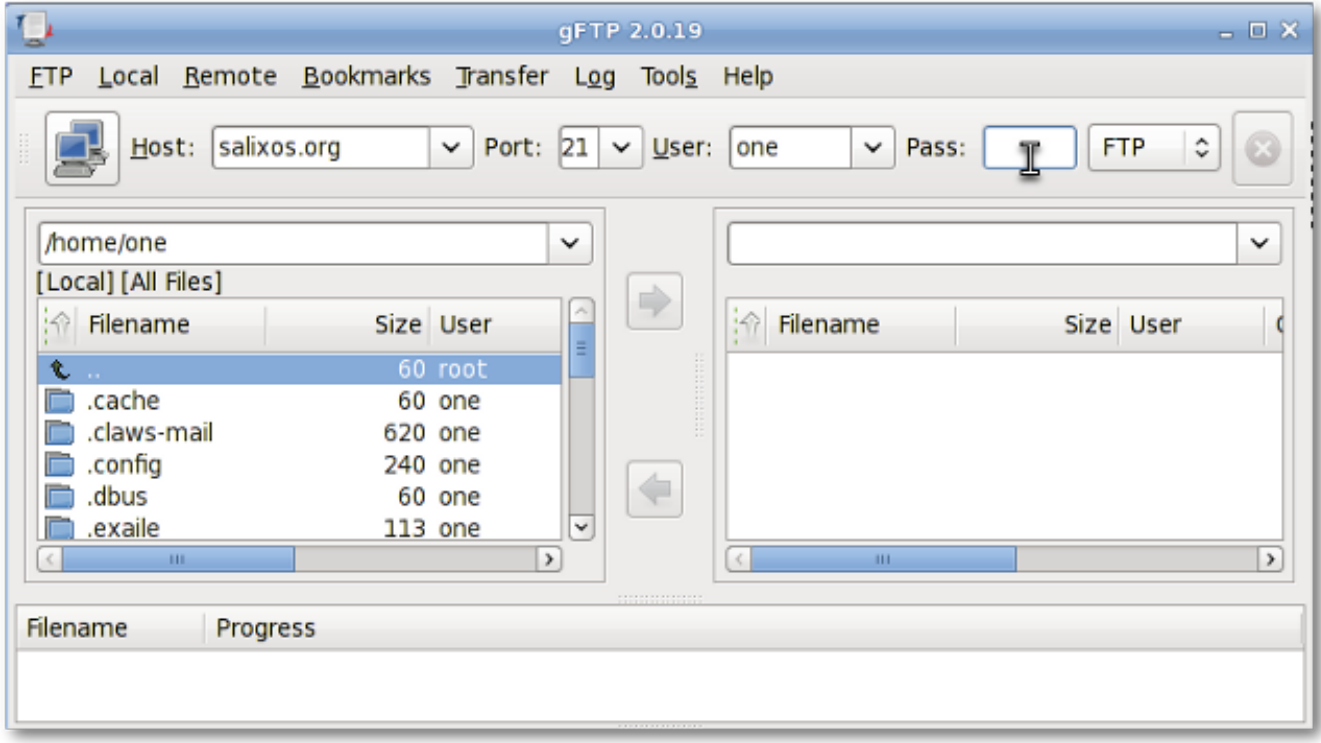

gFTP är en FTP-klient med både text och ett grafiskt gränssnitt. gFTP ska vara enkel att använda men ändå kraftfullt.

#### **A.1.14. Gigolo**

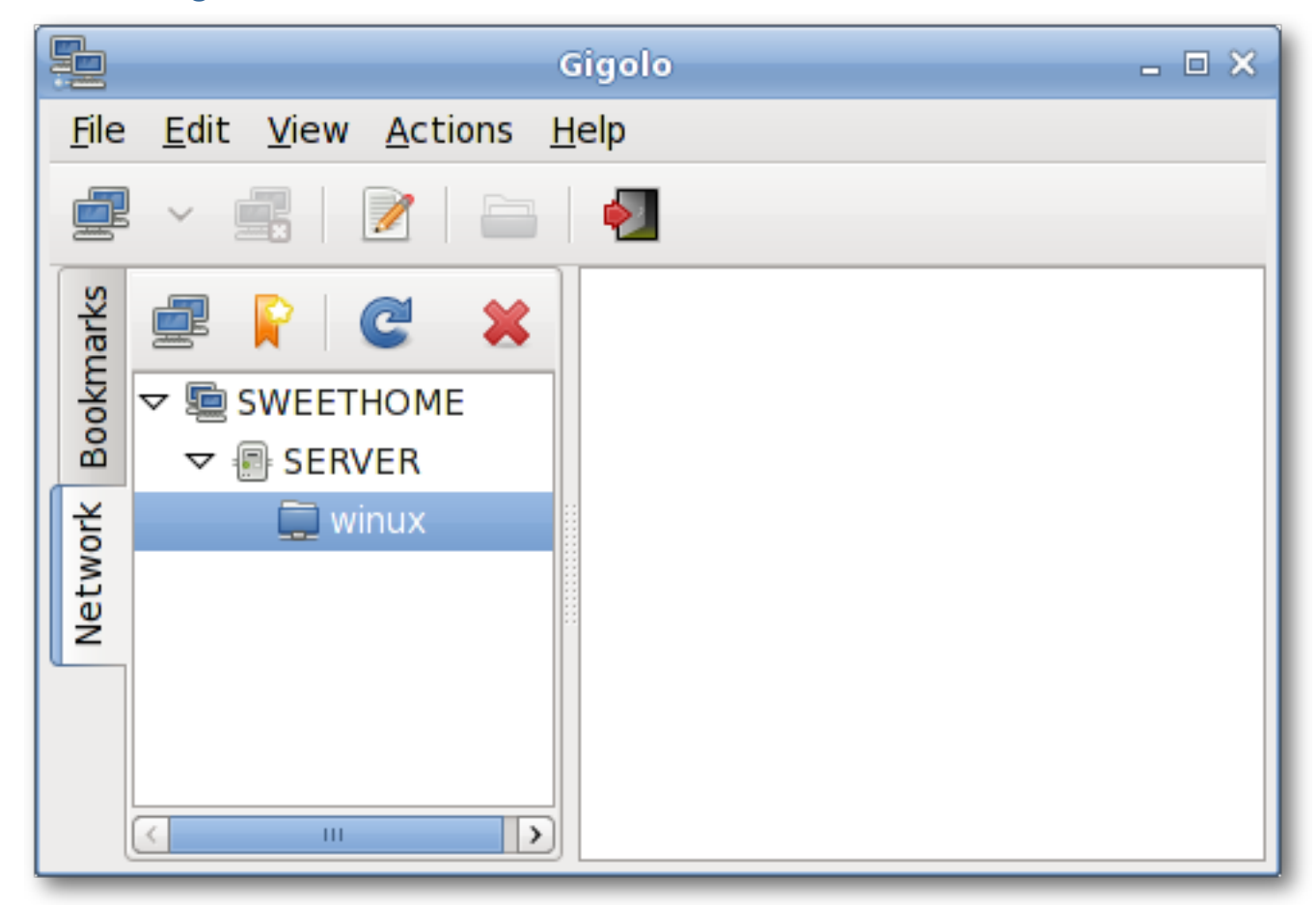

Gigolo är ett gränssnitt för att enkelt hantera anslutningar till fjärr-filsystem med hjälp av GIO/GVFS. Det gör att du snabbt kan ansluta/montera ett fjärrfilsystem och bläddra i lokala nätverk utdelningar.

#### **A.1.15. Gimp**

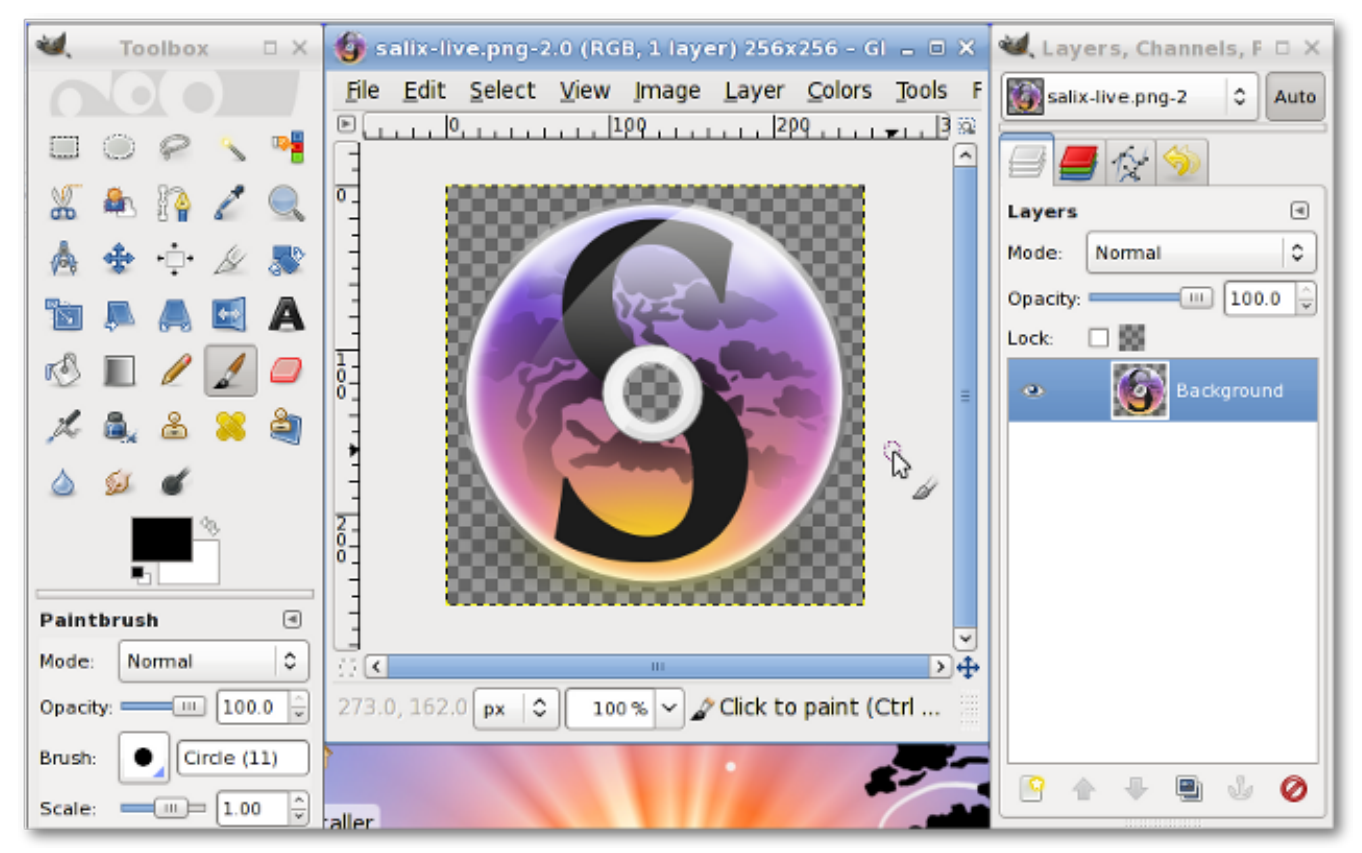

GIMP (GNU Image Manipulation Program) är en bildretusch och redigeringsverktyg. Förutom att erbjuda fri formritning kan den åstadkomma väsentliga steg som storleksändring, redigering och beskärning av bilder, kombinera flera bilder, konvertera mellan olika bildformat samt skapa grundläggande animerade bilder i GIF.

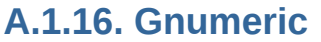

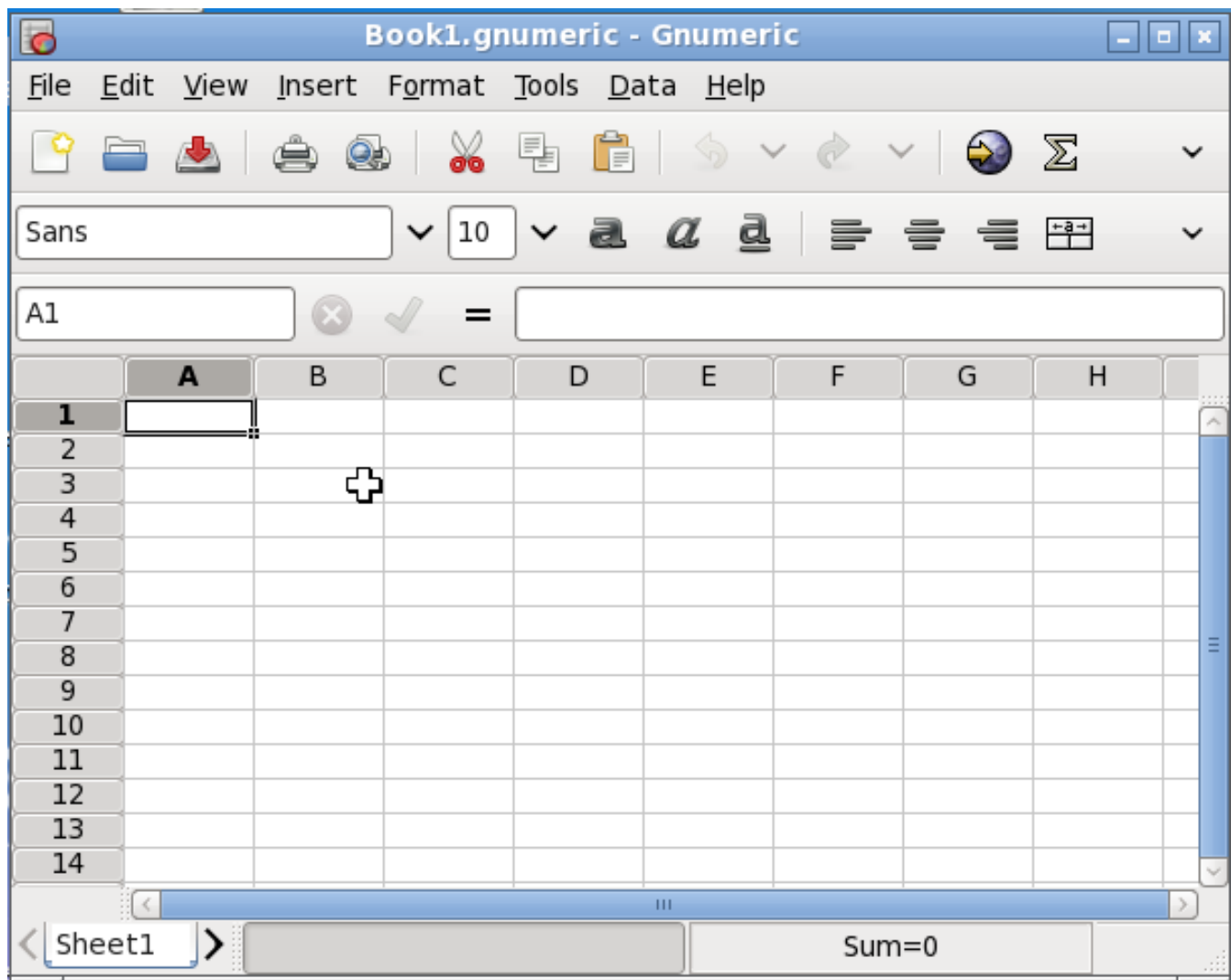

Målet med Gnumeric är att vara det bästa möjliga kalkylprogram. Även om den inte försöker klona befintliga applikationer kan dock Gnumeric läsa filer sparade med andra kalkylprogram och erbjuder en anpassningsbar känsla som försöker att minimera kostnaderna för övergången.

#### **A.1.17. Gtkman**

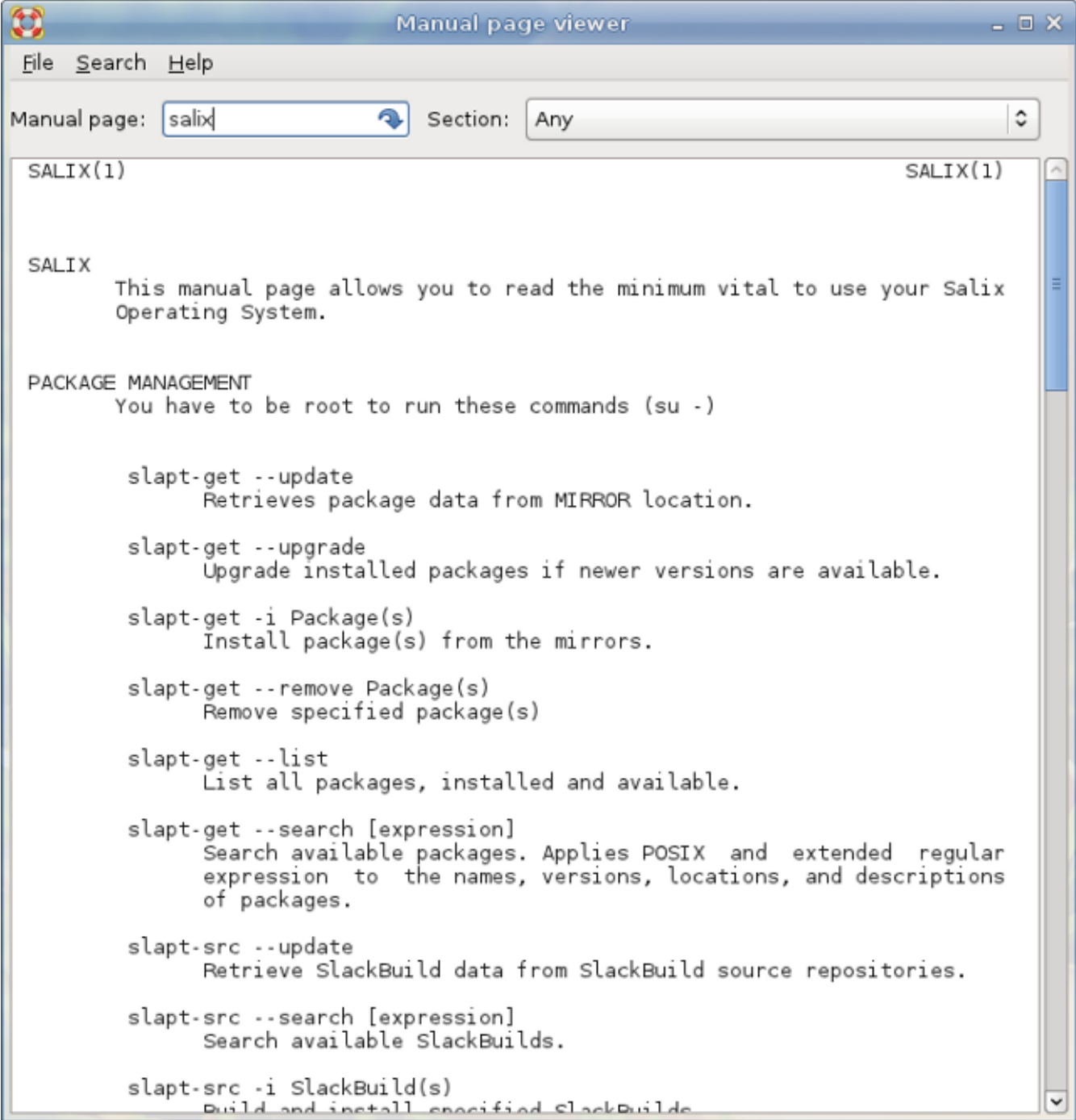

GTKMan är en enkel manual visare. Manual sidor visas genom att ange deras namn och valfritt avsnitt de är i, precis som med den ursprungliga man-kommandot. Manual sidor visas i enkelt text form med standardteckensnittet monospace.

#### **A.1.18. Ibus**

Ibus är en ny generation av inmatningsmetod efter SCIM. Den stöder mer än trettio språk (kinesiska, japanska, koreanska och andra språk) på både qt och icke-qt miljöer. (Du kanske måste gå till qtconfig och välj "ibus" istället för "Xim" i "Interface" -> "Metod Standard Input").

#### **A.1.19. ISO Master**

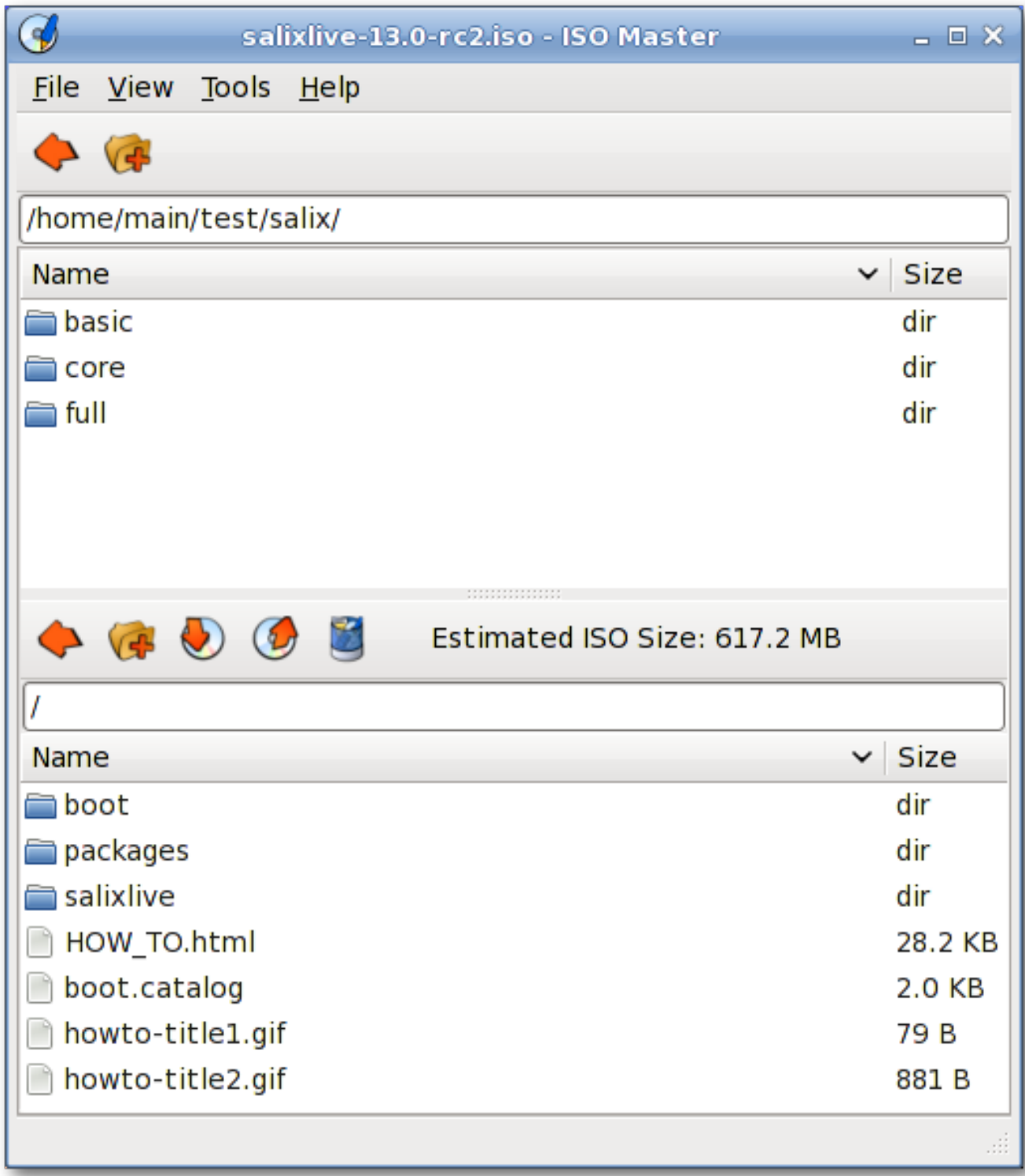

ISO-Master är ett program för att skapa och modifiera ISO9660-filer (ISO-avbilder). Dess funktioner inkluderar: att skapa en ISO-avbild från grunden, lägga till eller ta bort filer och kataloger till/från en cdavbild och skapa startbara CD-skivor med olika typer boot record.

#### **A.1.20. Leafpad**

Leafpad är en mycket lätt enkel textredigerare med utskriftsstöd.

#### **A.1.21. Meld**

Meld är en visuell skillnad och slå ihop verktyg. Du kan jämföra två eller tre filer och redigera dem på plats (skillnader uppdateras dynamiskt). Du kan jämföra två eller tre mappar och starta filjämförelser. Du kan bläddra och visa en arbetskopia från populära system för versionshantering såsom exempelvis CVS, Subversion, Bazaar-ng och Mercurial.

#### **A.1.22. Midori**

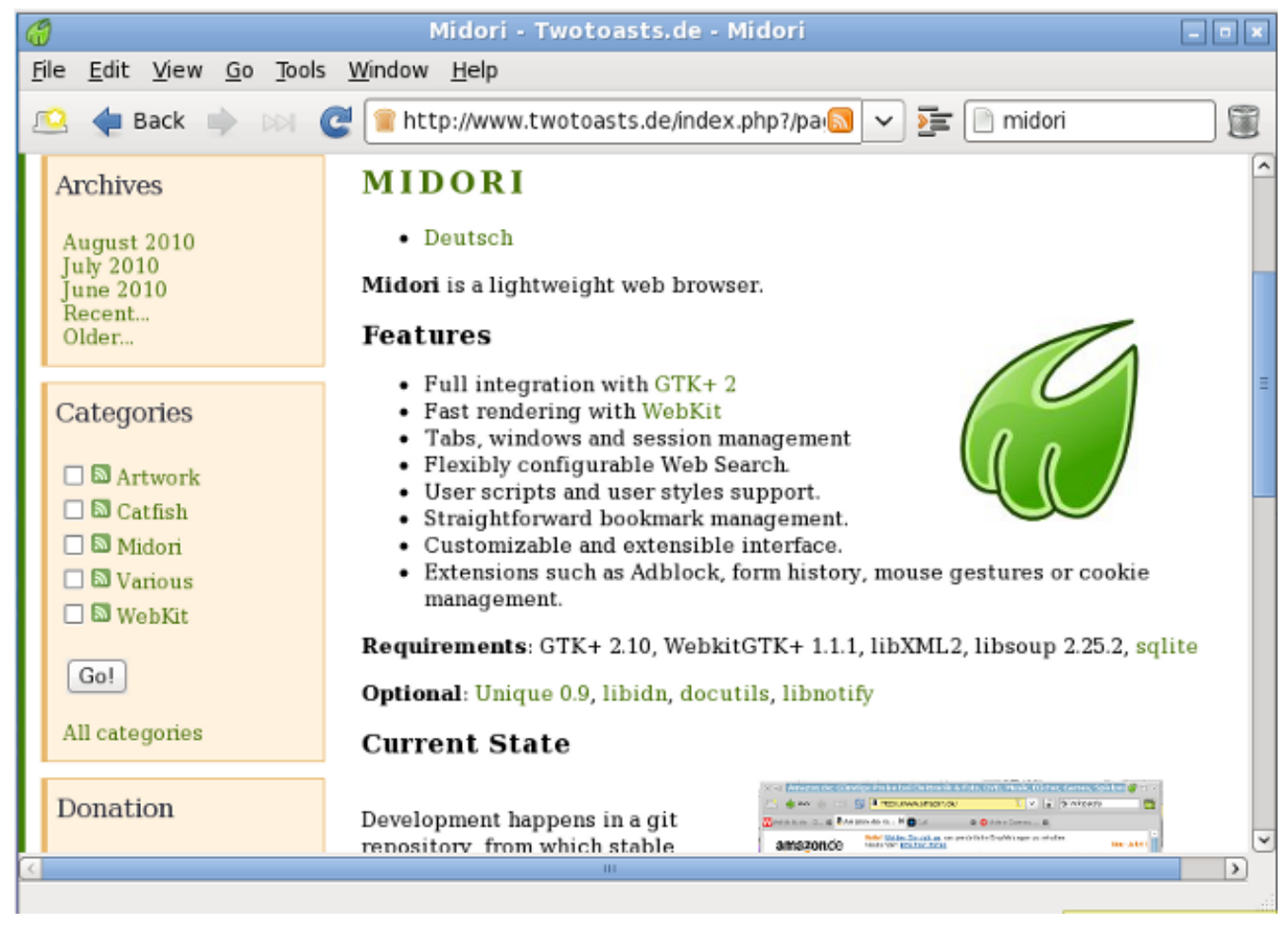

Midori (japanska för grön) är en webbläsare som ska vara lätt och snabb. Den använder WebKit renderingsmotor.

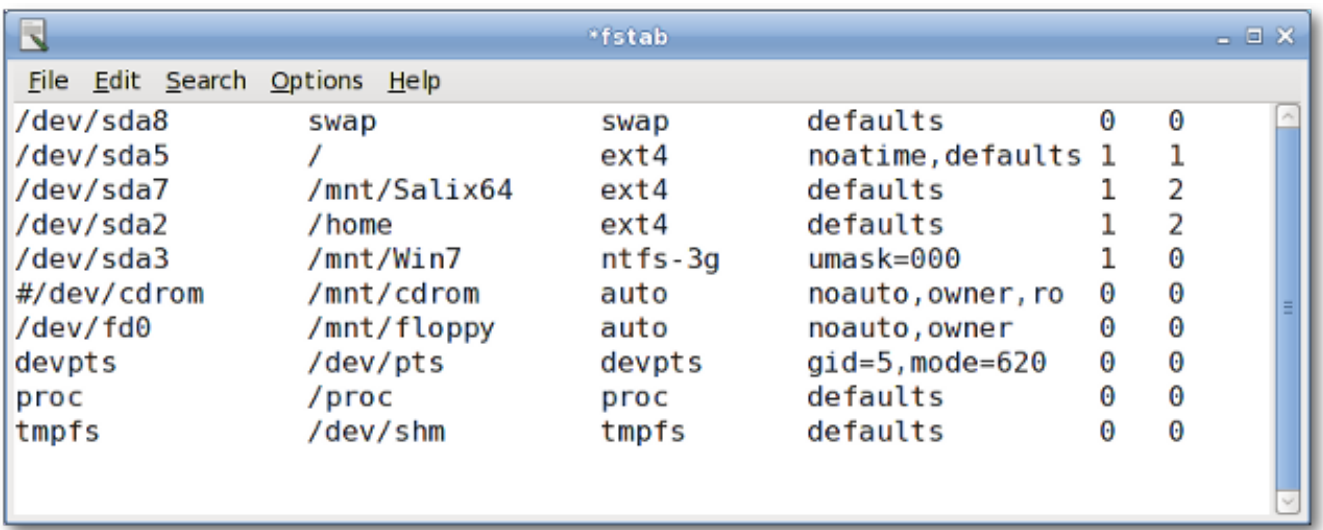

#### **A.1.23. Mousepad**

Mousepad är en enkel textredigerare med utskriftsstöd.

#### **A.1.24. mtPaint**

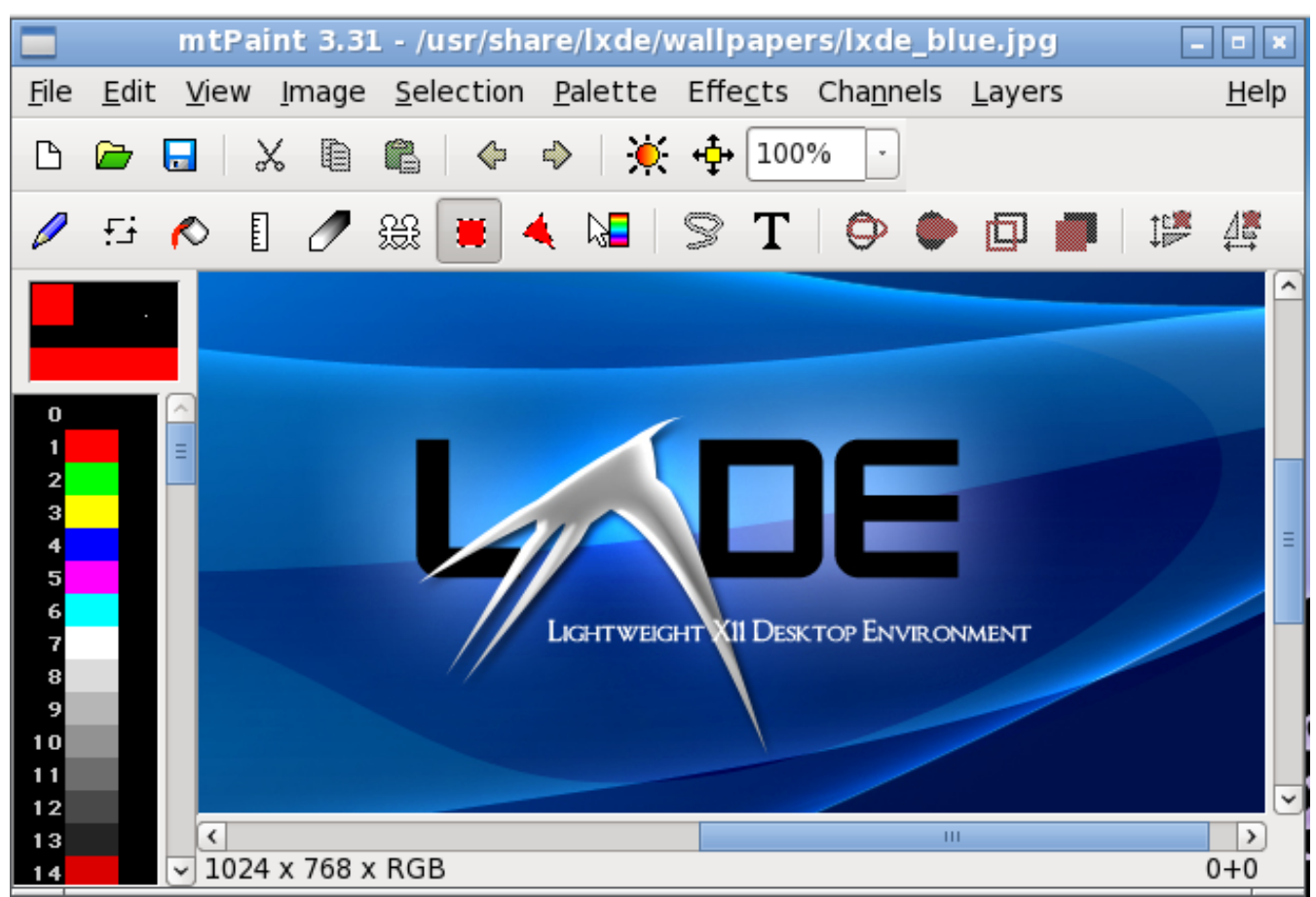

mtPaint är ett målnings program för att enkelt skapa pixel konst och manipulera digitala foton. Tack vare sin effektiva design den kan köras på äldre PC-hårdvara (exempelvis en 200MHz processor och 16 MB ledigt RAM-minne).

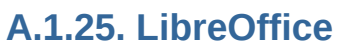

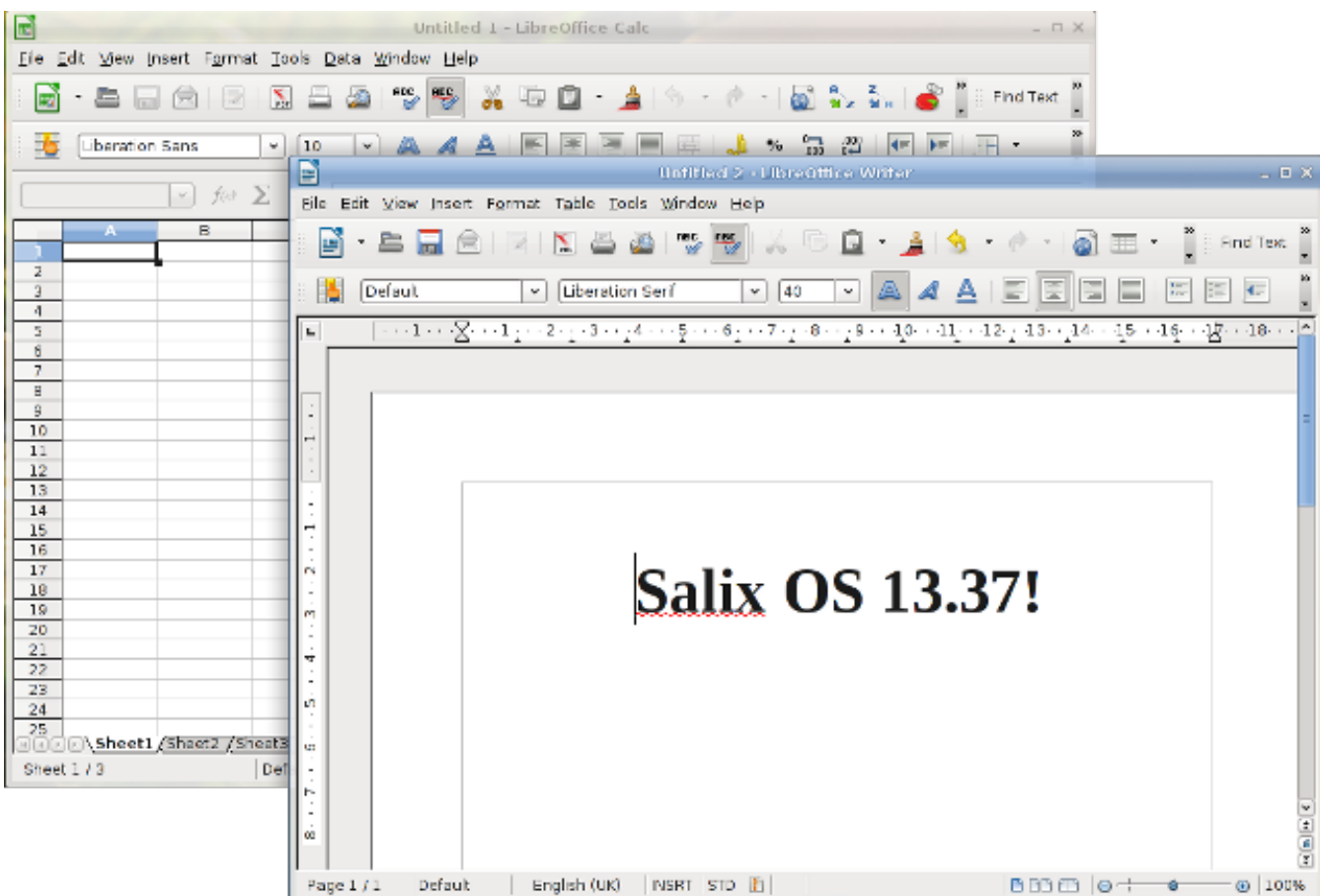

LibreOffice är den ledande öppen källkods kontors programvarusvit för ordbehandling, kalkylblad, presentationer, grafik, databaser och mer. Den finns på många språk och fungerar på alla vanliga datorer. Det lagrar alla dina data i ett internationellt öppet standardformat och kan även läsa och skriva filer från andra vanliga kontorsprogram.

#### **A.1.26. Orage**

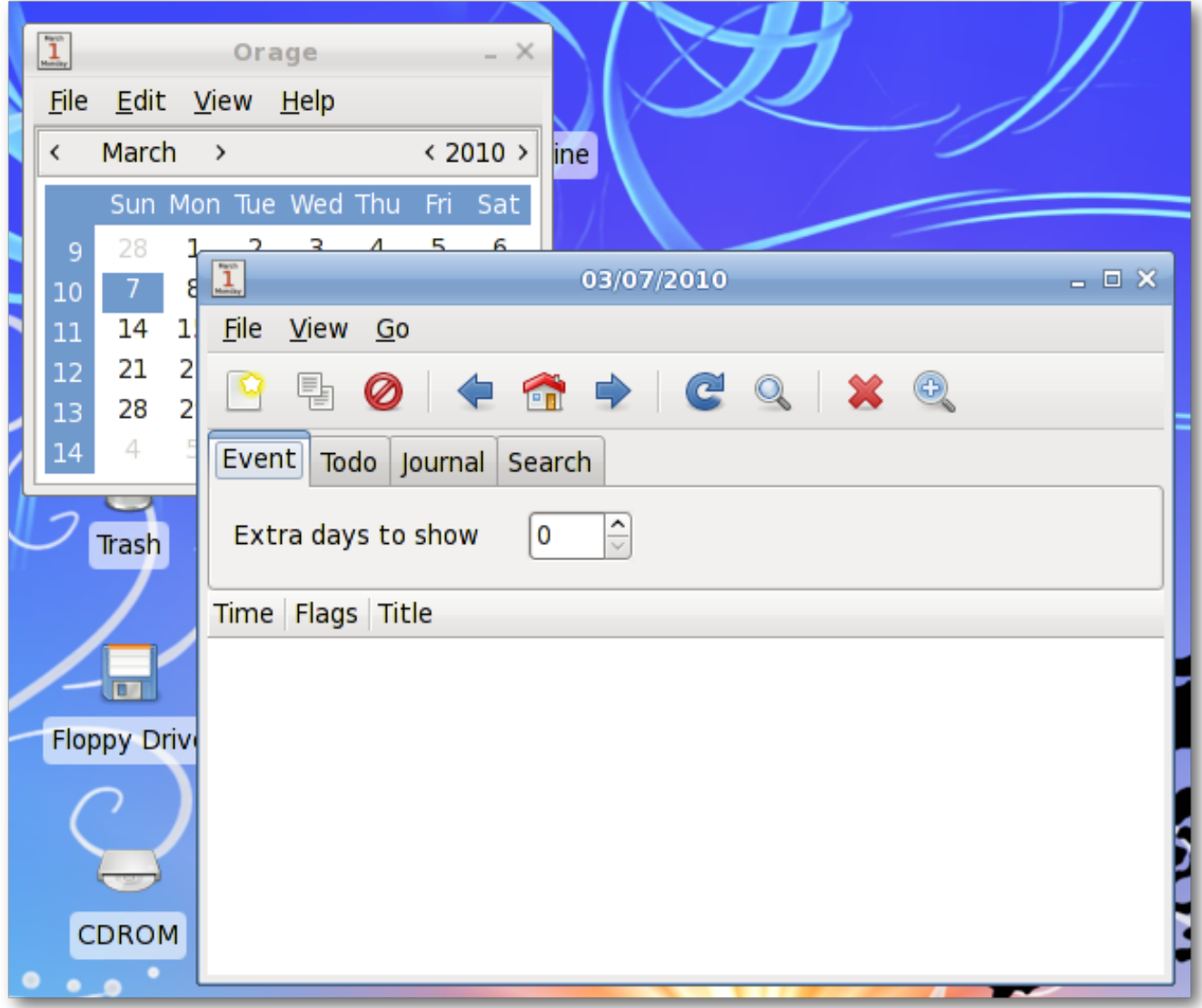

Orage innehåller en kalender som integrerar fint in i skrivbordsmiljön Xfce. Det är mycket konfigurerbar och stöder varningar baserat på datum. Den varnar dig med popupp eller hörbara larm. Eftersom det är ett program för dagligt bruk, startar den sig själv i bakgrunden och kan nås med hjälp av Orages Klock-plugin för panelen. Klicka bara på datum för att visa eller sätta agendan för dagen.

# **A.1.27. Parole Media Spelare**

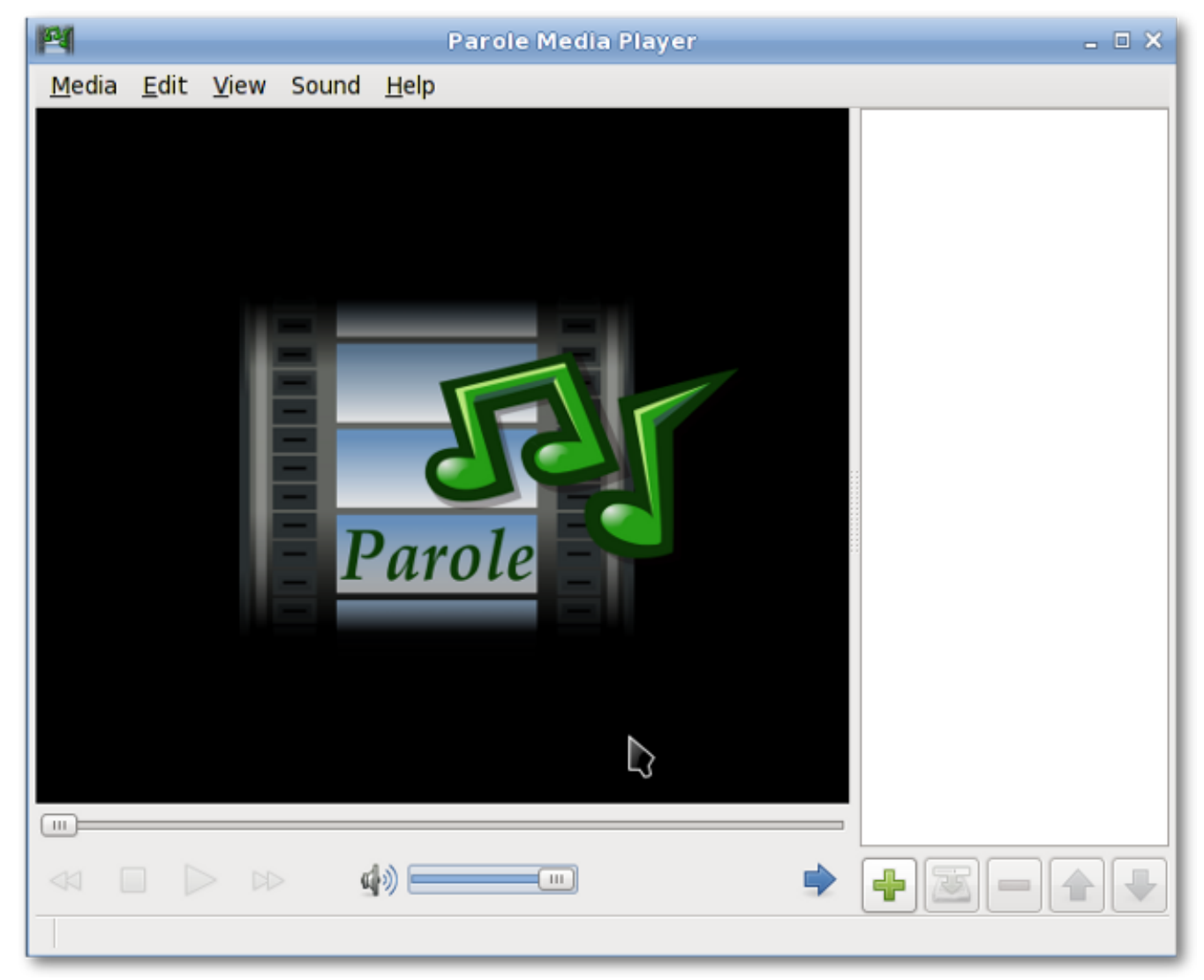

Parole Media Player är en mediaspelare (audio och video) som använder GStreamer ram för uppspelning.

# **A.1.28. Pidgin**

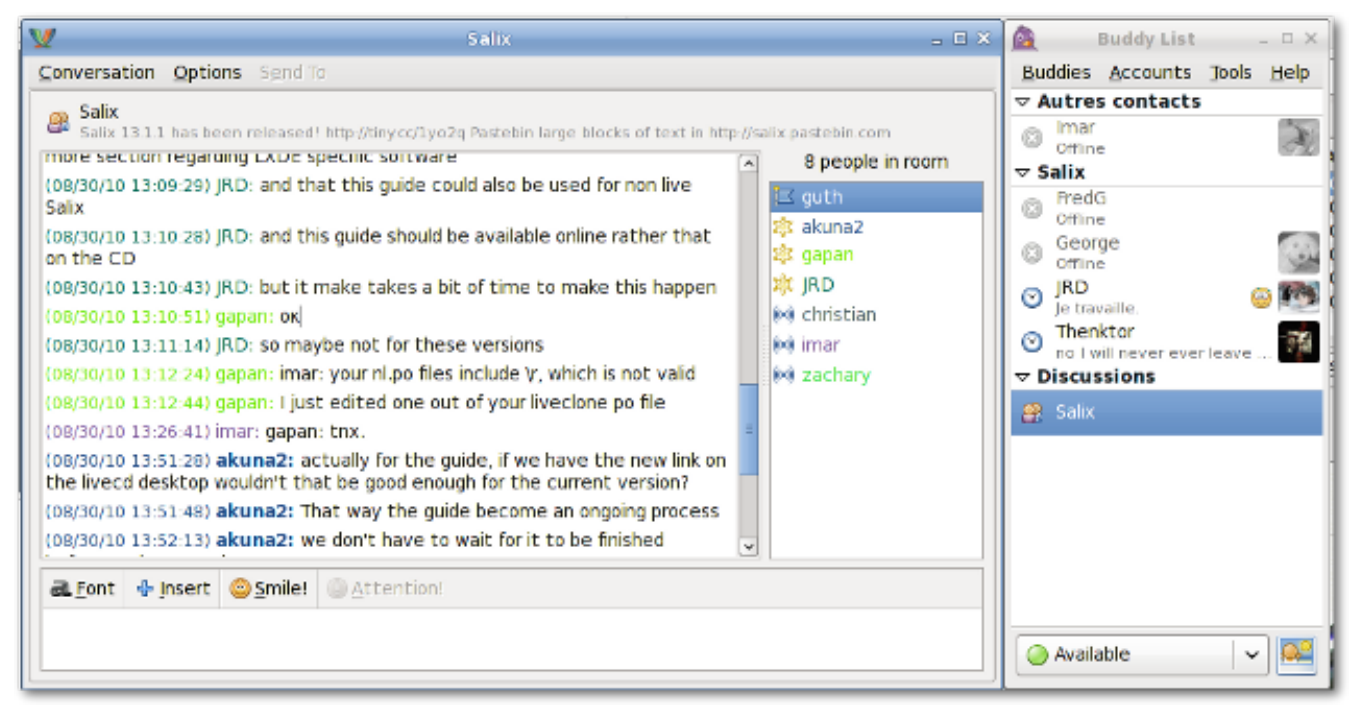

Pidgin är ett lättanvänt och gratis chatt-klient som låter dig logga in på konton på flera chatt-nätverk samtidigt. Pidgin är kompatibel med många chatt nätverk som standard: AIM, ICQ, Google Talk, Jabber / XMPP, MSN Messenger, Yahoo, etc.

### **A.1.29. Pitivi Video Redigerare**

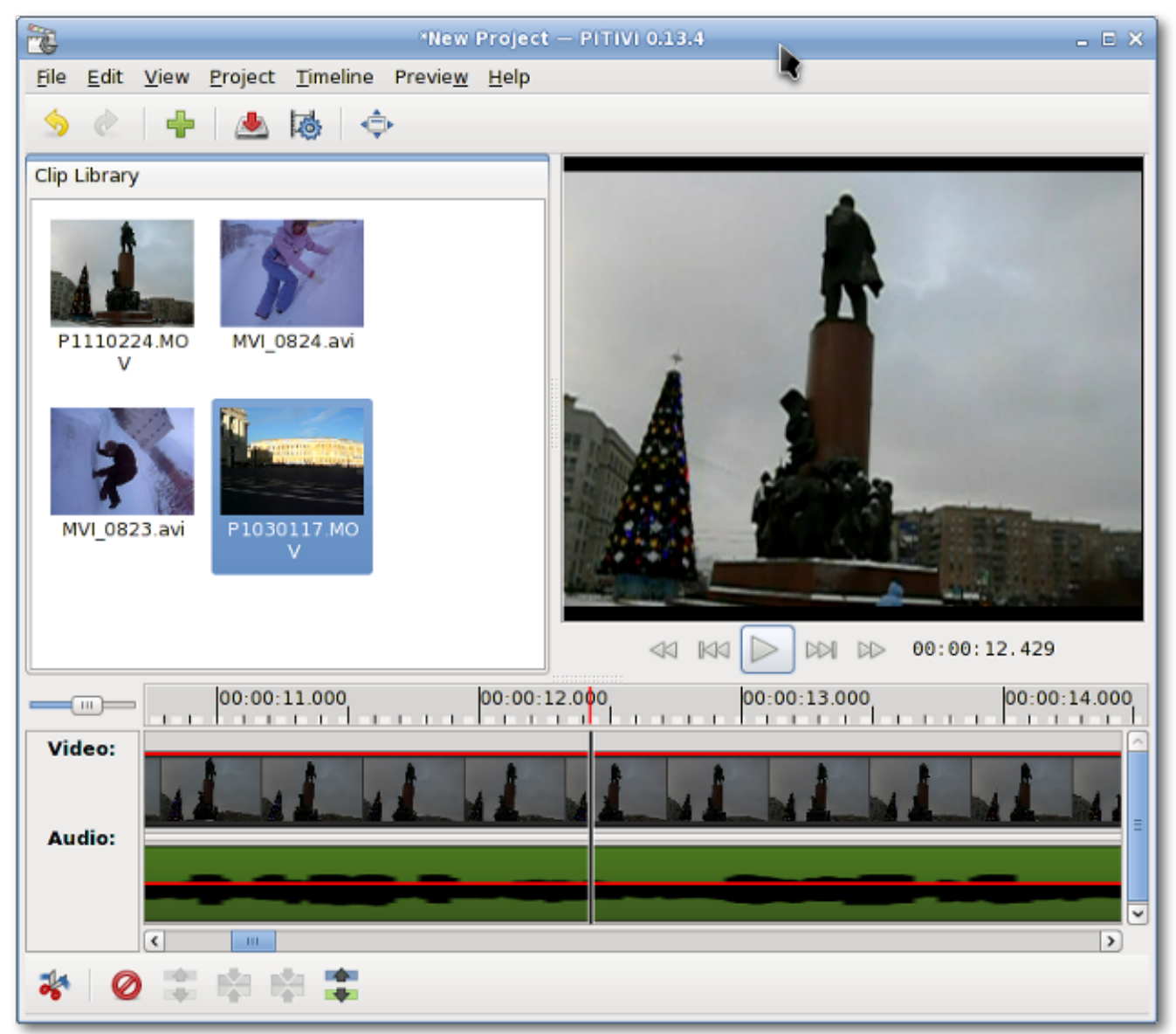

Pitivi är ett lättanvänt videoredigeringsprogram. Gränssnittet är intuitivt att de flesta användare. Bara genom att dra dina videoklipp kan du skapa dina egna filmklipp.

#### **A.1.30. Simple Scan**

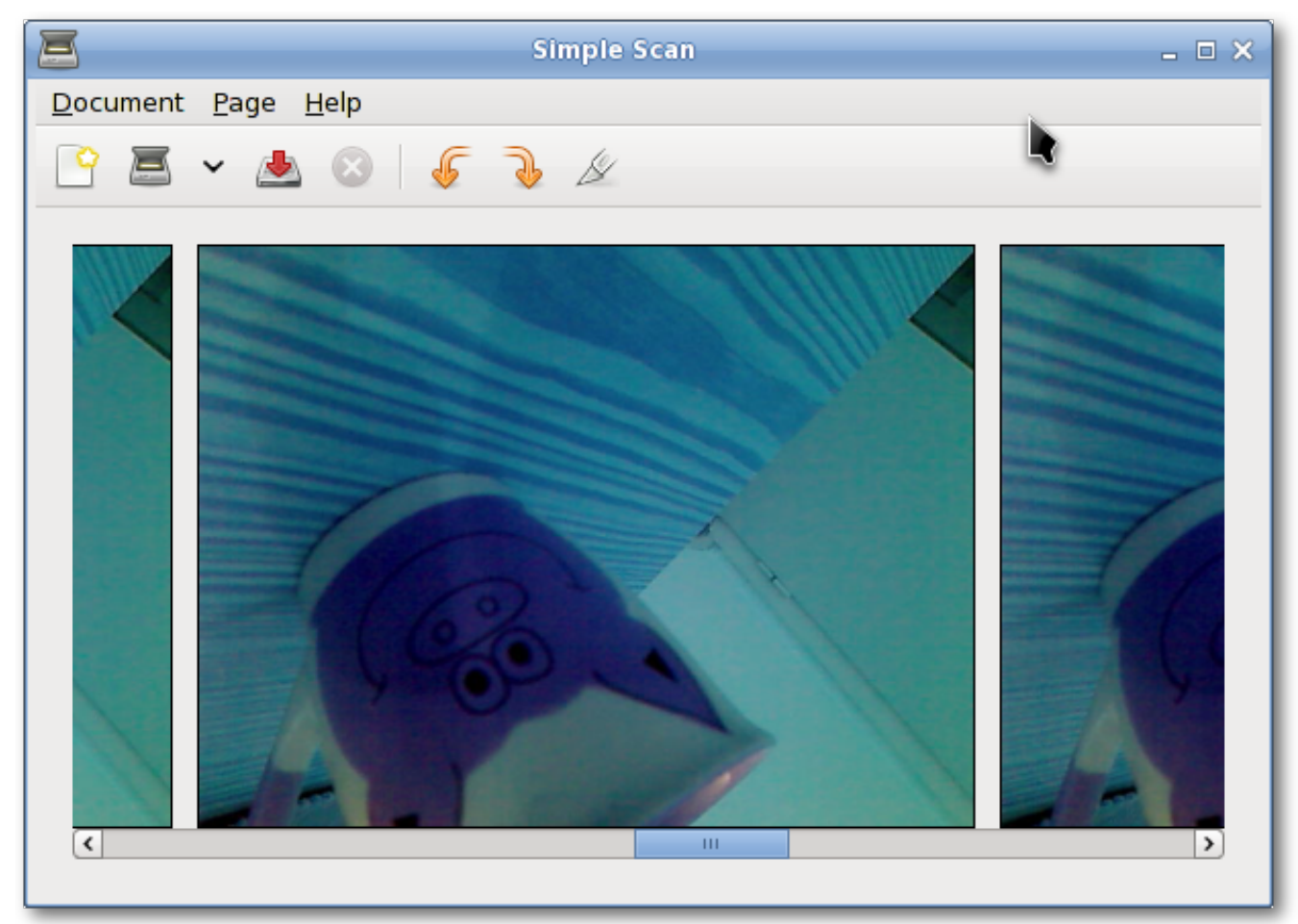

Med simple Scan kan du skanna dina dokument/bilder med din skanner eller till och med med din webbkamera!

# **A.1.31. Transmission**

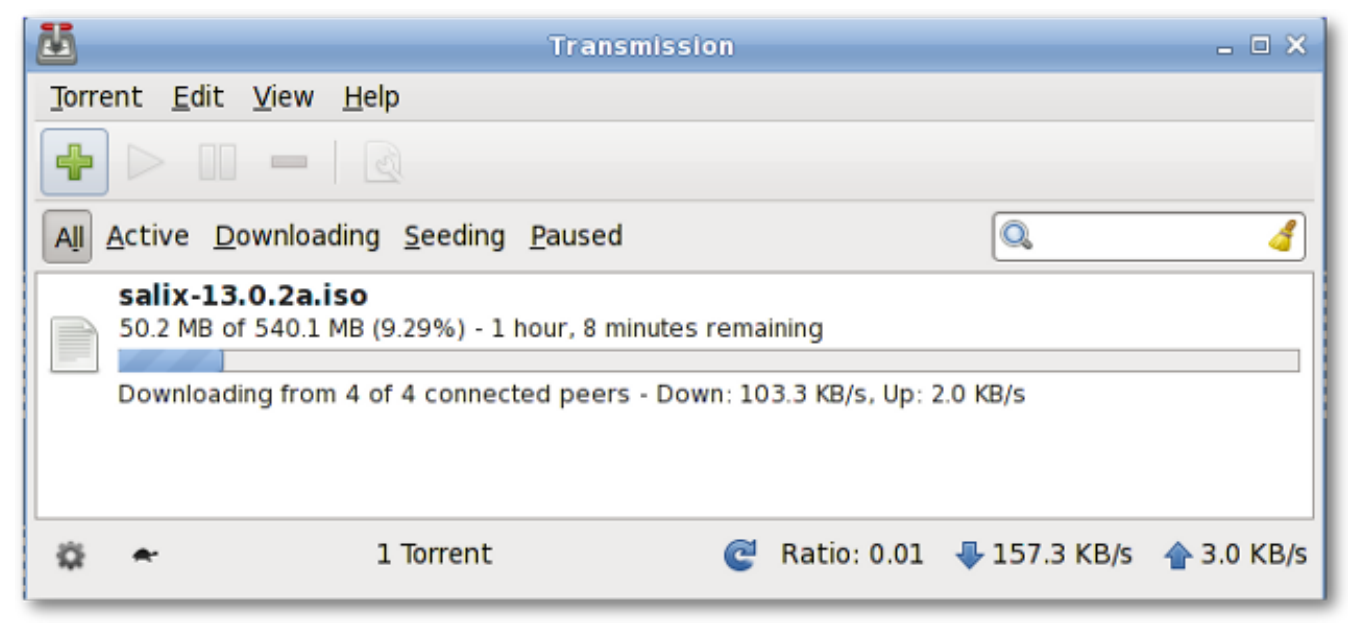

Transmission är en [BitTorrent](http://fr.wikipedia.org/wiki/BitTorrent_(protocole))<sup>1</sup> klient som är enkel, slimmad och kraftfull.

#### **A.1.32. Viewnior**

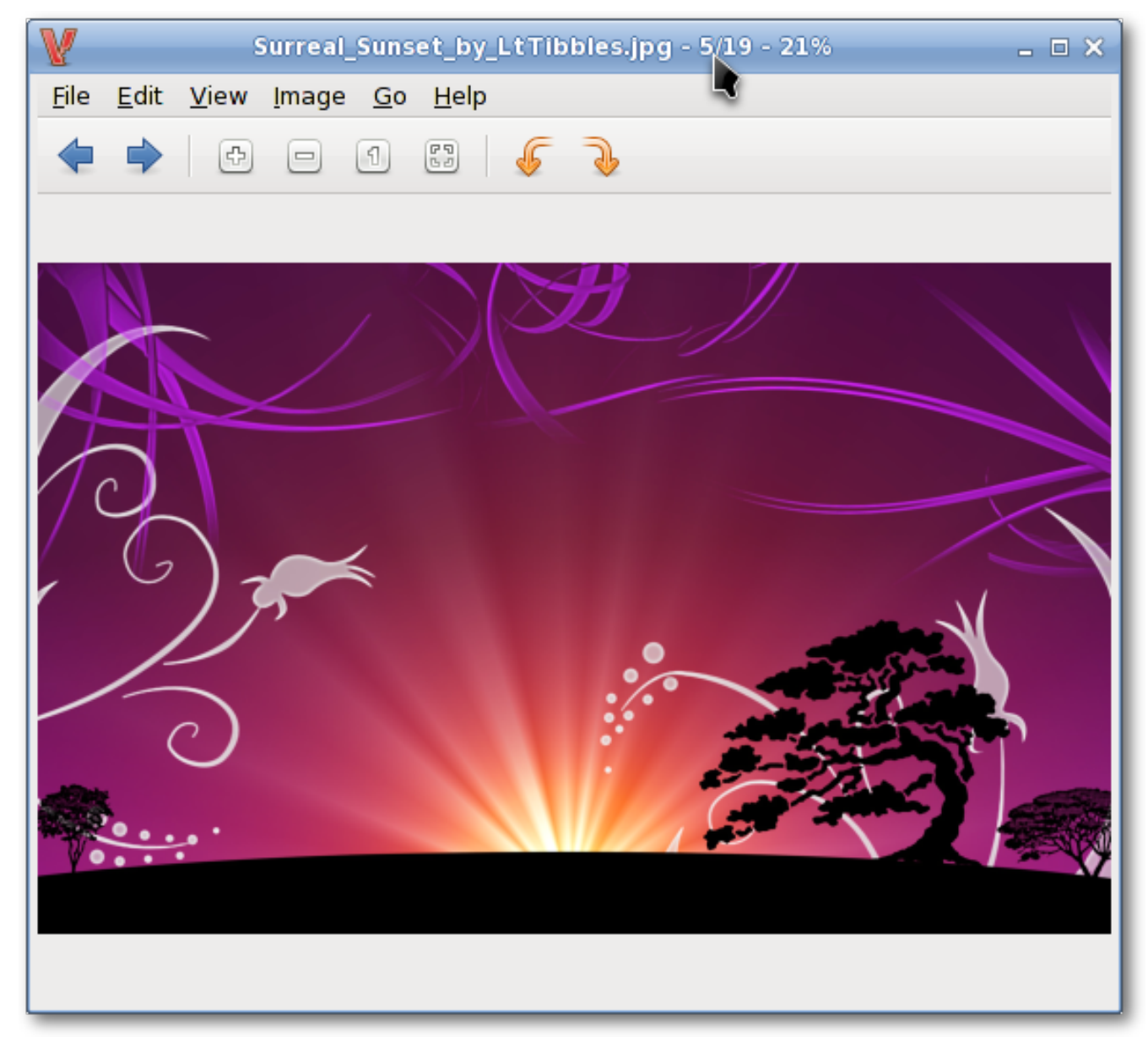

Viewnior är en snabb och lätt bildvisare.

<sup>1</sup> [http://fr.wikipedia.org/wiki/BitTorrent\\_\(protocole\)](http://fr.wikipedia.org/wiki/BitTorrent_(protocole))

#### **A.1.33. Whaaw! MediaPlayer**

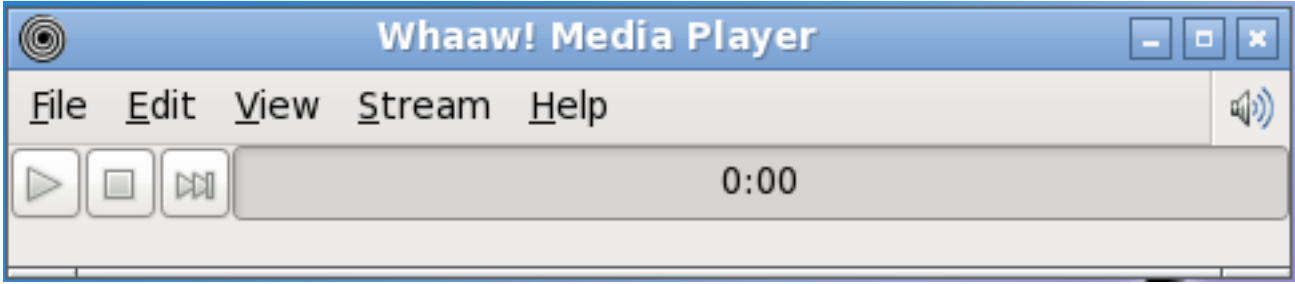

Whaaw! Media Player spelar alla audio/video-filer som GStreamer kan hantera. Den stöder helskärmsläge, söka, ändra video färg och mer. Det är tänkt att vara en grundläggande mediaspelare med få beroenden.

#### **A.1.34. Zim**

Zim är lite av allt. I huvudsak är det en desktop wiki, och det gör att du har stor flexibilitet när det gäller vad du kan göra med det. Till exempel kan man använda den för att hålla reda på TODO listor av idéer, att göra anteckningar under ett möte, som utarbetar verktyg för blogginlägg, mail och så vidare.

# **Appendix B. Revisionshistorik**

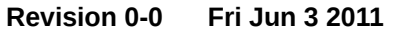

**Revision 0-0 Fri Jun 3 2011 Tomoki Tsuchiya** *[hydrangea\\_and\\_snail@hotmail.com](mailto:hydrangea_and_snail@hotmail.com)*

Ursprungliga förslaget. Baserat delvis på 13.1.2 guide med nya artiklar som speglar förändringar och uppdateringar.

**Revision 0-1 Mon Jun 6 2011 Tomoki Tsuchiya**

Fixat några stavfel

*[hydrangea\\_and\\_snail@hotmail.com](mailto:hydrangea_and_snail@hotmail.com)*

**Revision 0-2 Tue Jun 14 2011 Tomoki Tsuchiya**

*[hydrangea\\_and\\_snail@hotmail.com](mailto:hydrangea_and_snail@hotmail.com)*

Tim (Mimosa) förberedde nytt avsnitt om Ratpoison

**Revision 0-3 Sat Jun 18 2011 Tomoki Tsuchiya**

*[hydrangea\\_and\\_snail@hotmail.com](mailto:hydrangea_and_snail@hotmail.com)*

Ratpoison lades till i Program tabellen Införde några förslag och korrigeringar från forumet

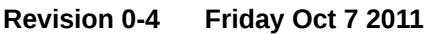

**Revision 0-4 Friday Oct 7 2011 Tomoki Tsuchiya** *[hydrangea\\_and\\_snail@hotmail.com](mailto:hydrangea_and_snail@hotmail.com)*

Tim har lagt till Ratpoison genomgång

**Revision 0-5 Mon Nov 8 2011 Pierrick Le Brun** *[akuna@salixos.org](mailto:akuna@salixos.org)*

Konverterade utkast nr 4 från ODT till docbook-format Första testerna med publikan publicering stack Några små förändringar avseende nya SaLT LiveCD byggskriptet

# **Index**

# **F**

feedback contact information for this guide , [ix](#page-8-0)